# <span id="page-0-2"></span><span id="page-0-1"></span>获得帮助

- [技术帮助](#page-0-0)
- [订购时遇到的问题](#page-2-0)
- [产品信息](#page-2-1)
- [退回项目以要求保修或信用退回](#page-3-0)
- [致电之前](#page-3-1)
- **与 [Dell](#page-4-0) 联络**

## <span id="page-0-0"></span>技术帮助

如果您遇到技术问题需要帮助,Dell 将助您一臂之力。

△△ 警告: 如果您需要卸下计算机外壳, 请先断开计算机电源电缆和调制解调器电缆与所有电源插座的连接。

- 1. 完成"[解决问题](#page-21-0)"中的步骤。
- 2. 运行 Dell [诊断程序。](#page-42-0)
- 3. 复制并填写[诊断程序核对表](#page-0-1)。
- 4. 要获得有关安装和故障排除过程的帮助,请使用 Dell 支持 (support.dell.com) 上的多种 Dell 在线服务。
- 5. 如果以上步骤不能解决问题,请与 Dell 联络。

注:致电技术支持时,请使用计算机旁边的电话,以便完成技术支持要求的所有必要步骤。

注:并非在所有国家和地区均可使用 Dell 的快速服务代码系统。

请按照 Dell 自动电话系统的提示输入您的快速服务代码, 以便将电话直接转给相应的技术支持人员。如果您没有快速服务代码, 请打开"Dell Accessories"(Dell 附件)文件夹,双击"Express Service Code"(快速服务代码)图标,然后按照提示进行操作。

有关使用技术支持服务的说明,请参阅["技术支持服务](#page-2-2)"。

注:以下部分服务并非在美国本土以外的所有地区都能使用。有关其可用性的信息,请致电当地的 Dell 代表。

## 在线服务

您可以访问位于 support.dell.com 的 Dell 支持。请在"WELCOME TO DELL SUPPORT"(欢迎访问 DELL SUPPORT)页面上选择您所在的地区,并 输入所需详细信息以查看帮助工具和信息。

您可以使用以下地址与 Dell 进行电子联络:

• WWW

www.dell.com/

www.dell.com/ap/(仅限于亚太国家和地区)

www.dell.com/jp(仅限于日本)

www.euro.dell.com(仅限于欧洲)

www.dell.com/la/(仅限于拉丁美洲国家和地区)

www.dell.ca(仅限于加拿大)

```
匿名文件传输协议 (FTP)
```
ftp.dell.com/

使用用户名 anonymous 登录,并将您的电子邮件地址用作密码。

电子支持服务

mobile\_support@us.dell.com

support@us.dell.com

apsupport@dell.com(仅限于亚太国家和地区)

support.jp.dell.com(仅限于日本)

support.euro.dell.com(仅限于欧洲)

电子报价服务

sales@dell.com

apmarketing@dell.com(仅限于亚太国家和地区)

sales\_canada@dell.com(仅限于加拿大)

电子信息服务

info@dell.com

#### 自动技术支持服务

Dell 的自动技术支持服务 (AutoTech) 针对 Dell 客户经常遇到的关于便携式计算机和台式计算机的问题提供了录音解答。

致电自动技术支持服务部门时,请使用按键式电话,以便选择与您的问题对应的主题。

自动技术支持每天 24 小时、每周 7 天提供服务。您也可以通过技术支持服务部门获取此服务。要获得致电所需的电话号码,请参阅适用于您所 在地区的[联络号码](#page-4-0)。

#### 订单状态自动查询服务

您可以访问 support.dell.com,或致电订单状态自动查询服务部门,查询您订购的任何 Dell 产品的情况。电话录音将提示您提供查找和报告订 单所需的信息。要获得致电所需的电话号码,请参阅适用于您所在地区的<u>[联络号码](#page-4-0)</u>。

### <span id="page-2-2"></span>技术支持服务

Dell 的技术支持服务部门可以在每天 24 小时、每周 7 天内答复有关 Dell 硬件的问题。我们的技术支持人员使用基于计算机的诊断程序,可以 快速准确地解答您的问题。

要与 Dell 的技术支持服务部门联络,请参阅"<u>[技术帮助](#page-0-0)</u>",然后按照"<u>与 [Dell](#page-4-0) 联络</u>"中列出的适于您所在国家或地区的电话号码进行联络。

# <span id="page-2-0"></span>订购时遇到的问题

如果订购时遇到问题,例如缺少部件、装错部件或账单错误,请与 Dell 联络以获得客户帮助。致电时,请准备好发票或装箱单。要获得致电所需 的电话号码,请参阅适用于您所在地区的[联络号码](#page-4-0)。

# <span id="page-2-1"></span>产品信息

如果您需要有关 Dell 提供的其它产品的信息,或者想要订购产品,请访问 Dell Web 站点 www.dell.com。要获得致电专业销售人员所需的电话 号码,请参阅适用于您所在地区的[联络号码](#page-4-0)。

## <span id="page-3-0"></span>退回项目以要求保修或信用退回

无论您是要求维修还是信用退回,请按以下说明准备好所有要退回的项目:

1. 致电 Dell 获得退回材料授权号,并在包装箱外侧的显著位置清楚地注明此号码。

要获得致电所需的电话号码,请参阅适用于您所在地区的[联络号码。](#page-4-0)

- 2. 附上发票复印件与说明退回原因的信函。
- 3. 附上一份<u>诊断程序核对表</u>, 其中应填写您运行过的检测程序和 Dell 诊断程序报告的所有错误信息。
- 4. 如果您要求信用退回,请附上要退回产品的所有附件(例如电源电缆、软件软盘和指南等)。
- 5. 使用原来(或同等)的包装材料包装要退回的设备。

您必须负责支付运费。同时还必须为退回的所有产品投保,并承担运送至 Dell 的过程中发生丢失的风险。本公司不接受以货到付款 (C.O.D.) 方 式寄送的包裹。

如果退回的产品不符合上述任何要求,Dell 的接收部门将拒绝接收并将产品退回给您。

# <span id="page-3-1"></span>致电之前

注:致电时,请准备好您的快速服务代码。此代码可以帮助 Dell 的自动支持电话系统快速转接您的电话。

请记着填写<u>[诊断程序核对表](#page-0-1)</u>。如果可能,请在致电 Dell 寻求技术帮助之前打开您的计算机,并使用计算机旁边的电话。我们可能会要求您在键盘 上键入某些命令、转述操作过程中的详细信息,或者尝试其它仅可以在计算机上执行的故障排除操作。请确保已准备好计算机说明文件。

△ 警告: 在拆装计算机内部组件之前, 请阅读《产品信息指南》中的安全说明。

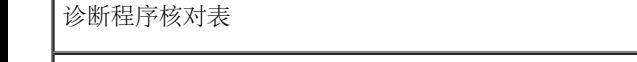

姓名:

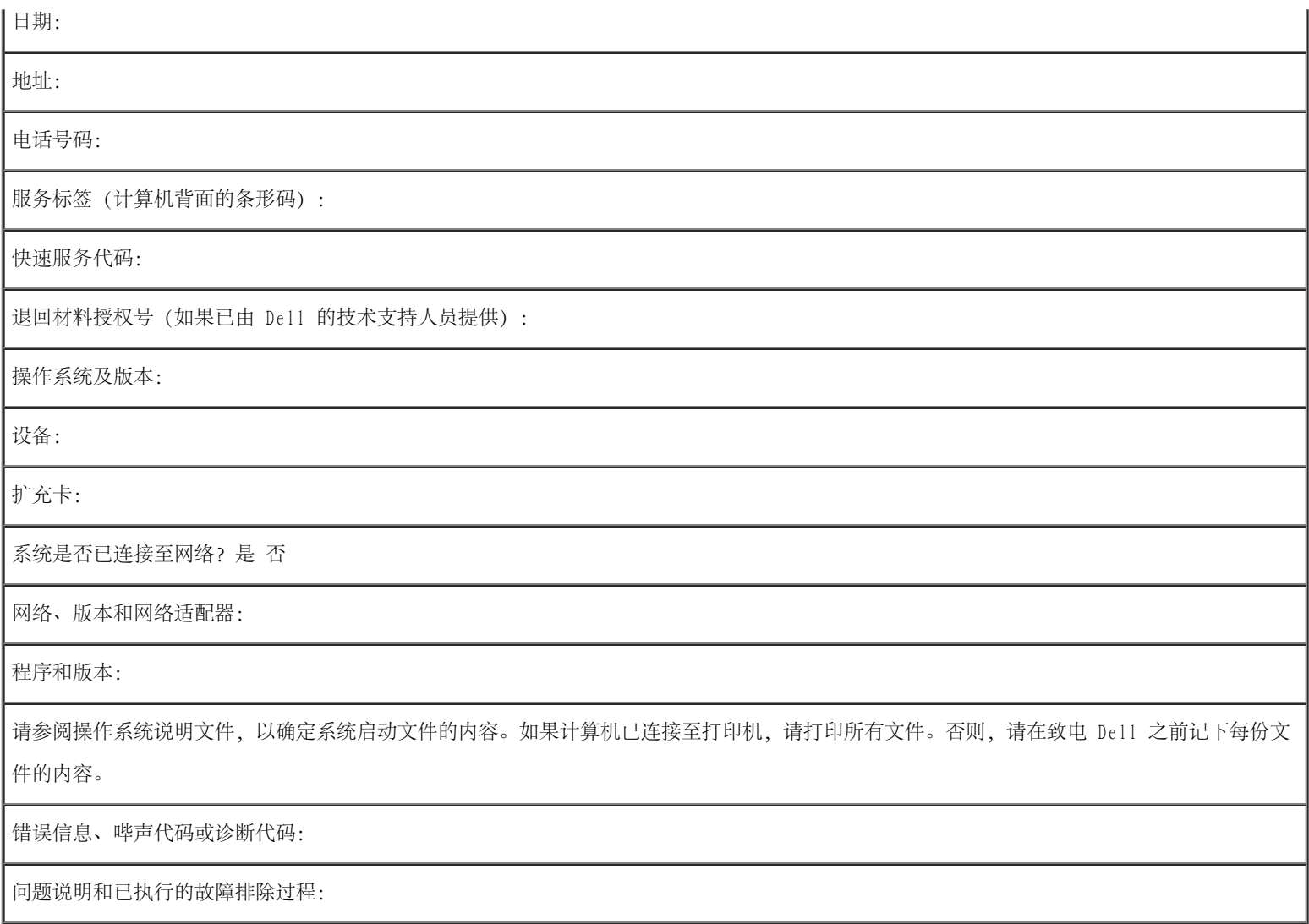

# <span id="page-4-0"></span>与 Dell 联络

要与 Dell 进行电子联络,您可以访问以下 Web 站点:

- www.dell.com
- support.dell.com(技术支持)

premiersupport.dell.com(对教育部门、政府部门、医疗机构和中型/大型企业客户的技术支持,包括首要客户、铂金客户和黄金客户)

有关适用于您所在国家或地区的特定 Web 地址,请查看下表中相应的国家或地区部分。

注:免费电话号码可以在列出的国家或地区内使用。

需要与 Dell 联络时, 请使用下表中提供的电子地址、电话号码和代码。如果您无法确定应该使用的代码, 请与当地或国际接线员联络。

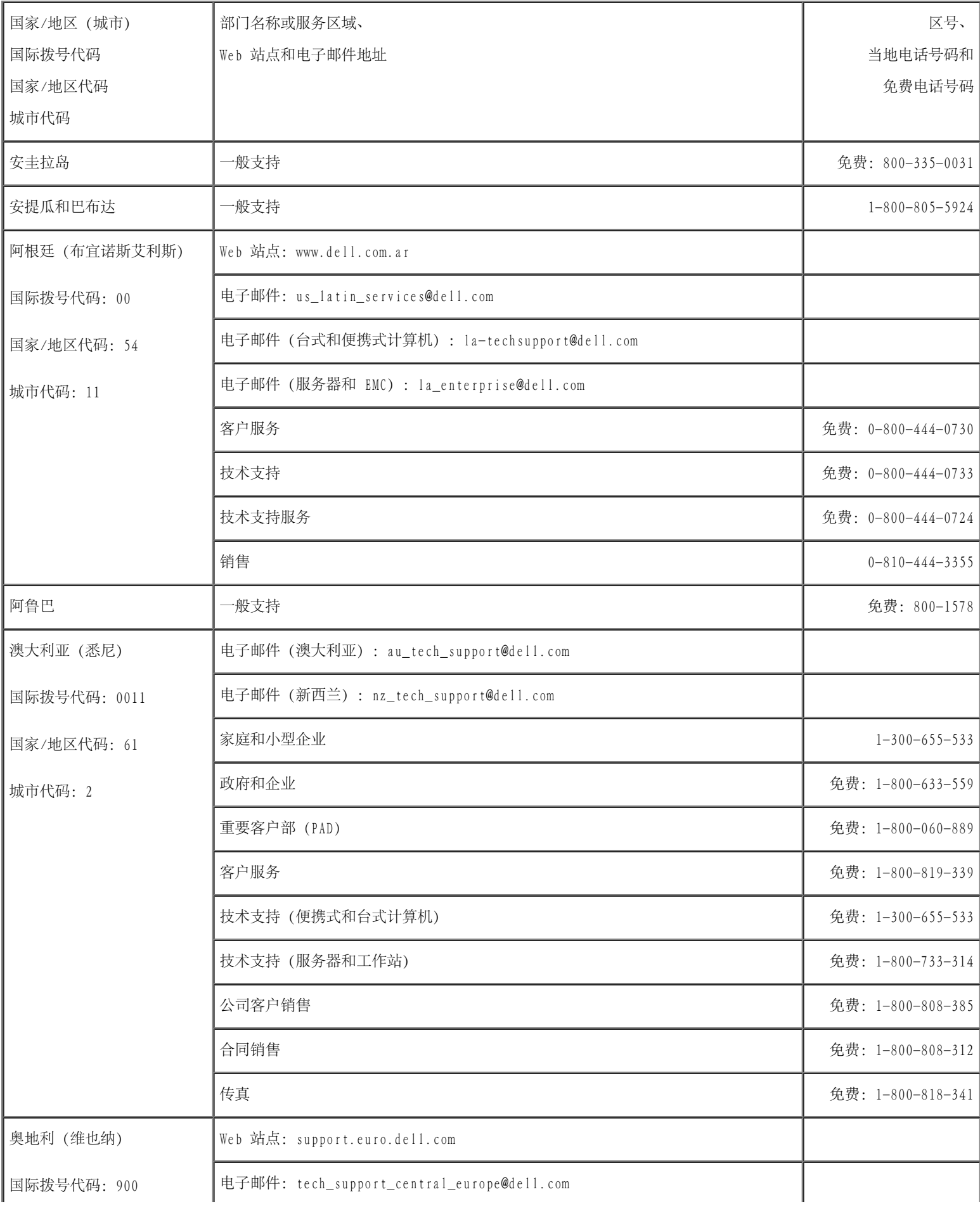

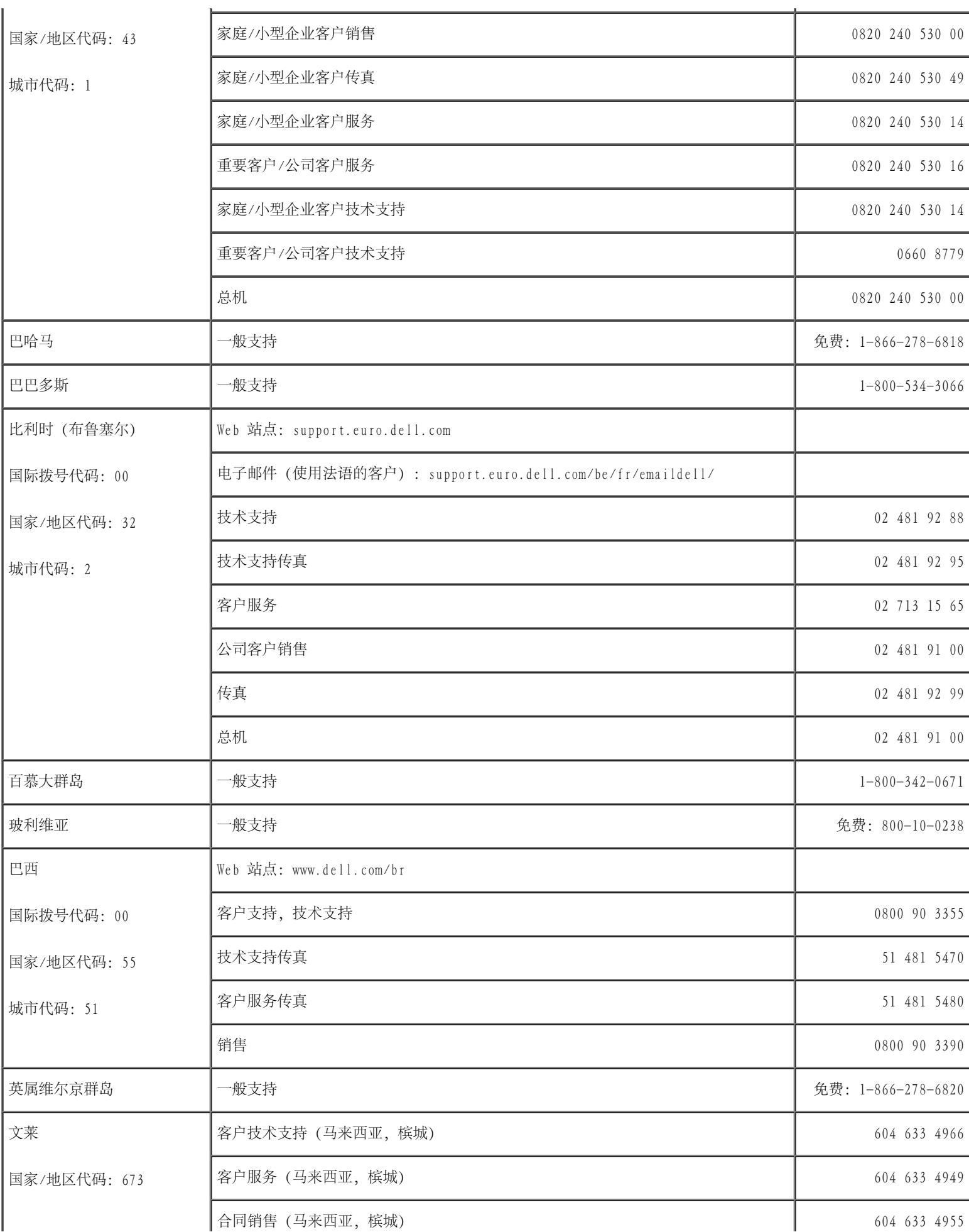

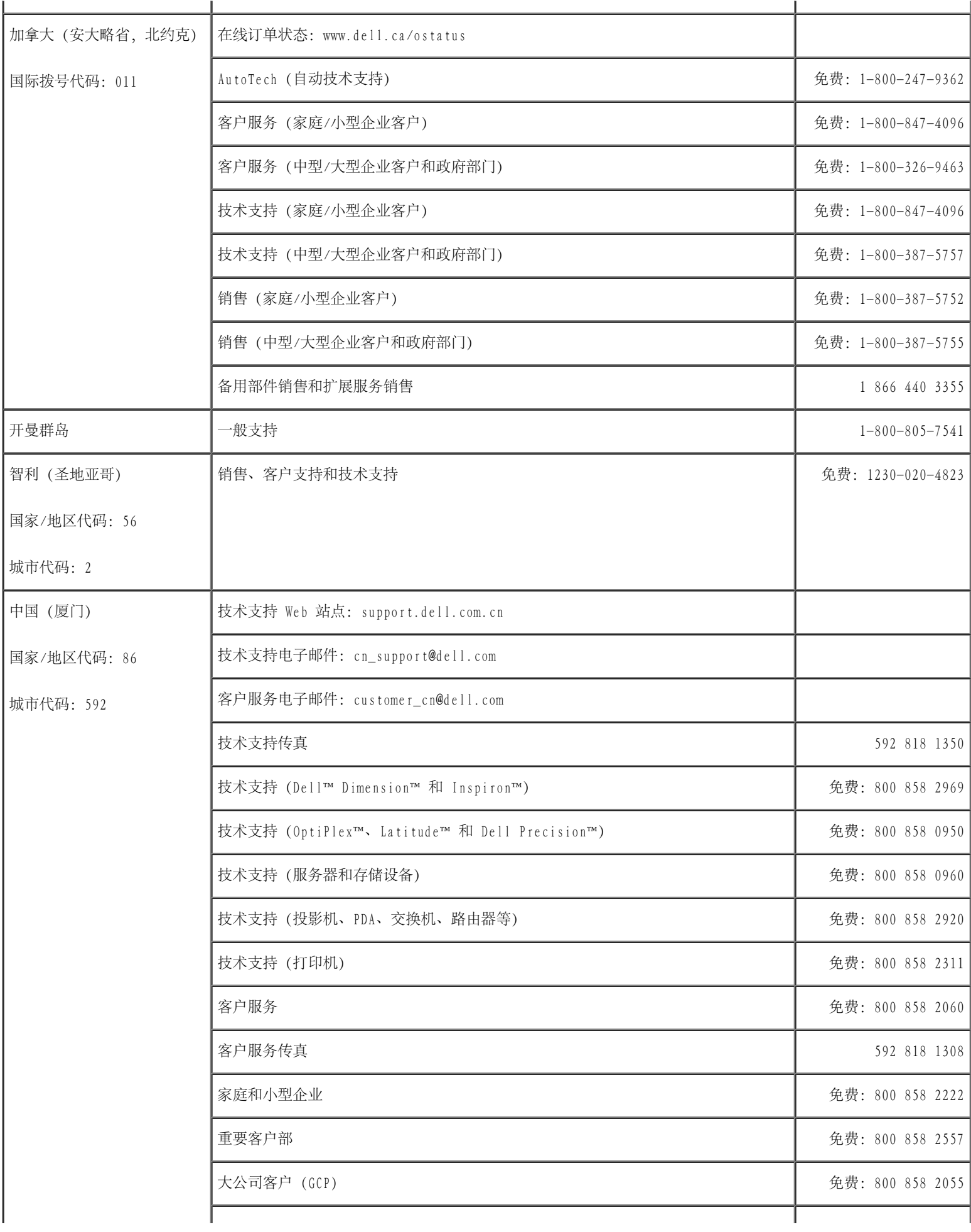

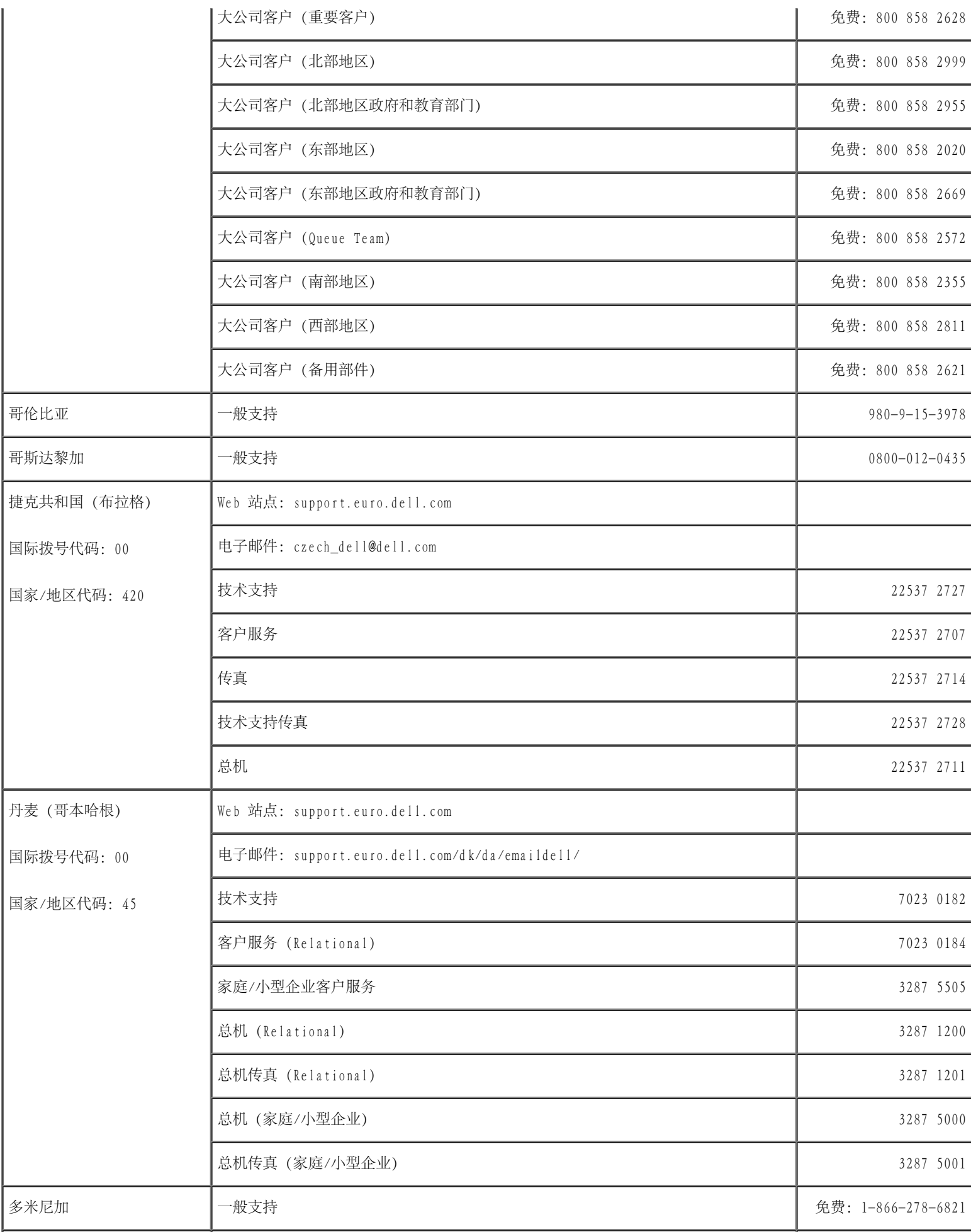

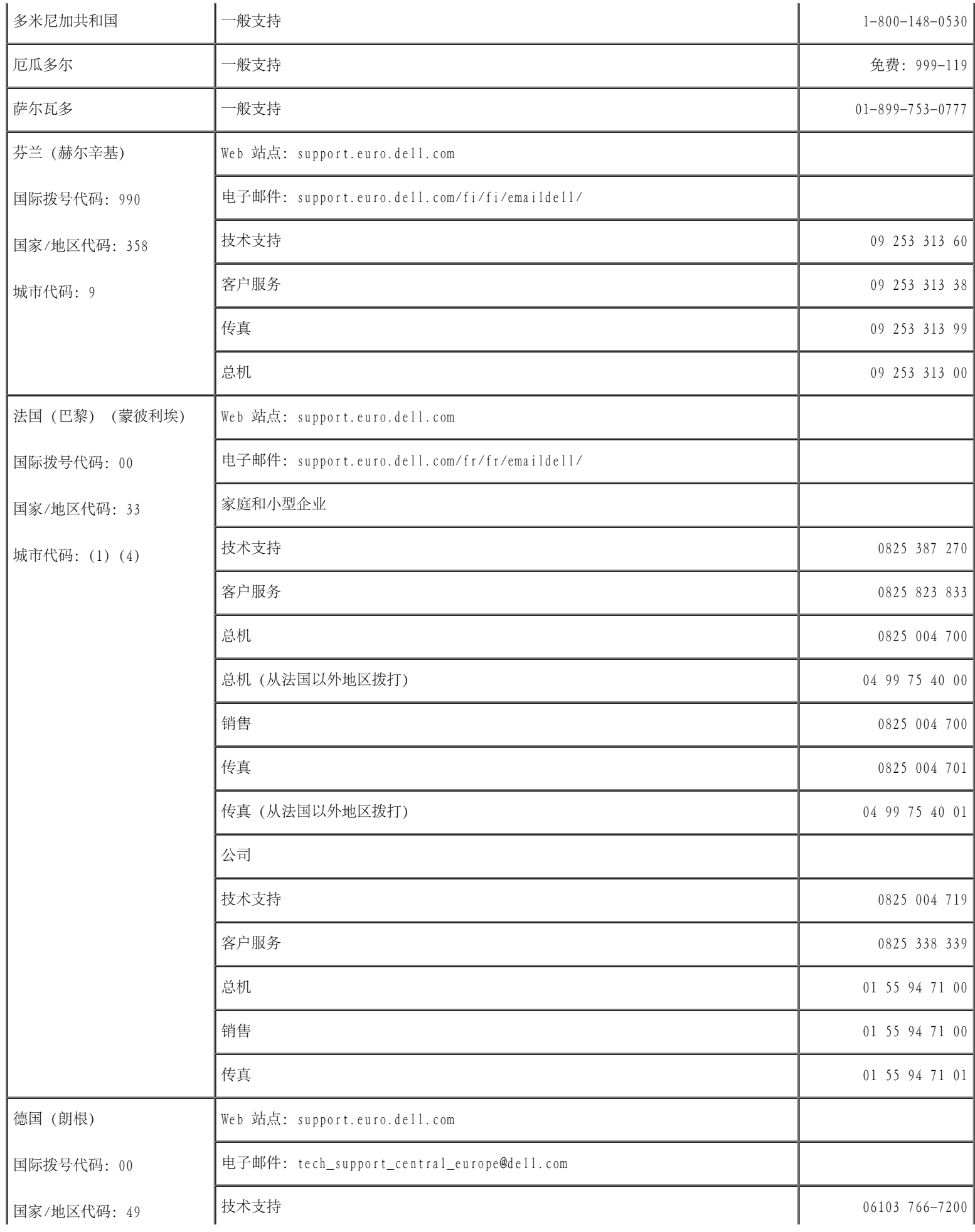

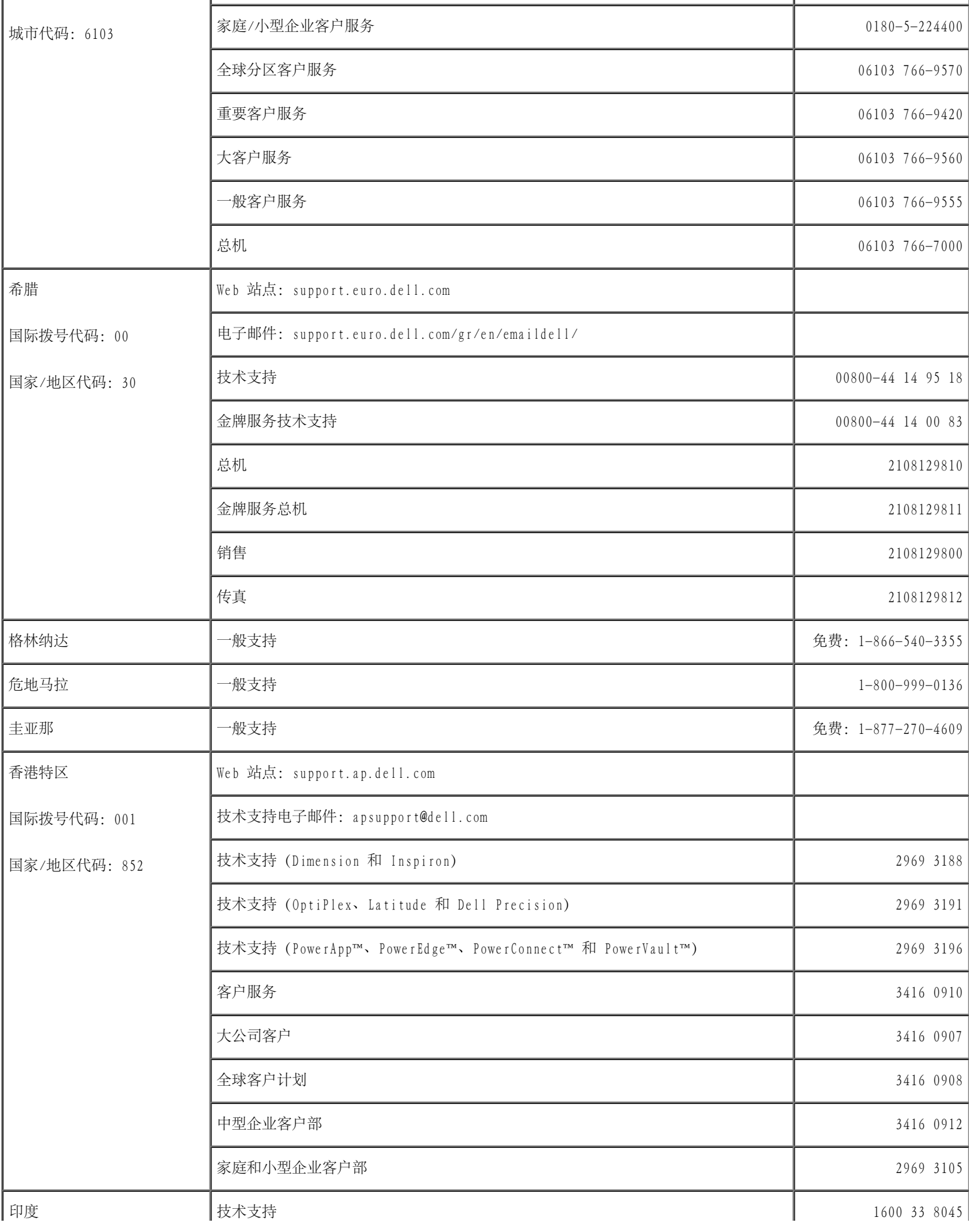

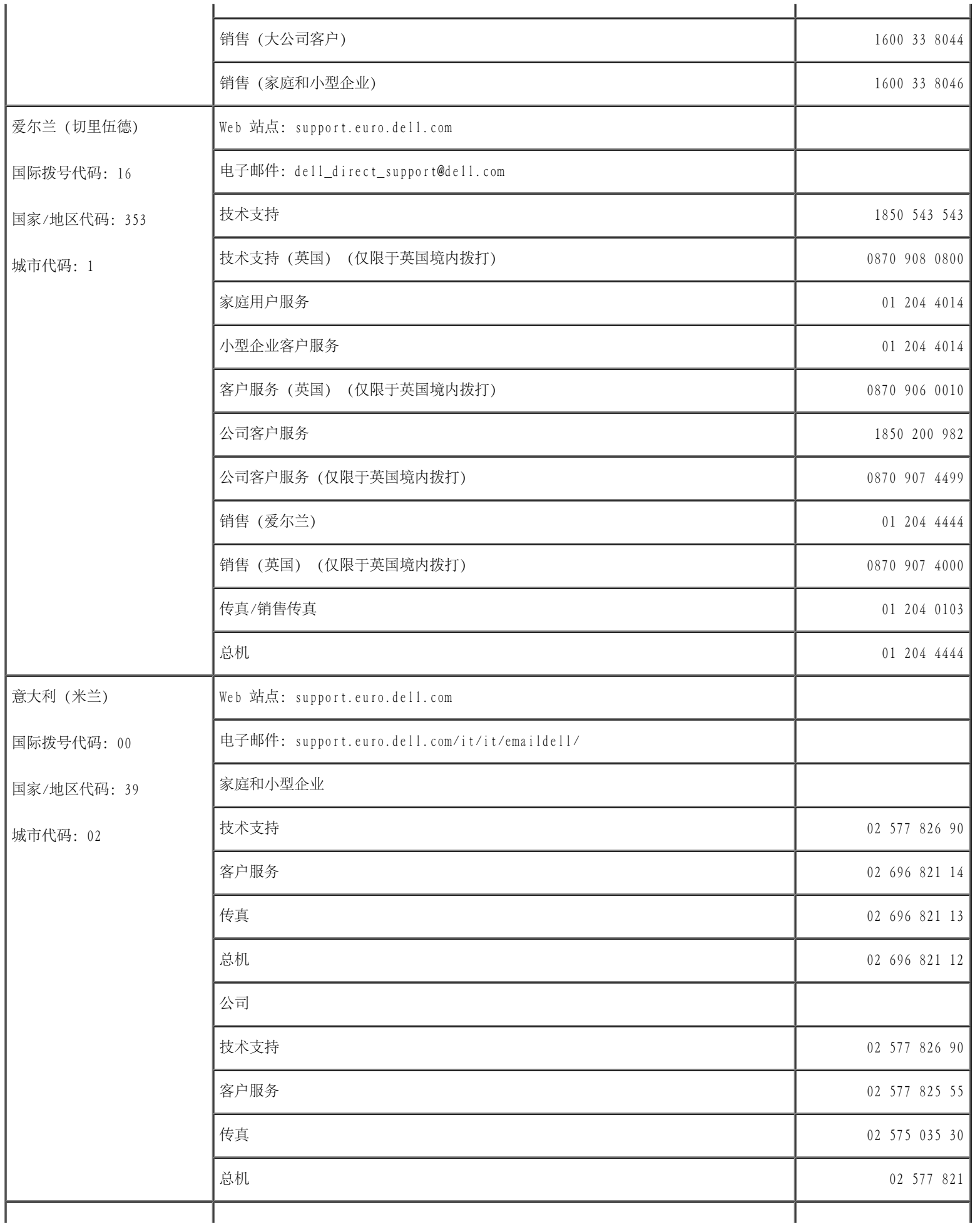

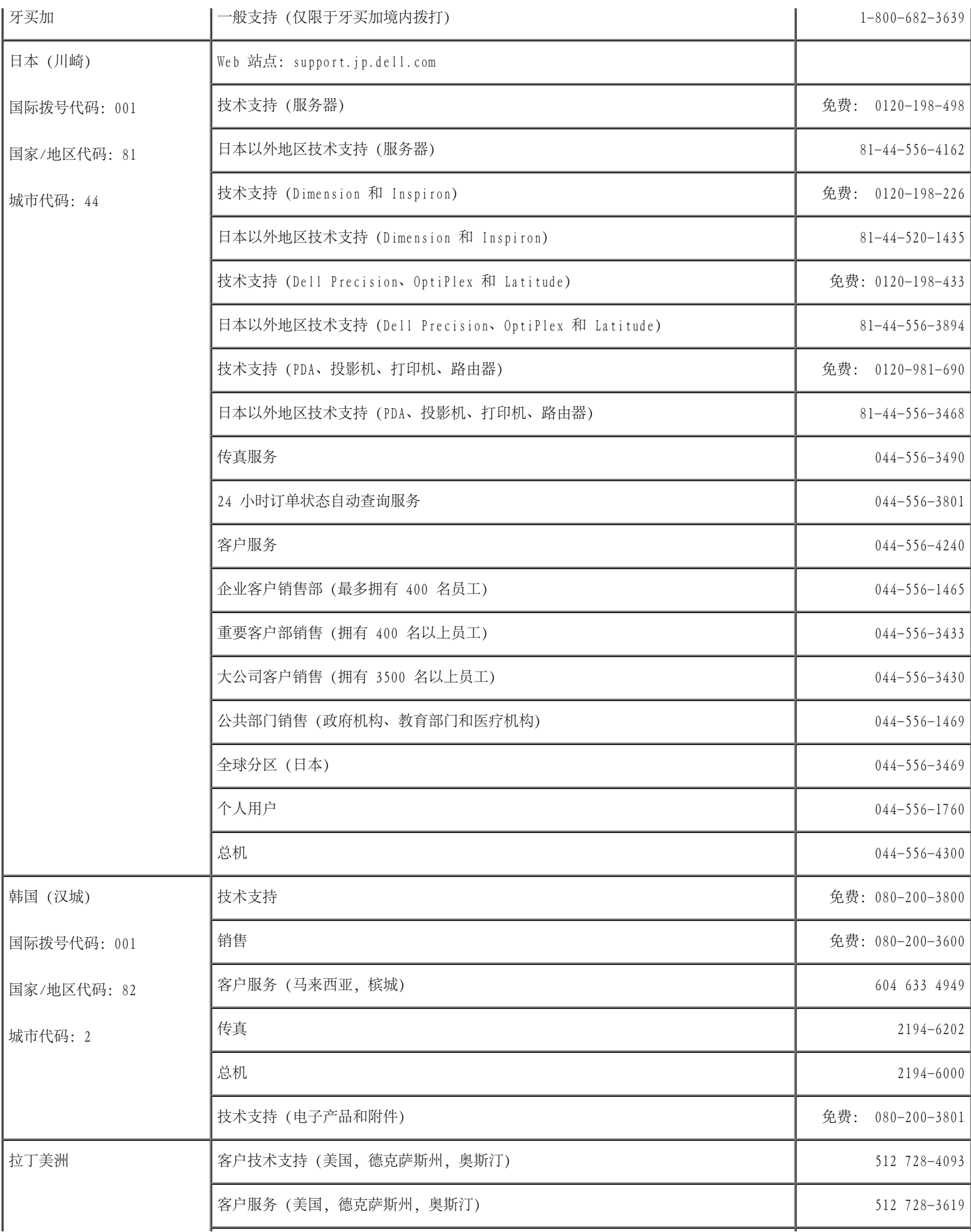

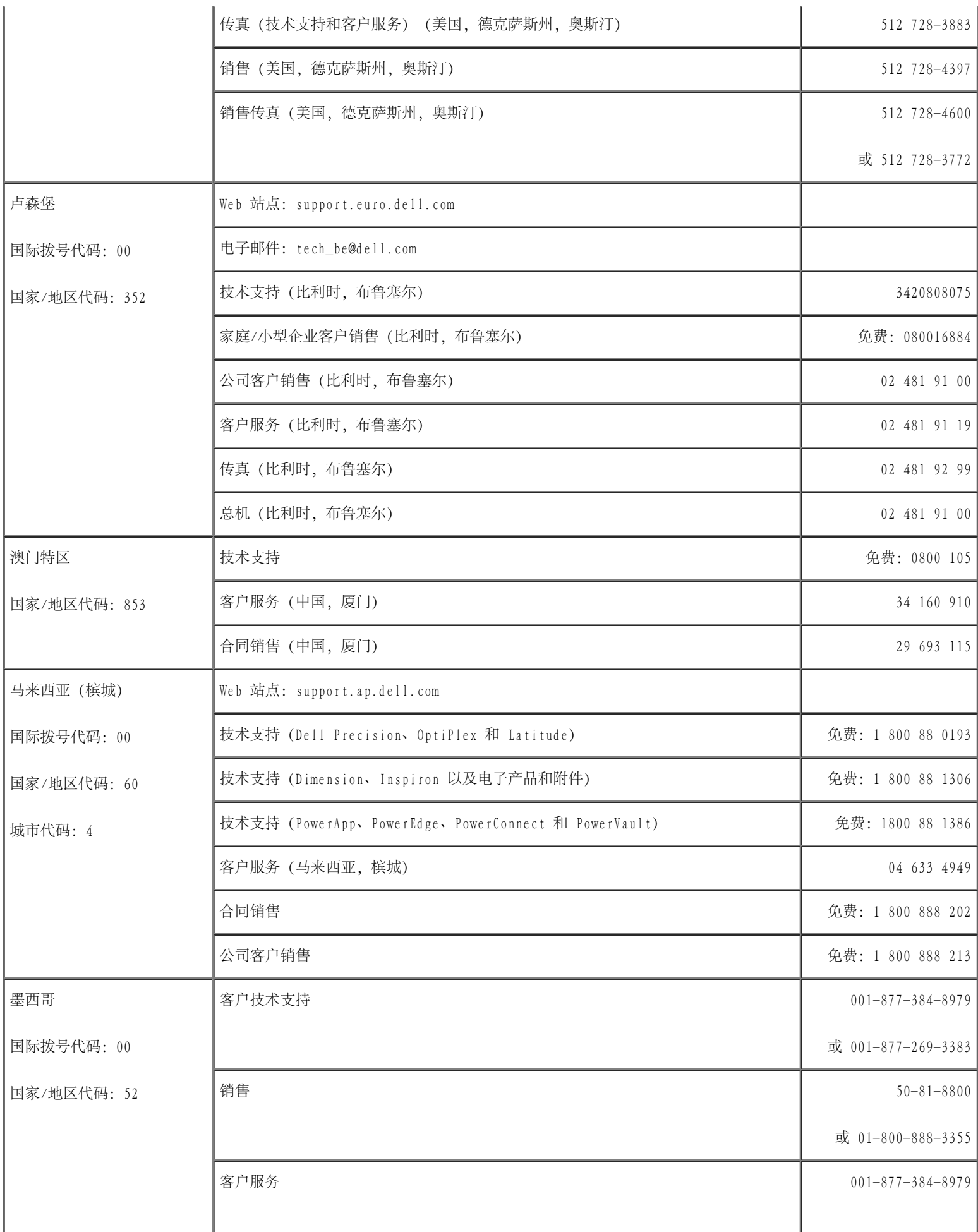

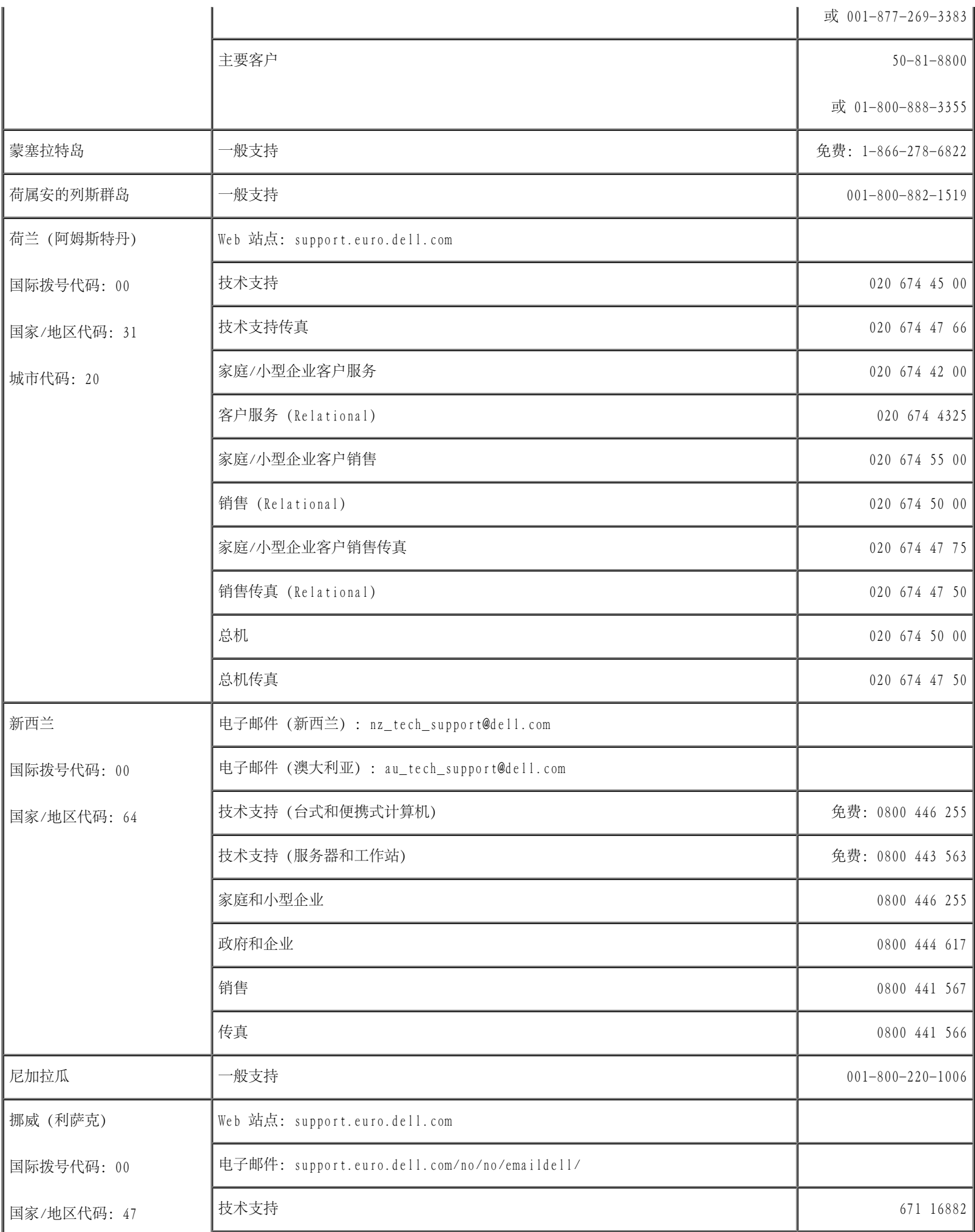

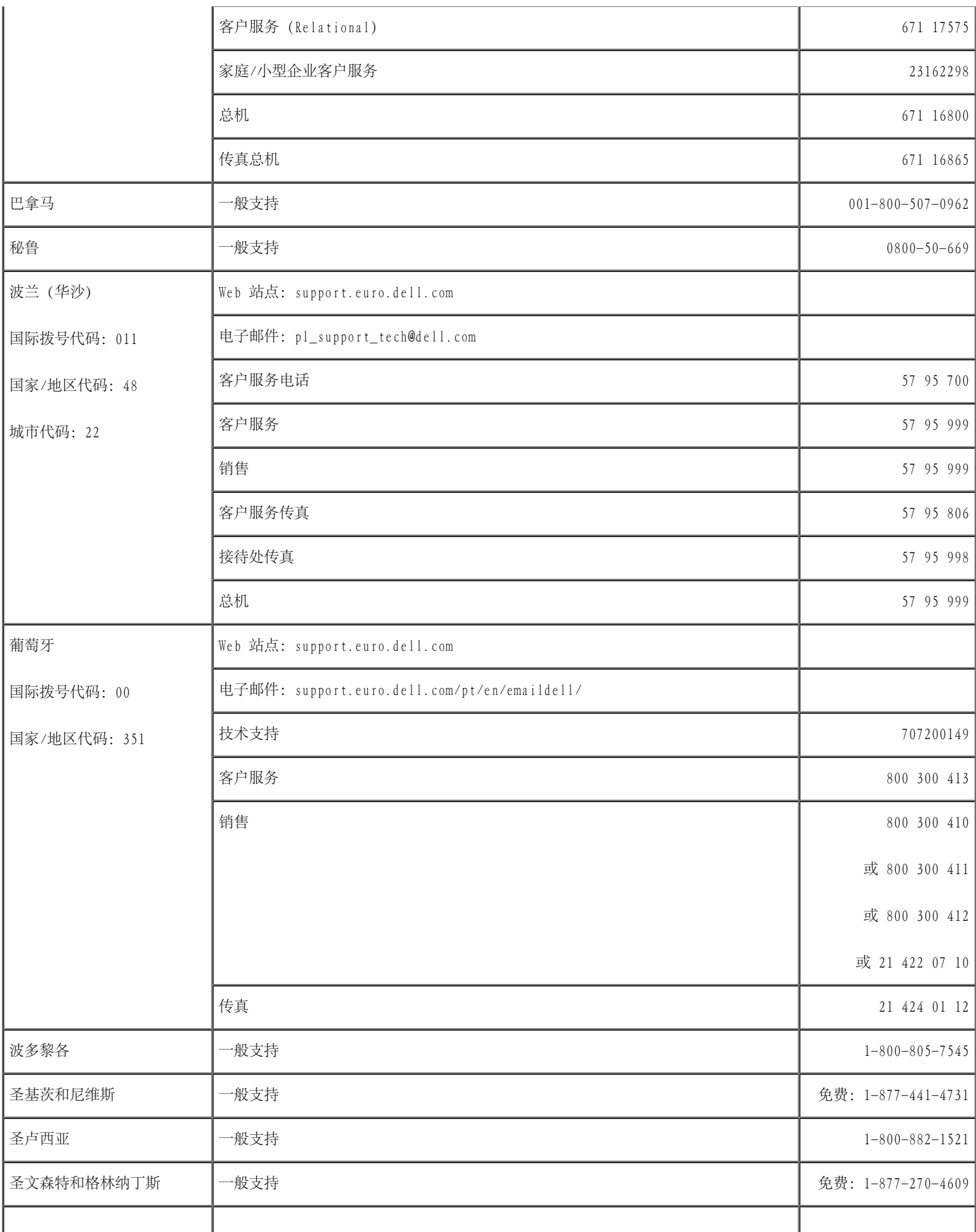

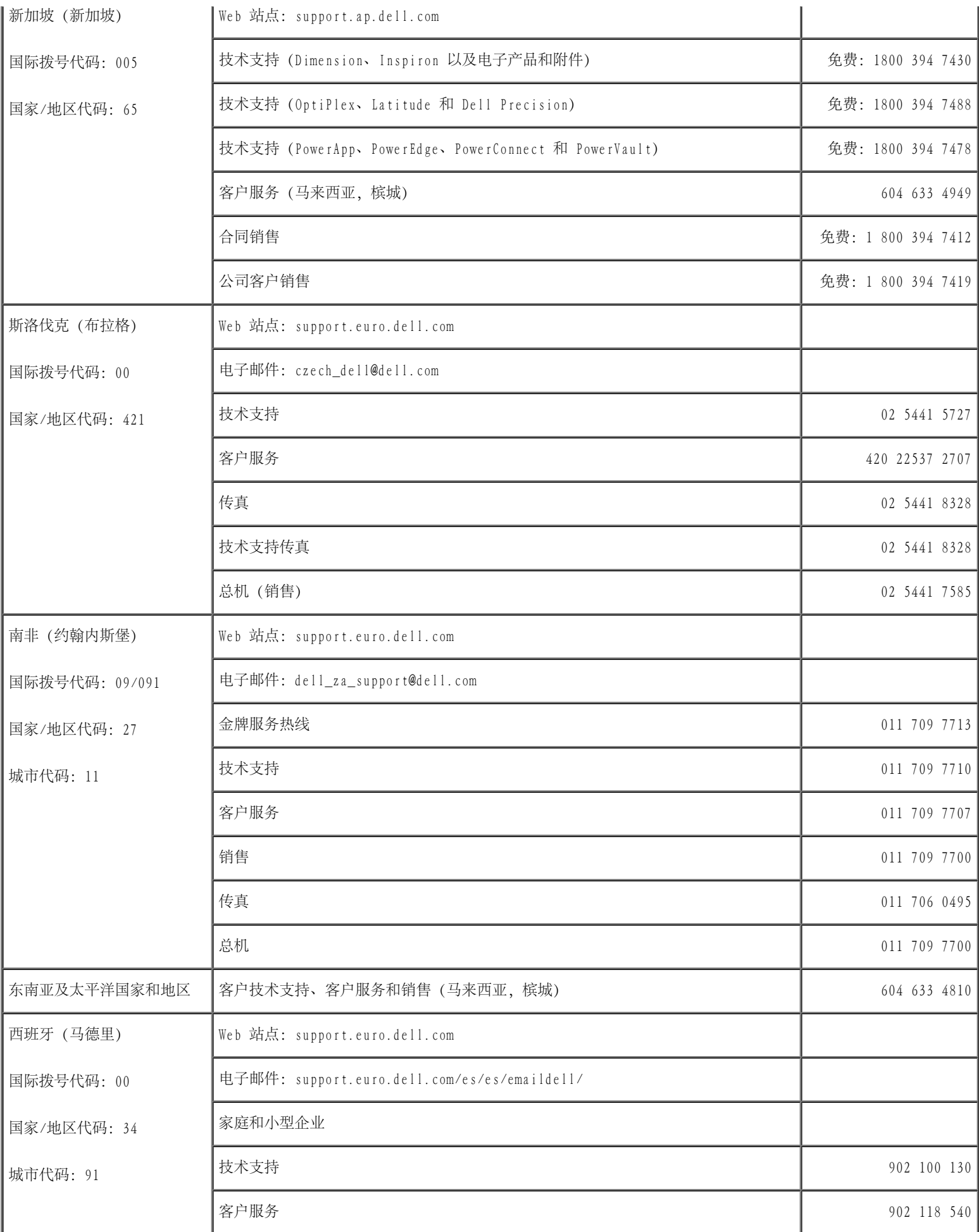

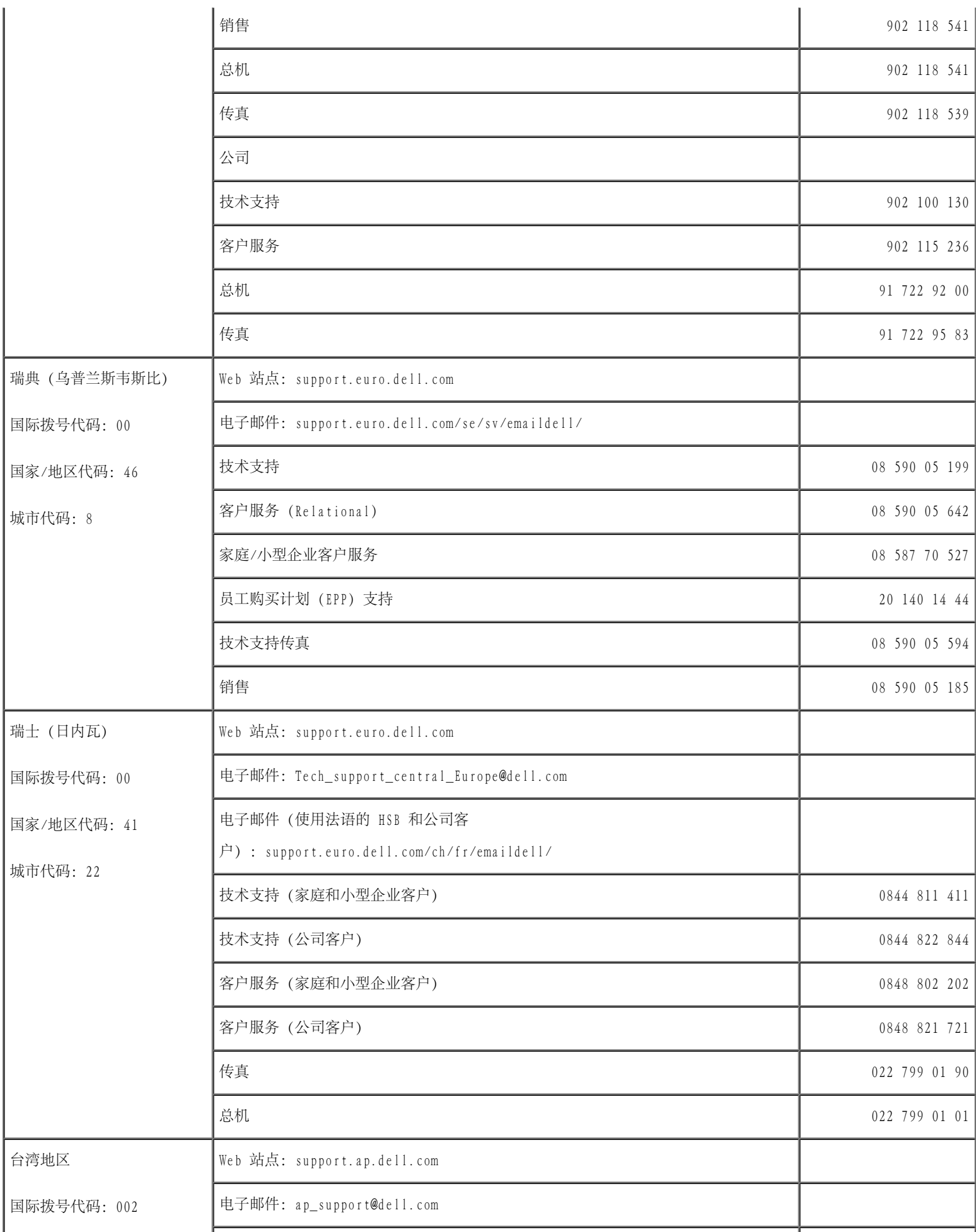

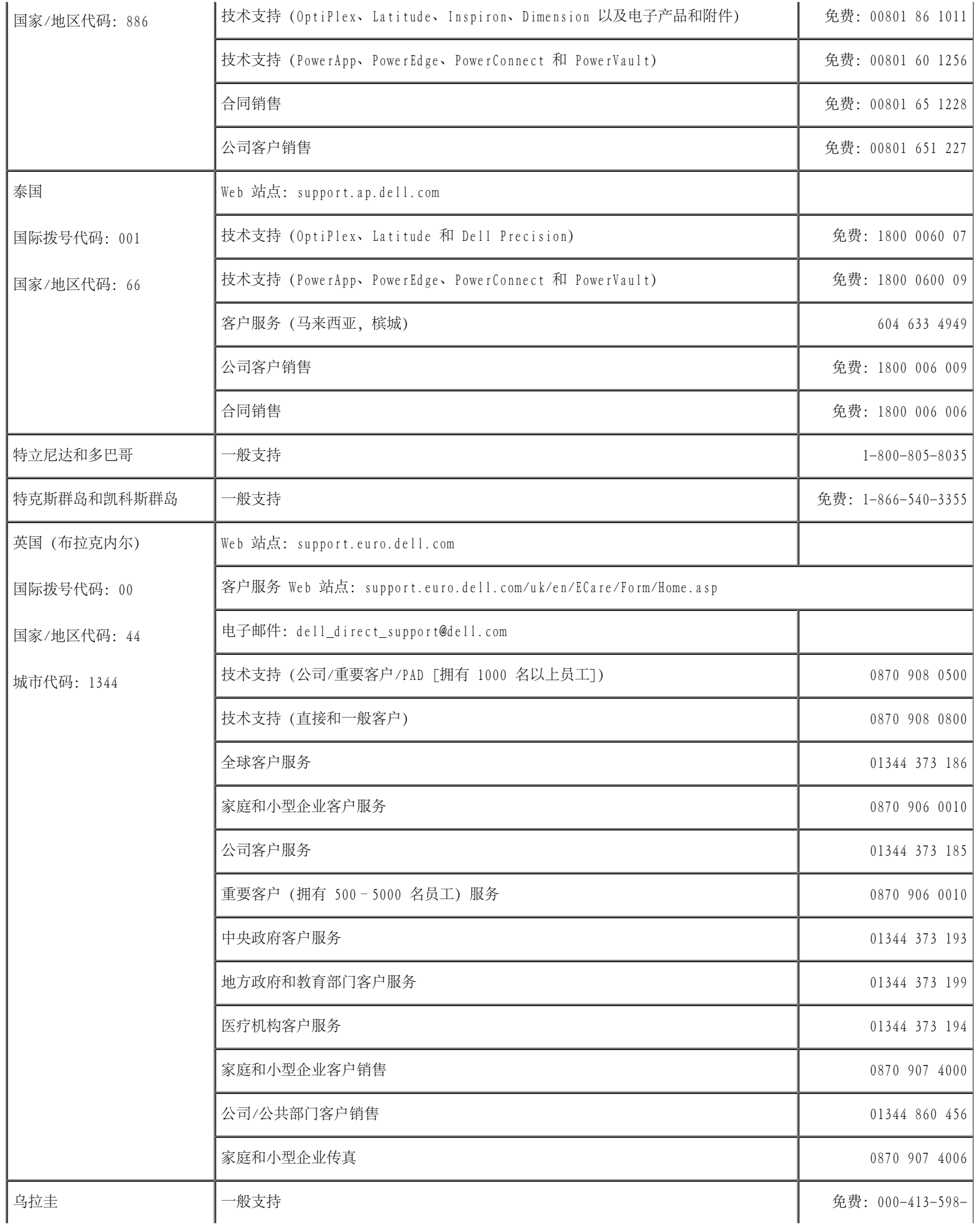

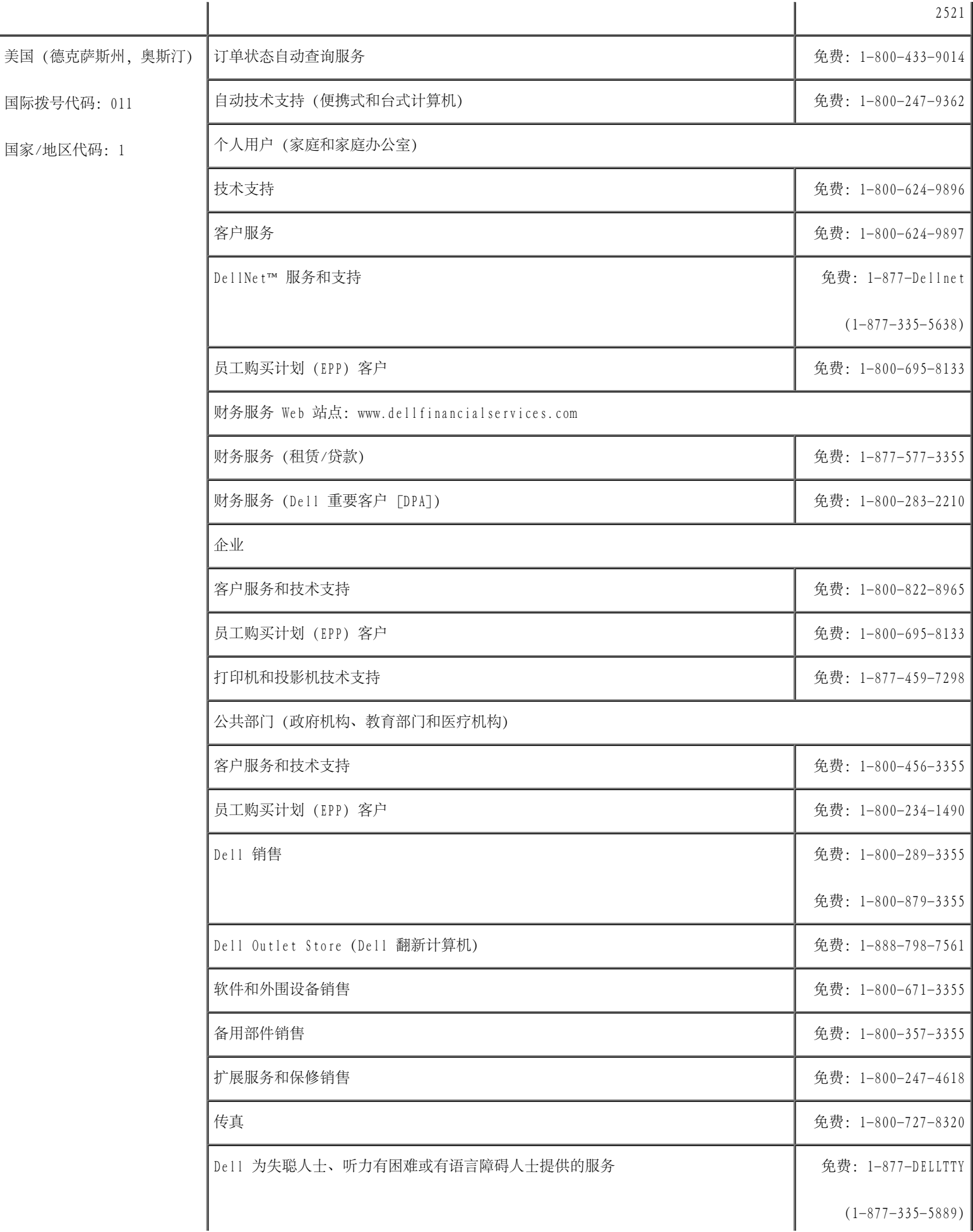

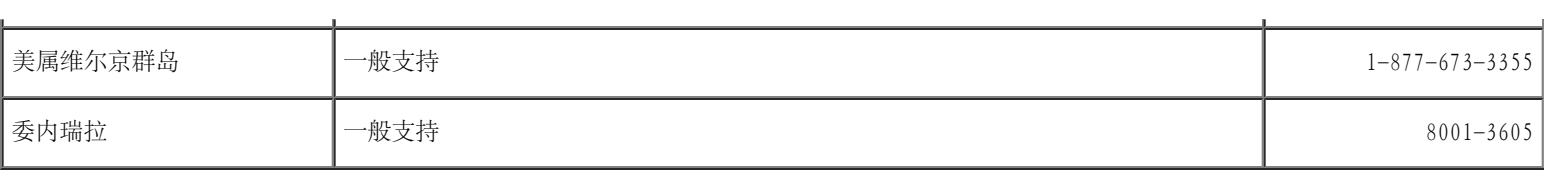

# <span id="page-21-0"></span>解决问题

- [电源问题](#page-21-1)
- [错误信息](#page-22-0)
- [视频和显示屏问题](#page-26-0)
- [声音和扬声器问题](#page-28-0)
- [打印机问题](#page-29-0) 0
- [调制解调器和](#page-30-0) Internet 连接问题
- [触摸板或鼠标问题](#page-32-0) 0
- [外部键盘问题](#page-33-0)
- [意外字符](#page-34-0)
- [驱动器问题](#page-34-1)
- PC [卡问题](#page-37-0)
- [网络问题](#page-37-1)
- [一般程序问题](#page-38-0)
- 如果 [Dell™](#page-39-0) [计算机受潮](#page-39-0)
- [如果计算机跌落或损坏](#page-40-0)
- [解决其它技术问题](#page-40-1)

# <span id="page-21-1"></span>电源问题

请在完成以下检查时填写[诊断程序核对表](#page-0-1)。

检查电源指示灯 — 电源指示灯亮起或闪烁表明计算机有电。如果电源指示灯闪烁,则表明计算机处于等待模式,按电源按钮可 以退出[等待模式。](#page-49-0)如果指示灯不亮,按电源按钮可以打开计算机。

为电池充电 — 电池电量可能已耗尽。

- 1. 重新安装电池。
- 2. 使用交流适配器将计算机连接至电源插座。
- 3. 打开计算机。

注:电池使用时间(电池将电量耗尽所需的时间)会随时间而逐渐减少。在计算机的使用寿命内您可能需要购买新电池, 这取决于电池的使用频率和使用条件。

检查电池状态指示灯 — 如果电池状态指示灯呈橙色闪烁或呈橙色稳定亮起,则表明电池电量不足或已耗尽。请将计算机连接至 电源插座。

如果电池状态指示灯呈绿色和橙色交替闪烁,则表明电池过热无法充电。请关闭计算机,断开计算机与电源插座的连接,然后使 电池和计算机冷却至室温。

如果电池状态指示灯呈橙色快速闪烁,则可能是电池出现故障。请与 Dell [联络。](#page-0-2)

检测电源插座 — 使用其它设备(例如台灯)检测电源插座,确保电源插座能够正常工作。

检查交流适配器 — 检查交流适配器电缆的连接。如果交流适配器有指示灯,请确保该指示灯已亮起。

将计算机直接连接至电源插座 — 绕过电源保护设备、配电盘和延长电缆,验证计算机可以打开。

消除可能的干扰 — 关闭附近的风扇、荧光灯、卤素灯或其它设备。

调整电源属性 一 请参阅"[电源管理"](#page-46-0)。

重置内存模块 — 如果计算机电源指示灯亮起,但显示屏仍然是黑屏,请[重置内存模块。](#page-56-0)

# <span id="page-22-0"></span>错误信息

如果此处列出的信息未包括您收到的信息,请参阅信息出现时所运行的操作系统或程序的说明文件。

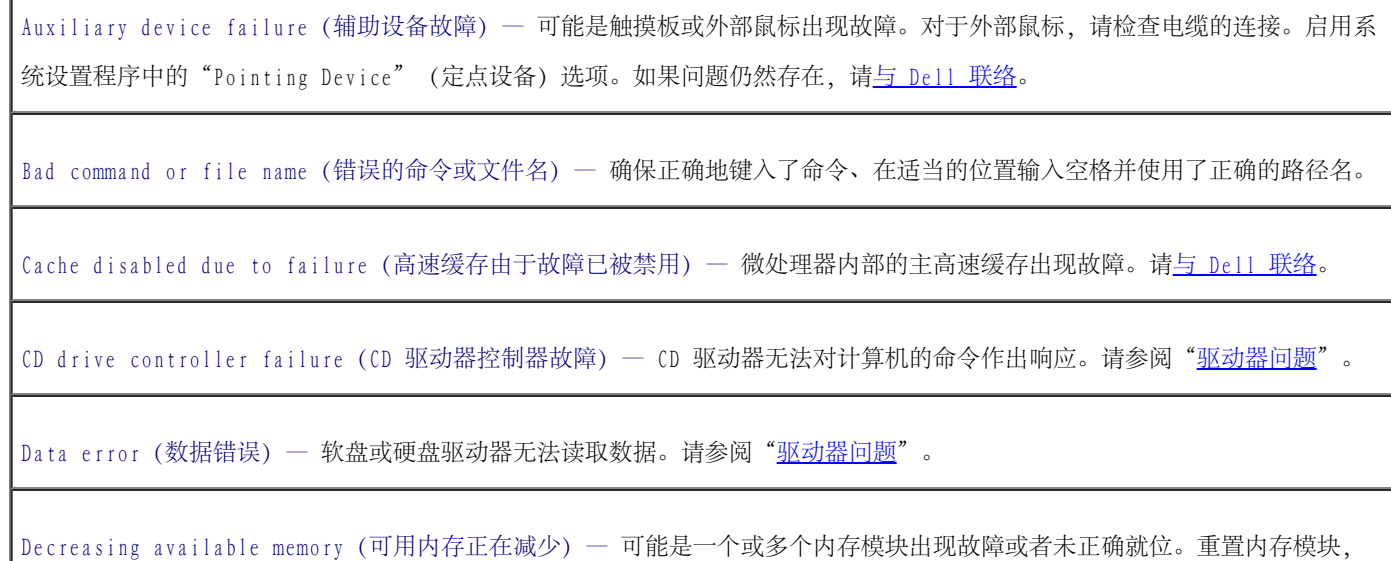

如果有必要,请更换内存模块。请参阅"[内存"](#page-56-0)。

Disk C: failed initialization (磁盘 C: 初始化失败) — 硬盘驱动器初始化失败。请按照"<u>使用 Dell 诊断程序</u>"中的说明 运行硬盘驱动器检测程序。

Floppy drive 0 seek failure (软盘驱动器 0 寻道失败) — 系统配置信息可能与硬件配置不匹配。请按照"使用 Dell [诊断程](#page-42-0) [序"](#page-42-0)中的说明运行软盘检测程序。

Diskette read failure (读取软盘失败)— 软盘可能有故障。如果驱动器访问指示灯亮起, 请尝试使用另一张磁盘。请参 阅"[驱动器问题"](#page-34-1)。

Diskette subsystem reset failed (软盘子系统重设失败) — 软盘驱动器控制器可能出现故障。请按照"<u>使用 Dell [诊断程](#page-42-0)</u> [序"](#page-42-0)中的说明运行软盘检测程序。

Diskette write-protected(软盘已被写保护)— 由于软盘已被写保护,导致操作无法完成。请滑动写保护弹片。

Drive not ready(驱动器未就绪)— 继续操作之前,请按照要求在软盘驱动器中插入软盘或在托架中安装硬盘驱动器。插入软 盘,或者将软盘推入驱动器中,直至弹出按钮弹起。或者在硬盘驱动器托架中<u>安装硬盘驱动器</u>。

Error reading PCMCIA card(读取 PCMCIA 卡错误)— 计算机无法识别此 PC 卡。请重新插入 PC 卡或尝试使用另一张 PC 卡。

Extended memory size has changed(扩展内存大小已更改)— NVRAM 中记录的内存容量与计算机中安装的内存容量不一致。重 新启动计算机。如果仍然显示此错误信息,请与 Dell [联络。](#page-0-2)

Gate A20 failure (A20 门电路故障)— 内存模块可能已松动。<u>[重新安装内存模块](#page-56-0)</u>,如果有必要,请更换内存模块。

General failure(一般故障)— 操作系统无法执行命令。此信息后面通常会出现特定的信息,例如 Printer out of paper (打印机缺纸)请采取相应的措施。

Hard-disk drive configuration error (硬盘驱动器配置错误) — 计算机无法识别驱动器的类型。关闭计算机, <u>卸下硬盘驱动</u> 器,并从可引导软盘或 CD 引导计算机。然后关闭计算机, 重新安装硬盘驱动器, 并重新启动计算机。请按照"使用 [Dell](#page-42-0) 诊断 [程序"](#page-42-0)中的说明运行硬盘驱动器检测程序。

Hard-disk drive controller failure 0(硬盘驱动器控制器故障 0)— 硬盘驱动器无法对计算机的命令作出响应。关闭计算 机, <u>卸下硬盘驱动器</u>, 并从可引导软盘或 CD 引导计算机。然后关闭计算机, 重新安装硬盘驱动器, 并重新启动计算机。如果问 题仍然存在,请尝试使用另一个驱动器。请按照"<u>使用 Dell 诊断程序</u>"中的说明运行硬盘驱动器检测程序。

Hard-disk drive failure (硬盘驱动器故障) — 硬盘驱动器无法对计算机的命令作出响应。关闭计算机, <u>卸下硬盘驱动器</u>, 并 从可引导软盘或 CD 引导计算机。然后关闭计算机,重新安装硬盘驱动器,并重新启动计算机。如果问题仍然存在,请尝试使用

另一个驱动器。请按照"使用 Dell [诊断程序"](#page-42-0)中的说明运行硬盘驱动器检测程序。

Hard-disk drive read failure (硬盘驱动器读取故障) — 硬盘驱动器可能出现故障。关闭计算机, <u>卸下硬盘驱动器</u>, 并从可引 导软盘或 CD 引导计算机。然后关闭计算机,重新安装硬盘驱动器,并重新启动计算机。如果问题仍然存在,请尝试使用另一个 驱动器。请按照"使用 Dell [诊断程序"](#page-42-0)中的说明运行硬盘驱动器检测程序。

Insert bootable media(插入可引导介质)— 操作系统正在尝试从非引导软盘或 CD 引导。插入可引导软盘或 CD。

Invalid configuration information-please run System Setup Program(无效的配置信息–请运行系统设置程序)— 系统配 置信息与硬件配置不匹配。安装内存模块之后最有可能出现此信息。在系统设置程序中更正相应的选项。请参阅"[使用系统设置](#page-72-0) [程序"](#page-72-0)。

Keyboard clock line failure (键盘时钟线路出现故障) — 对于外部键盘, 请检查电缆的连接。请按照"使用 Dell [诊断程](#page-42-0) [序"](#page-42-0)中的说明运行键盘控制器检测程序。

Keyboard controller failure(键盘控制器出现故障)— 对于外部键盘,请检查电缆的连接。重新启动计算机,在引导例行程 序期间不要触碰键盘或鼠标。请按照"使用 Dell [诊断程序"](#page-42-0)中的说明运行键盘控制器检测程序。

Keyboard data line failure (键盘数据线路出现故障) — 对于外部键盘, 请检查电缆的连接。请按照"<u>使用 Dell [诊断程](#page-42-0)</u> [序"](#page-42-0)中的说明运行键盘控制器检测程序。

Keyboard stuck key failure(键盘上的键被卡住)— 对于外部键盘或小键盘,请检查电缆的连接。重新启动计算机,在引导例 行程序期间不要触碰键盘或按键。请按照"使用 Dell [诊断程序"](#page-42-0)中的说明运行卡键检测程序。

Memory address line failure at address, read value expecting value (内存地址行错误,位于地址,读取内容为值,需要 值)— 可能是某个内存模块出现故障或未正确就位。[重新安装内存模块](#page-56-0),如果有必要,请更换内存模块。

Memory allocation error(内存分配错误)— 要运行的软件与操作系统、其它程序或公用程序发生冲突。关闭计算机并等待 30 秒钟,然后重新启动计算机。再次尝试运行此程序。如果仍然显示此错误信息,请参阅软件说明文件。

Memory data line failure at address, read value expecting value(内存数据行错误,位于地址,读取内容为值,需要值) — 可能是某个内存模块出现故障或未正确就位。<u>[重新安装内存模块](#page-56-0)</u>, 如果有必要, 请更换内存模块。

Memory double word logic failure at address, read value expecting value (内存双字逻辑错误, 位于地址、读取内容为 值,需要值)— 可能是某个内存模块出现故障或未正确就位。[重新安装内存模块](#page-56-0),如果有必要,请更换内存模块。

Memory odd/even logic failure at address, read value expecting value (内存奇/偶逻辑错误, 位于地址、读取内容为值, 需要值)— 可能是某个内存模块出现故障或未正确就位。<u>[重新安装内存模块](#page-56-0)</u>,如果有必要,请更换内存模块。

Memory write/read failure at address, read value expecting value(内存读/写错误,位于地址、读取内容为值,需要值)

— 可能是某个内存模块出现故障或未正确就位。[重新安装内存模块](#page-56-0),如果有必要,请更换内存模块。

No boot device available(无可用的引导设备)— 计算机无法找到软盘或硬盘驱动器。如果将软盘驱动器用作引导设备,请确 保驱动器中有可引导软盘。如果将硬盘驱动器用作引导设备,请确保其已安装、正确就位并分区成为引导设备。

No boot sector on hard drive (硬盘驱动器上无引导扇区) — 操作系统可能已损坏。请与 [Dell](#page-0-2) 联络。

No timer tick interrupt (无计时器嘀嗒信号中断) — 可能是系统板上的芯片出现故障。请按照"使用 Dell [诊断程序"](#page-42-0)中的 说明运行系统设置检测程序。

Non-system disk or disk error(非系统磁盘或磁盘错误)— 软盘驱动器中有软盘。请取出软盘,并重新启动计算机。

Not a boot diskette (非引导软盘) — 操作系统正在尝试从非引导软盘进行引导。插入可引导软盘。

Operating system not found (未找到操作系统) — 请与 Dell [联络](#page-0-2)。

Optional ROM bad checksum (可选的 ROM 校验和错误) — 显然是可选的 ROM 出现错误。请与 Dell [联络。](#page-0-2)

A required .DLL file was not found(找不到所需的 .DLL 文件)— 您正在尝试打开的程序缺少必要的文件。删除并重新安装 程序。

Microsoft® Windows® XP

- 1. 单击"Start"(开始)按钮,并单击"Control Panel"(控制面板)。
- 2. 单击"Add or Remove Programs"(添加/删除程序)。
- 3. 选择要删除的程序。
- 4. 单击"Remove" (删除)或"Change/Remove" (更改/删除),并按照屏幕上的提示进行操作。
- 5. 有关安装说明,请参阅程序说明文件。

Windows 2000

- 1. 单击"Start"(开始)按钮,指向"Settings"(设置),然后单击"Control Panel"(控制面板)。
- 2. 双击"Add/Remove Programs"(添加/删除程序)图标。
- 3. 选择要删除的程序。
- 4. 单击"Change or Remove Programs"(更改/删除)。
- 5. 有关安装说明,请参阅程序说明文件。

Sector not found(未找到扇区)— 操作系统无法找到软盘或硬盘驱动器上的某个扇区。软盘或硬盘驱动器上可能有坏扇区或损 坏的 FAT。运行 Windows 错误检查公用程序,检查软盘或硬盘驱动器上的文件结构。有关说明,请参阅 Windows 帮助。如果大 量的扇区出现故障,请备份数据(如果可能),然后重新格式化软盘或硬盘驱动器。

Seek error(寻道错误)— 操作系统无法找到软盘或硬盘驱动器上的特定磁道。如果错误与软盘有关,请尝试使用另一张软盘。

Shutdown failure (关闭系统失败)— 可能是系统板上的芯片出现故障。请按照"使用 Dell [诊断程序](#page-42-0)"中的说明运行系统设置 检测程序。

Time-of-day clock lost power(计时时钟电源中断)— 系统配置设置已损坏。将计算机连接至电源插座,为电池充电。如果问 题仍然存在,请进入系统设置程序尝试恢复数据。然后立即退出此程序。请参阅"<u>使用系统设置程序</u>"。如果再次出现此错误信 息, 请与 Dell [联络。](#page-0-2)

Time-of-day clock stopped(计时时钟停止)— 支持系统配置设置的保留电池可能需要重新充电。将计算机连接至电源插座, 为电池充电。如果问题仍然存在,请与 Dell [联络。](#page-0-2)

Time-of-day not set-please run the System Setup program(未设置时间–请运行系统设置程序)— 系统设置程序中存储的 时间或日期与系统时钟不匹配。更正"Date" (日期)和"Time"(时间)选项的设置。请参阅"[使用系统设置程序"](#page-72-0)。

Timer chip counter 2 failed (计时器芯片计数器 2 出现故障) — 可能是系统板上的芯片出现故障。请按照"[使用](#page-42-0) Dell 诊断 [程序"](#page-42-0)中的说明运行系统设置检测程序。

Unexpected interrupt in protected mode(在保护模式中出现意外中断)— 可能是键盘控制器出现故障,或者内存模块已松 动。请按照"使用 Dell [诊断程序"](#page-42-0)中的说明运行系统内存检测程序和键盘控制器检测程序。

x:\ is not accessible. The device is not ready(x:\ 无法访问。设备未就绪。)— 将磁盘插入驱动器,然后再试一次。

Warning: Battery is critically low (警告: 电池电量严重不足) — <u>[电池电量即将耗尽](#page-77-0)</u>。请更换电池, 或者将计算机连接至电 源插座。否则, 请激活<u>休眠模式</u>或关闭计算机。

### <span id="page-26-0"></span>视频和显示屏问题

请在完成以下检查时填写<u>[诊断程序核对表](#page-0-1)</u>。

#### 如果显示屏为黑屏

■ 注: 如果使用的程序所要求的分辨率高于计算机支持的分辨率, 建议您将外部显示器连接至计算机。

检查电池 — 如果您使用电池为计算机供电,则可能是电池电量已耗尽。请使用交流适配器将计算机连接至电源插座,然后打开 计算机。

检测电源插座 — 使用其它设备(例如台灯)检测电源插座,确保电源插座能够正常工作。

检查交流适配器 — 检查交流适配器电缆的连接。如果交流适配器有指示灯,请确保该指示灯已亮起。

将计算机直接连接至电源插座 一 绕过电源保护设备、配电盘和延长电缆,验证计算机可以打开。

调整电源属性 — 在 Windows 帮助或 Windows 帮助和支持中心中搜索关键字"待机"。

切换视频图像 — 如果计算机已连接至外部显示器,请按 <Fn><F8> 组合键将视频图像切换至显示屏。

#### 如果显示屏不清楚

调节亮度 一 有关调节亮度的说明, 请参阅"[调节亮度"](#page-83-0)。

将次低音扬声器移至远离计算机或显示器的位置 — 如果外部扬声器系统包括次低音扬声器,请确保将次低音扬声器放在距计算 机或外部显示器至少 60 cm (2 ft) 远的地方。

消除可能的干扰 — 关闭附近的风扇、荧光灯、卤素灯或其它设备。

转动计算机使其面对其它方向 — 避免阳光照射,因为阳光照射会导致图像质量变差。

调整 Windows 显示设置 —

Windows XP

- 1. 单击"Start"(开始)按钮,然后单击"Control Panel"(控制面板)。
- 2. 单击"Appearance and Themes"(外观和主题)。
- 3. 单击您想更改的区域或单击"Display"(显示)图标。
- 4. 尝试使用不同的"Colors quality"(颜色质量)和"Screen resolution"(屏幕分辨率)设置。

Windows 2000

- 1. 单击"Start"(开始)按钮,指向"Settings"(设置),然后单击"Control Panel"(控制面板)。
- 2. 双击"Display"(显示)图标,并单击"Settings"(设置)选项卡。
- 3. 尝试使用不同的"Colors"(颜色)、"Screen area"(屏幕区域)和"Advanced"(高级)设置。

运行视频诊断检测程序 — 如果系统未显示任何错误信息,而显示屏仍然有问题,但显示屏不完全是黑屏,请运行 Dell [诊断程](#page-42-0) [序中](#page-42-0)的视频设备组。然后与 Dell [联络。](#page-0-2)

请参阅"[错误信息](#page-22-0)"— 如果系统显示错误信息, 请参阅"<u>错误信息</u>"。

#### 如果仅部分显示屏显示图像

#### 连接外部显示器 —

- 1. 关闭计算机并将外部显示器连接至计算机。
- 2. 打开计算机和显示器,并调节显示器的亮度和对比度控制。

如果外部显示器工作正常,则可能是计算机显示屏或视频控制器有问题。请与 Dell [联络。](#page-0-2)

### <span id="page-28-0"></span>声音和扬声器问题

请在完成以下检查时填写[诊断程序核对表](#page-0-1)。

#### 如果集成扬声器出现问题

调节 Windows 音量控制 — 双击屏幕右下角的扬声器图标。确保音量已经调高并且声音没有被静音。调节音量、低音或高音控制 以消除失真。

使用键盘快捷键调节音量 - 请参阅"[使用键盘和触摸板"](#page-86-0)。按 <Fn><End> 组合键以禁用 (静音) 或重新启用集成扬声器。

重新安装声音 (音频) 驱动程序 — 请参阅"[重新安装软件"](#page-91-0)。

确保已为 CD 驱动器启用数字音频(仅限于 Windows 2000) —

- 1. 单击"Start"(开始)按钮,指向"Settings"(设置),然后单击"Control Panel"(控制面板)。
- 2. 双击"System"(系统)图标。
- 3. 单击"Hardware"(硬件)选项卡。
- 4. 单击"Device Manager"(设备管理器)。
- 5. 双击"DVD/CD-ROM drives"(DVD/CD-ROM 驱动器)。
- 6. 双击驱动器的名称。
- 7. 在驱动器"Properties"(属性)屏幕上,单击"Properties"(属性)选项卡。
- 8. 单击靠近屏幕底部的框,为 CD 或 DVD 驱动器启用数字音频。

如果外部扬声器出现问题

检查扬声器电缆的连接 — 请参阅随扬声器提供的安装图。

检测电源插座 — 使用其它设备(例如台灯)检测电源插座,确保电源插座能够正常工作。

确保扬声器已打开 — 请参阅随扬声器提供的安装图。

调节 Windows 音量控制 — 双击屏幕右下角的扬声器图标。确保音量已经调高并且声音没有被静音。调节音量、低音或高音控制 以消除失真。

检测扬声器 — 将扬声器音频电缆插入计算机上的 连接器。确保耳机的音量控制已调高。播放音乐 CD。

运行扬声器自测试程序 — 某些扬声器系统的次低音扬声器上带有自测试按钮。有关自测试的说明,请参阅扬声器说明文件。

消除可能的干扰 — 关闭附近的风扇、荧光灯或卤素灯以检查是否有干扰。

重新安装声音(音频)驱动程序 — 请参阅"[重新安装软件"](#page-91-0)。

运行其它 PCI 设备诊断检测程序 — 请参阅"使用 Dell [诊断程序](#page-42-0)"。如果检测程序成功完成, 则表明控制器工作正常。

如果问题仍然存在, 或未成功完成检测程序, 请与 Dell [联络。](#page-0-2)

确保已为 CD 驱动器启用数字音频(仅限于 Windows 2000) —

1. 单击"Start"(开始)按钮,指向"Settings"(设置),然后单击"Control Panel"(控制面板)。

- 2. 双击"System"(系统)图标。
- 3. 单击"Hardware"(硬件)选项卡。
- 4. 单击"Device Manager"(设备管理器)。
- 5. 双击"DVD/CD-ROM drives"(DVD/CD-ROM 驱动器)。
- 6. 双击驱动器的名称。
- 7. 在驱动器"Properties"(属性)屏幕上,单击"Properties"(属性)选项卡。
- 8. 单击靠近屏幕底部的框,为 CD 或 DVD 驱动器启用数字音频。

## <span id="page-29-0"></span>打印机问题

请在执行以下各项检查时填写[诊断程序核对表](#page-0-1)。

检查打印机电缆的连接 — 确保打印机电缆已正确连接至计算机。

#### 检查打印机电缆 —

- 1. 关闭计算机,并关闭打印机。
- 2. 将打印机电缆更换为已知可以正常工作的电缆。
- 3. 打开打印机和计算机,并再次尝试打印。
- 4. 如果打印成功完成, 请与 Dell [联络寻](#page-0-2)求帮助, 以获得新的打印机电缆。

检测电源插座 — 使用其它设备(例如台灯)检测电源插座,确保电源插座能够正常工作。

#### 确保打印机已打开 — 请参阅随打印机附带的说明文件。

验证 Windows 能够识别打印机 —

Windows XP

- 1. 单击"Start"(开始)按钮,并单击"Control Panel"(控制面板)。
- 2. 单击"Printers and Other Hardware"(打印机和其它硬件)。
- 3. 单击"View installed printers or fax printers"(查看安装的打印机或传真打印机)。如果其中列出了打印机型号, 请在打印机图标上单击鼠标右键。
- 4. 单击"Properties"(属性),并单击"Ports"(端口)选项卡。确保"Print to the following port(s):"(打印到 下列端口:)的设置为"LPT1 (Printer Port)"(LPT1: 打印机端口)。

Windows 2000

1. 单击"Start"(开始)按钮,指向"Settings"(设置),然后单击"Printers"(打印机)。

如果其中列出了打印机型号,请在打印机图标上单击鼠标右键。

- 2. 单击"Properties"(属性),并单击"Ports"(端口)选项卡。
- 3. 确保"Print to the following port:"(打印到下列端口:)选项已设置为您的打印机类型:
	- 对于并行打印机:"LPT1 (Printer Port)"(LPT1: 打印机端口)
	- 对于 USB 打印机:"USB"

重新安装打印机驱动程序 — 请参阅"<u>重新安装软件</u>"。

检查打印机 — 运行打印机自测试程序。如果未成功完成测试程序,则可能是打印机出现故障。请与打印机制造商联络。

# <span id="page-30-0"></span>调制解调器和 Internet 连接问题

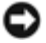

■ 注意: 请仅将调制解调器连接至墙上的模拟电话插孔。将调制解调器连接至数字电话网络可能会损坏调制解调器。

■ 注意: 调制解调器连接器和网络连接器的外观相似。请勿将电话线插入网络连接器。

请在完成以下检查时填写[诊断程序核对表](#page-0-1)。

■ 注: 如果您可以连接至因特网服务提供商 (ISP), 则表明调制解调器工作正常。如果您确定调制解调器工作正常, 但仍然遇到问题, 请与您 的 ISP 联络。

检查墙上的电话插孔 — 从调制解调器上断开电话线的连接,并将电话线连接至电话。倾听拨号音。确保使用按键式电话服务。 请尝试将调制解调器连接至墙上的其它电话插孔。

电话杂音、电话线路或网络状况均会导致连接速度较慢。有关详情,请与您的电话公司或网络管理员联络。

将调制解调器直接连接至墙上的电话插孔 — 如果此线路上还插有其它电话设备(例如答录机、传真机、电涌保护器或分线 器),请绕过它们,使用电话线将调制解调器直接连接至墙上的电话插孔。

检查连接 — 验证电话线已连接至调制解调器。

检查电话线 — 请尝试使用另一条电话线。如果使用的电缆为 3 m (10 ft) 或更长,请尝试使用较短的电缆。

不规则的拨号音 — 如果您使用语音邮件服务,那么您在收到信息时可能会听到不规则的拨号音。有关恢复拨号音的说明,请与 电话公司联络。

关闭拨号等待(捕获电话)— 请参阅电话使用手册以获得有关禁用此功能的说明。然后调整拨号网络的连接属性。

Windows XP

- 1. 单击"Start"(开始)按钮,并单击"Control Panel"(控制面板)。
- 2. 单击"Printers and Other Hardware"(打印机和其它硬件),单击"Phone and Modem Options"(电话和调制解调器 选项),单击"Dialing Rules"(拨号规则)选项卡,然后单击"Edit..."(编辑...)。
- 3. 在"Edit Location"(编辑位置)窗口中,确保选取了"To disable call waiting, dial:"(要停用等待拨号功能,请 拨:),然后根据电话使用手册列出的代码选择正确的代码。
- 4. 单击"Apply"(应用),并单击"OK"(确定)。
- 5. 关闭"Phone and Modems Options"(电话和调制解调器选项)窗口。
- 6. 关闭"Control Panel"(控制面板)窗口。

Windows 2000

- 1. 单击"Start"(开始)按钮,指向"Settings"(设置),然后单击"Control Panel"(控制面板)。
- 2. 单击"Phone and Modems Options"(电话和调制解调器选项)。
- 3. 单击"Dialing Rules" (拨号规则) 选项卡, 并单击"Edit" (编辑) 。
- 4. 确保已选取"To disable call waiting, dial:" (要停用等待拨号功能, 请拨:), 然后根据电话使用手册列出的代码选 择正确的代码。
- 5. 单击"Apply"(应用),并单击"OK"(确定)。
- 6. 关闭"Phone and Modem Options"(电话和调制解调器选项)窗口。

验证调制解调器能够与 Windows 通信 —

Windows XP

- 1. 单击"Start"(开始)按钮,并单击"Control Panel"(控制面板)。
- 2. 单击"Printers and Other Hardware"(打印机和其它硬件)。
- 3. 单击"Phone and Modems Options"(电话和调制解调器选项)。
- 4. 单击"Modems"(调制解调器)选项卡。
- 5. 单击调制解调器的 COM 端口。
- 6. 单击"Properties"(属性),单击"Diagnostics"(诊断)选项卡,然后单击"Query Modem"(查询调制解调器)以 验证调制解调器正在与 Windows 通信。

Windows 2000

- 1. 单击"Start"(开始)按钮,指向"Settings"(设置),然后单击"Control Panel"(控制面板)。
- 2. 双击"Phone and Modem Options"(电话和调制解调器选项)。
- 3. 单击"Modems"(调制解调器)选项卡。
- 4. 单击调制解调器的 COM 端口。
- 5. 单击"Properties"(属性),单击"Diagnostics"(诊断)选项卡,然后单击"Query Modem"(查询调制解调器)以 验证调制解调器正在与 Windows 通信。

如果所有命令均收到响应,则说明调制解调器运行正常。

### <span id="page-32-0"></span>触摸板或鼠标问题

请在执行以下各项检查时填写[诊断程序核对表](#page-0-1)。

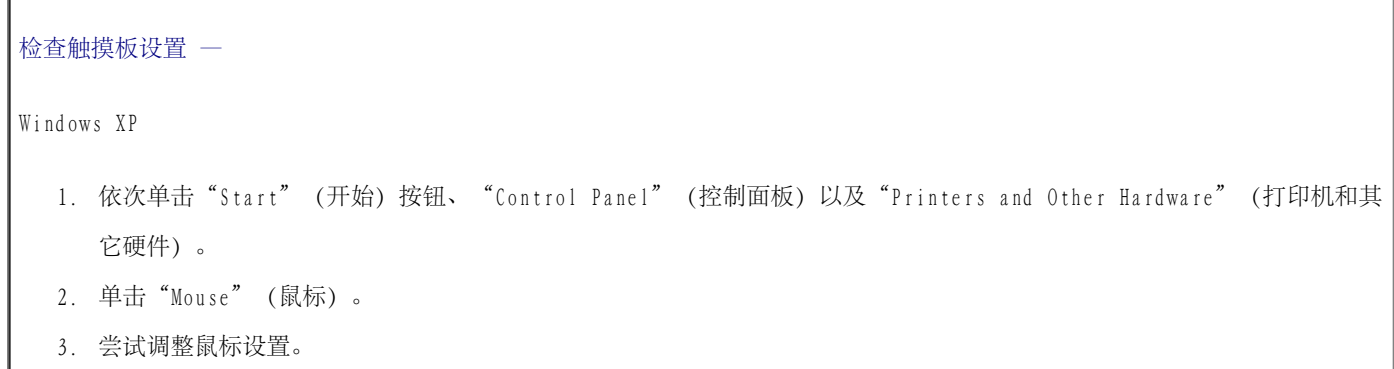

Windows 2000

- 1. 单击"Start"(开始)按钮,指向"Settings"(设置),然后单击"Control Panel"(控制面板)。
- 2. 双击"Mouse"(鼠标)图标。
- 3. 尝试调整鼠标设置。

检查鼠标电缆 — 关闭计算机。断开鼠标电缆的连接,检查其是否损坏,然后重新将电缆连接稳固。

如果您使用鼠标延长电缆,请断开连接,将鼠标直接连接至计算机。

要验证鼠标是否有问题,请检查触摸板 —

- 1. 关闭计算机。
- 2. 断开鼠标的连接。
- 3. 打开计算机。
- 4. 在 Windows 桌面上,使用触摸板移动光标,选择并打开一个图标。

如果触摸板工作正常,则可能是鼠标出现故障。

检查系统设置程序中的设置 — 验证系统设置程序列出了定点设备选项中正确的设备。(计算机可以在未调整任何设置的情况下 自动识别 USB 鼠标。)

检测鼠标控制器 — 要检测鼠标控制器 (影响指针的移动) 以及触摸板或鼠标按钮的操作, 请运行 <u>Dell 诊断程序</u>中的定点设 备检测程序组中的鼠标检测程序。

重新安装触摸板驱动程序 一 请参阅"[重新安装软件"](#page-91-0)。

#### <span id="page-33-0"></span>外部键盘问题

请在执行以下各项检查时填写[诊断程序核对表](#page-0-1)。

■注: 在 MS-DOS® 模式下工作时, 或者在运行 Dell [诊断程序或](#page-42-0)系统设置程序时, 请使用集成键盘。连接外部键盘后, 您仍然可以使用集成 键盘的全部功能。

检查键盘电缆 — 关闭计算机。断开键盘电缆的连接,检查其是否损坏,然后重新将电缆连接稳固。

如果您使用键盘延长电缆,请断开连接,将键盘直接连接至计算机。

检查外部键盘 —

- 1. 关闭计算机,等待 1 分钟,然后再打开计算机。
- 2. 验证键盘上的数码锁定、大写锁定和滚动锁定指示灯在引导例行程序期间闪烁。
- 3. 在 Windows 桌面上,单击"Start" (开始)按钮,指向"Programs" (程序),指向"Accessories"(附件),然后单 击"Notepad"(记事本)。
- 4. 用外部键盘键入一些字符,验证显示屏上可以显示这些字符。

如果您无法验证这些步骤,则可能是外部键盘出现故障。

要验证外部键盘有问题,请检查集成键盘 —

- 1. 关闭计算机。
- 2. 断开外部键盘的连接。
- 3. 打开计算机。
- 4. 在 Windows 桌面上,单击"Start" (开始)按钮,指向"Programs" (程序),指向"Accessories" (附件),然后单 击"Notepad"(记事本)。
- 5. 用外部键盘键入一些字符,验证显示屏上可以显示这些字符。

如果此时可以显示字符,而刚才使用外部键盘时不显示,则可能是外部键盘出现故障。

运行键盘诊断检测程序 — 请运行 Dell [诊断程序中](#page-42-0)的 PC-AT 兼容键盘检测程序。如果检测程序指示外部键盘出现故障, 请<u>[与](#page-0-2)</u> Dell [联络。](#page-0-2)

#### <span id="page-34-0"></span>意外字符

禁用数字小键盘 — 如果系统显示数字而不是字母, 请按 <Num Lk> 键禁用数字小键盘, 并验证数码锁定指示灯未亮起。

#### <span id="page-34-1"></span>驱动器问题

请在完成以下检查时填写[诊断程序核对表](#page-0-1)。

#### 如果无法将文件保存到软盘驱动器

确保 Windows 能够识别驱动器 — 在 Windows XP 中, 单击"Start" (开始) 按钮, 并单击"My Computer" (我的电脑) 。在 其它操作系统中, 双击"My Computer" (我的电脑)。如果其中未列出该驱动器, 请使用防病毒软件执行完全扫描以检查和清除 病毒。有时病毒会导致 Windows 无法识别驱动器。插入可引导盘,并重新启动计算机。

确保磁盘未被写保护 — 您无法将数据保存到已被写保护的磁盘。

尝试使用另一张软盘 — 插入另一张软盘,以排除原来的软盘有故障的可能性。

重新安装驱动器 —

- 1. 保存并关闭所有打开的文件,退出所有打开的程序,然后关闭计算机。
- 2. 从模块托架中卸下驱动器。有关说明,请参阅"[使用模块托架"](#page-103-0)。
- 3. 重新安装驱动器。
- 4. 打开计算机。

清洁驱动器 — 有关说明, 请参阅"[清洁计算机"](#page-116-0)。

检查驱动器错误 —

- 如果系统出现驱动器错误信息, 请参阅"[错误信息"](#page-22-0)以获得有关说明。
- 请按照"使用 Dell [诊断程序"](#page-42-0)中的说明运行软盘检测程序。

#### 如果无法播放 CD、CD-RW、DVD 或 DVD+RW

**《**注: 由于世界各地使用的文件类型各不相同,因此并非所有 DVD 驱动器均可识别所有 DVD 标题。

高速 CD 驱动器振动是正常现象,并且可能会产生噪音。此噪音并不表示驱动器或 CD 有缺陷。

确保 Windows 能够识别驱动器 — 在 Windows XP 中, 单击"Start" (开始)按钮, 并单击"My Computer" (我的电脑) 。在 其它操作系统中, 双击"My Computer" (我的电脑)。如果其中未列出该驱动器, 请使用防病毒软件执行完全扫描以检查和清除 病毒。有时病毒会导致 Windows 无法识别驱动器。插入可引导盘,并重新启动计算机。

尝试使用另一张光盘 — 放入另一张光盘,以排除原来的光盘有故障的可能性。

调节 Windows 音量控制 — 双击屏幕右下角的扬声器图标。确保音量已经调高并且声音没有被静音。

重新安装驱动器

- 1. 保存并关闭所有打开的文件,退出所有打开的程序,然后关闭计算机。
- 2. 卸下驱动器。有关说明,请参阅"[使用模块托架"](#page-103-0)。
- 3. 重新安装驱动器。
- 4. 打开计算机。
清洁驱动器或光盘 — 有关说明, 请参阅"[清洁计算机"](#page-116-0)。

#### 检查驱动器错误

如果系统出现驱动器错误信息,请参阅"[错误信息"](#page-22-0)以获得有关说明。

请按照 Dell [诊断程序中](#page-42-0)的说明运行 IDE 驱动器检测程序。

#### 如果无法弹出 CD、CD-RW、DVD 或 DVD+RW 驱动器托盘

- 1. 确保计算机已关闭。
- 2. 将一个拉直的回形针插入驱动器正面的弹出孔并稳定地推入,直至托盘部分弹出。
- 3. 轻轻将托盘完全拉出。

#### 如果听到不熟悉的刮擦声或摩擦声

- 请确认声音不是由正在运行的程序所引起的。
- 确保已正确放入软盘或光盘。

#### 如果 CD-RW 或 DVD+RW 驱动器停止写入

向 CD-RW 写入数据之前,请在 Windows 中禁用等待模式或休眠模式 — 在 Windows 帮助或 Windows 帮助和支持中心中搜索关 键字"待机"或"休眠"。

降低写入速率 — 请参阅 CD 或 DVD 刻录软件的帮助文件。

退出其它所有打开的程序 — 在向 CD-RW 或 DVD+RW 写入数据之前退出其它所有打开的程序, 可以减少出错的可能性。

#### 如果硬盘驱动器出现问题

请先让计算机冷却,然后再打开计算机 — 如果硬盘驱动器温度较高,则可能会导致操作系统无法启动。请先让计算机冷却至室 温后再开机。

```
检查驱动器错误 —
 运行 Windows 错误检查工具:
1. 在 Windows XP 中,单击"Start"(开始)按钮,并单击"My Computer"(我的电脑)。在 Windows 2000 中,双
   击"My Computer"(我的电脑)。
2. 在要进行错误扫描的驱动器号(本地磁盘)上单击鼠标右键,然后单击"Properties"(属性)。
3. 单击"Tools"(工具)选项卡。
4. 在"Error-checking"(查错)下,单击"Check Now"(开始检查)。
5. 单击"Start"(开始)。
 诊断程序中的说明运行 IDE 驱动器检测程序。
```
### PC 卡问题

检查 PC 卡 — 确保 PC 卡已正确插入连接器。

确保 Windows 能够识别 PC 卡 — 双击 Windows 任务栏上的"Safely Remove Hardware" (安全删除硬件) (在 Windows 2000 中为"Unplug or Eject Hardware"[拔下或弹出硬件])图标。确保其中已列出 PC 卡。

运行 PC 卡诊断检测程序 — 如果随 PC 卡提供了诊断检测程序,请参阅 PC 卡附带的说明文件以获得说明。

如果是 Dell 提供的 PC 卡出现问题 一 请与 Dell [联络。](#page-0-0)

如果是非 Dell 提供的 PC 卡出现问题 — 请与 PC 卡制造商联络。

### 网络问题

请在完成以下检查时填写[诊断程序核对表](#page-0-1)。

检查网络电缆连接器 — 确保网络电缆连接器已稳固地连接至计算机上的连接器和墙上的网络插孔。

检查网络连接器上的网络指示灯 — 绿色表示网络连接处于活动状态。如果状态指示灯不是绿色,请尝试更换网络电缆。琥珀色 表示已经载入了网络适配器驱动程序,网络适配器正在检测活动。

重新启动计算机 — 再次尝试登录到网络。

## 一般程序问题

请在完成以下检查时填写[诊断程序核对表](#page-0-1)。

### 程序崩溃

**《**注: 软件的安装说明通常包含在其说明文件、软盘或 CD 中。

查看软件说明文件 — 许多软件制造商 Web 站点上的信息都可以帮助您解决问题。请确保您已正确安装和配置该程序。如果有必 要,请重新安装此程序。

### 程序停止响应

#### 结束程序

- 1. 同时按 <Ctrl>、<Shift> 和 <Esc> 键。
- 2. 单击"Applications"(应用程序)选项卡,然后选择不再响应的程序。
- 3. 单击"End Task"(结束任务)。

#### 出现蓝屏

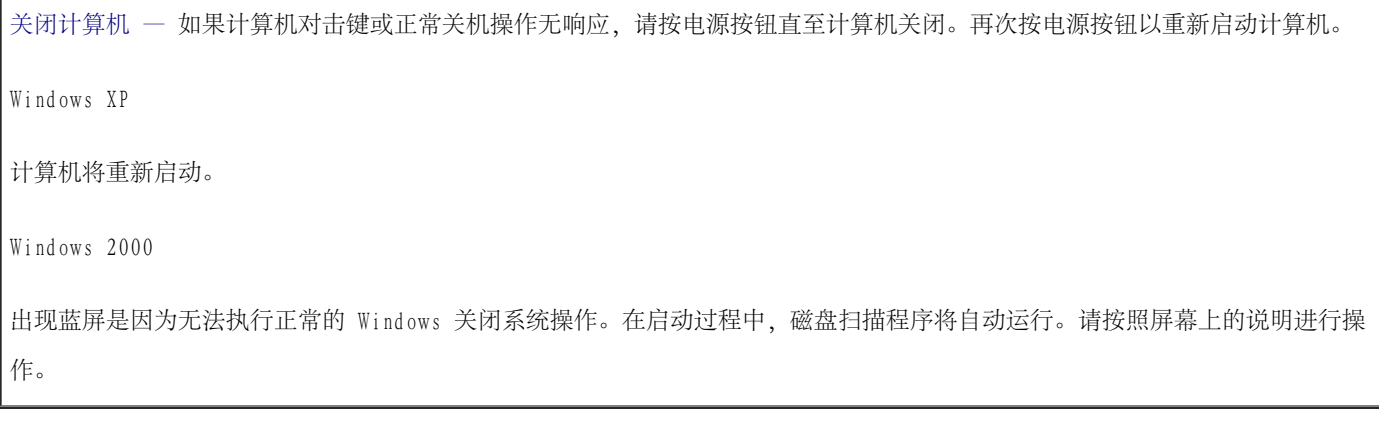

### 系统显示错误信息

请参阅"[错误信息"](#page-22-0)一 查找错误信息, 并采取相应的措施。请参阅软件说明文件。

确认问题与软件有关 — 请运行 Dell [诊断程序中](#page-42-0)的系统板设备检测程序。如果设备组中的所有检测程序都能顺利运行, 则问题 可能与软件有关。请参阅软件说明文件。

## 如果 Dell™ 计算机受潮

- △△ 警告:仅在您确认执行此操作安全时才可以执行此操作。如果已将计算机连接至电源插座,建议您先在断路器处关闭交流电源,然后再尝 试从电源插座处拔下电源电缆。如果在未切断电源的情况下拔下受潮的电缆,请千万小心。
	- 1. 关闭计算机,断开交流适配器与计算机的连接,然后断开交流适配器与电源插座的连接。
	- 2. 关闭所有已连接的外部设备,断开它们与各自电源的连接,然后断开它们与计算机的连接。
	- 3. 触摸计算机背面的金属连接器,以确保接地,并导去身上的静电。
	- 4. 卸下模块托架设备和所有已安装的 PC 卡,并将它们放在安全的地方以使其干燥。
	- 5. 取出电池。
	- 6. 擦干电池,并将其放在安全的地方以使其干燥。
	- 7. 卸下硬盘驱动器。
	- 8. [卸下内存模块](#page-56-0)。
	- 9. 打开显示屏,用两本书或类似的物品将计算机架起,以使周围的空气流通。应将计算机置于干燥的室温环境中至少干燥 24 小时。
- 注意: 请勿使用人工方法(例如吹风机或风扇)加速干燥过程。
- △ 警告: 为避免触电, 在继续执行本步骤之前, 请验证计算机已完全干燥。
- 10. 触摸计算机背面的金属连接器,以确保接地,并导去身上的静电。
- 11. 装回内存模块和内存模块护盖,并拧上螺钉。
- 12. 装回硬盘驱动器。
- 13. 装回模块托架设备和所有取出的 PC 卡。
- 14. 装回电池。
- 15. 打开计算机并验证计算机可以正常工作。

■ 注: 有关保修范围的信息, 请参阅《产品信息指南》或计算机附带的单独的保修说明书。

如果计算机无法启动,或者您无法找出受损的组件,请与 Dell [联络](#page-0-0)。

# 如果计算机跌落或损坏

- 1. 保存并关闭所有打开的文件,退出所有打开的程序,然后关闭计算机。
- 2. 断开交流适配器与计算机和电源插座的连接。
- 3. 关闭所有已连接的外部设备,断开它们与各自电源的连接,然后断开它们与计算机的连接。
- 4. 取出并重新安装电池。
- 5. 打开计算机。

● 注: 有关保修范围的信息, 请参阅《产品信息指南》。

如果计算机无法启动, 或者您无法找出受损的组件, 请与 Dell [联络](#page-0-0)。

# 解决其它技术问题

访问 Dell 支持 Web 站点 — 访问 support.dell.com 可以获得有关一般使用、安装和故障排除问题的帮助。有关 Dell 提供的 硬件和软件支持的说明,请参阅"[获得帮助"](#page-0-0)。

向 Dell 发送电子邮件 — 访问 support.dell.com, 然后单击"Communicate" (通信) 列表中的"E-Mail Dell" (向 Dell 发

送电子邮件)。请将您的问题通过电子邮件发送给 Dell, 在几小时内, 您将收到 Dell 的电子邮件回复。有关 Dell 提供的硬件 和软件支持的说明,请参阅"[获得帮助"](#page-0-0)。

与 Dell 联络 — 如果使用 Dell 支持 Web 站点 (support.dell.com) 或电子邮件服务无法解决问题,请致电 Dell 寻求技术帮 助。有关 Dell 提供的硬件和软件支持的说明, 请参阅"[获得帮助"](#page-0-0)。

# <span id="page-42-0"></span>使用 Dell 诊断程序

- [何时使用 Dell 诊断程序](#page-42-1)
- [Dell 诊断程序的功能](#page-42-2)
- [启动 Dell 诊断程序](#page-43-0)

## <span id="page-42-1"></span>何时使用 Dell 诊断程序

如果计算机中的主要组件或设备不能正常工作,则可能是组件出现了故障。如果您的 Dell™ 计算机出现问题,请在致电 Dell 寻求技术帮助之 前执行"<u>[解决问题](#page-21-0)</u>"中的检查并运行 Dell 诊断程序。运行 Dell 诊断程序可以帮助您自行快速解决问题, 而不必与 Dell 联络寻求帮助。

如果您是有经验的计算机用户,并且知道需要检测哪些组件,请选择相应的诊断检测程序组或子检测程序。如果您不能确定如何开始诊断问题,请 参阅"[启动 Dell 诊断程序](#page-43-0)"。

# <span id="page-42-2"></span>Dell 诊断程序的功能

Dell 诊断程序在帮助您检查计算机硬件时, 无需任何附加设备, 也不会破坏任何数据。通过使用此诊断程序, 您可以对计算机的操作充满信心。 如果遇到无法自行解决的问题,诊断检测程序可以为您提供与 Dell 服务和支持人员交谈时所需的重要信息。

**■ 注意**: Dell 诊断程序只能用于检测 Dell 计算机。在其它计算机上使用此程序可能会导致计算机响应不正确或产生错误信息。

诊断检测程序组或子检测程序还具有以下功能:

- 使您可以对一个或所有设备执行快速检测、扩展检测或自定义检测的选项
- 使您可以根据遇到问题的症状选择检测程序的选项
- 使您可以选择检测程序组或子检测程序重复运行次数的选项
- 显示检测结果
- 检测到错误时暂停检测或终止检测的选项
- 说明检测程序和设备的扩展联机帮助
- 通知您是否已成功完成检测程序组或子检测程序的状态信息
- 检测到问题时显示错误信息

## <span id="page-43-0"></span>启动 Dell 诊断程序

Dell 诊断程序位于硬盘驱动器的隐藏诊断公用程序分区中。

■ 注: 如果您的计算机无法显示屏幕图像, 请[与 Dell 联络。](#page-0-0)

- 1. 关闭计算机。
- 2. 如果计算机已连接至对接设备(对接),请断开对接。有关说明,请参阅对接设备附带的说明文件。
- 3. 将计算机连接至电源插座。
- 注: 如果显示屏上未显示任何内容, 您可以按住静音按钮, 并按电源按钮 (而不是 F12 键) 以启动 Dell 诊断程序。您无需高亮度显 示"Diagnostics" (诊断程序), 也无需按 <Enter> 键。计算机将自动运行预引导系统检测。
	- 4. 打开计算机。系统显示 DELL™ 徽标时,立即按 <F12> 键。如果等待时间过长,系统已显示 Microsoft® Windows® 徽标,则请继续等待 直至看到 Windows 桌面。然后关闭计算机并再试一次。
	- 5. 系统显示引导设备列表时,请高亮度显示"Diagnostics" (诊断程序) 并按 <Enter> 键。

计算机将开始运行预引导系统检测。它是一系列嵌入式诊断程序,用于对系统板、键盘、硬盘驱动器和显示屏执行初始检测。

- 在检测期间,请回答系统提出的所有问题。
- 如果检测到组件故障,计算机将停止运行并发出哔声。要停止执行检测并重新引导至操作系统, 请按 <N> 键; 要继续下一个检测程 序,请按 <Y> 键;要重新检测出现故障的组件,请按 <R> 键。
- 如果在执行预引导系统检测期间检测到故障,请暂停运行 Dell 诊断程序,记下错误代码,并[与 Dell 联络](#page-0-0)。
- 如果系统显示表明未找到诊断公用程序分区的信息,请按照屏幕上的说明使用 Drivers and Utilities CD 运行 Dell 诊断程序。

如果预引导系统检测成功完成,系统将显示信息 Booting Dell Diagnostic Utility Partition.Press any key to continue.(正在引导 Dell 诊断公用程序分区。按任意键继续。)

6. 按任意键从硬盘驱动器上的诊断公用程序分区启动 Dell 诊断程序。

7. 载入 Dell 诊断程序并显示"Main Menu" (主菜单) 屏幕后, 单击所需选项的按钮。

注:计算机的服务标签位于每个屏幕的标题栏中。

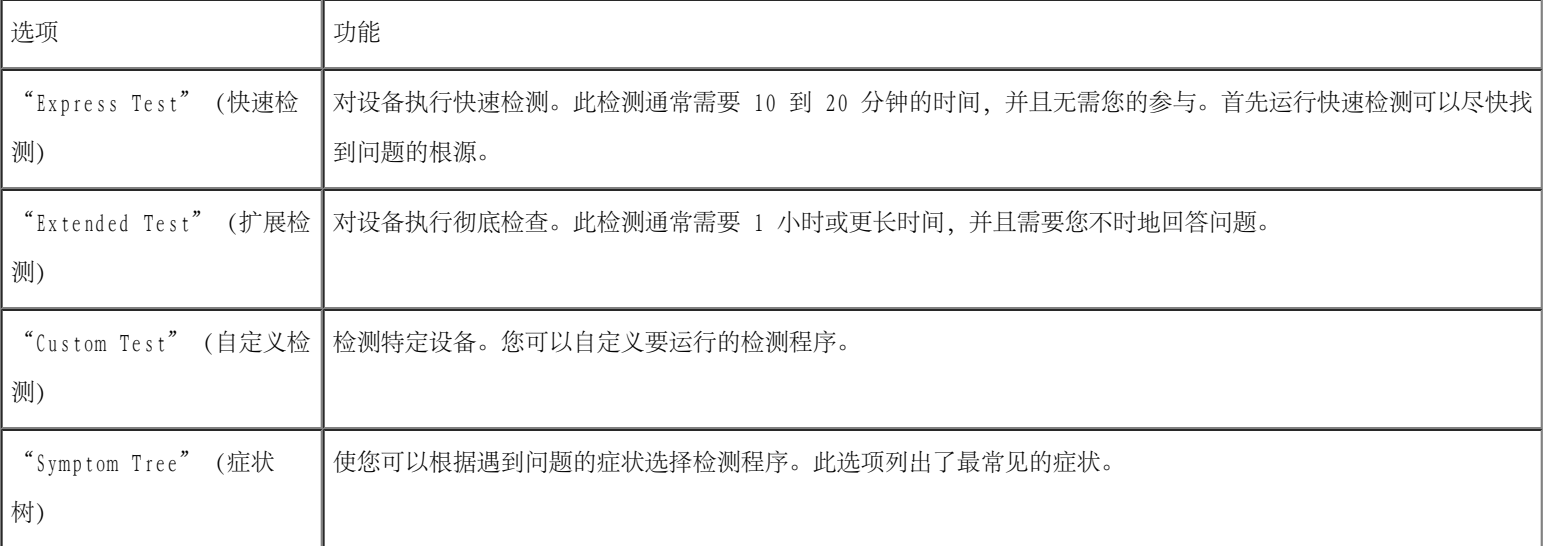

8. 如果在检测过程中遇到问题,系统将显示信息,列出错误代码和问题说明。请记下错误代码和问题说明,并按照屏幕上的说明进行操作。如 果您无法解决出现的错误,[请与 Dell 联络](#page-0-0)。

9. 如果您通过"Custom Test" (自定义检测)或"Symptom Tree" (症状树)选项运行检测程序,请单击下表中说明的适用选项卡以获得详 细信息。

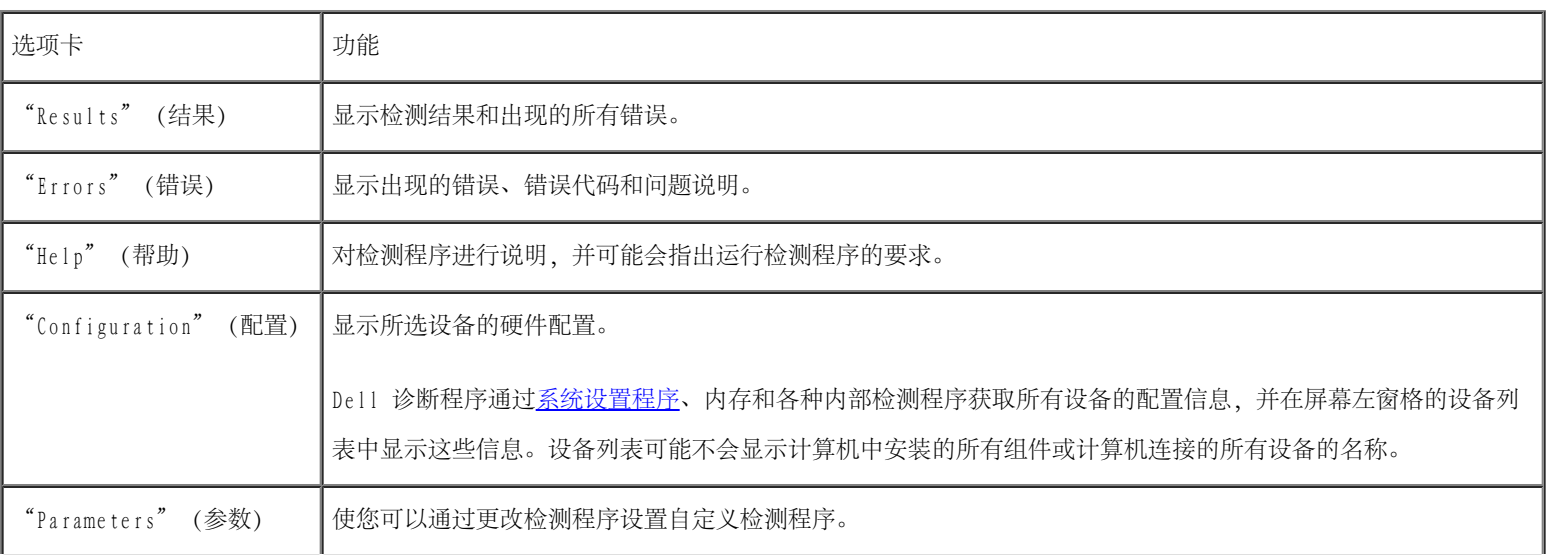

10. 检测程序运行完毕后,关闭检测程序屏幕以返回"Main Menu" (主菜单)屏幕。要退出 Dell 诊断程序并重新引导计算机,请关闭"Main Menu"(主菜单)屏幕。

# 电源管理

- [电源管理技巧](#page-46-0)
- [电源管理向导](#page-46-1)
- [电源管理模式](#page-49-0)
- [电源选项属性](#page-50-0)

### <span id="page-46-0"></span>电源管理技巧

- 注: 有关节省电池电量的详细信息, 请参阅"[使用电池"](#page-76-0)。
	- 如果可能,请将计算机连接至电源插座,因为电池的使用寿命在很大程度上取决于充电次数。
	- 如果长时间不使用计算机, 请将其置入[等待模式](#page-49-1)或[休眠模式](#page-50-1)。
	- 要进入电源管理模式,请合上显示屏或按 <Fn><Esc> 组合键。
	- 要退出电源管理模式,请按电源按钮。

## <span id="page-46-1"></span>电源管理向导

**▲ 注**: 如果您只有部分访问权限, 则无法使用"Power Management Wizard" (电源管理向导)。

单击或双击 S 图标可以打开"Power Management Wizard" (电源管理向导)。

此向导的前两个屏幕"Welcome" (欢迎)和"What is Power Management?" (什么是电源管理?)说明和定义了各种电源管理选项。

**▲ 注**: 在"What is Power Management?" (什么是电源管理?) 屏幕中, 您可以选择"Do not show this page again" (不再显示此页 面)。如果选择此选项,系统也不再显示"Welcome"(欢迎)屏幕。

使用"Power Management Wizard" (电源管理向导)的以下屏幕可以设置各种电源管理选项,包括睡眠模式、电源使用方案和电池电量不足警 报。

#### 设置睡眠模式

此屏幕定义了等待模式和休眠模式。通过此屏幕您可以:

- 设置等待模式密码选项。
- 启用或禁用休眠模式。
- 选择合上显示屏时计算机的响应方式:
	- 不采取任何措施。
	- 进入等待模式。
	- 进入休眠模式。
- 选择按电源按钮时计算机的响应方式:
	- 不采取任何措施。
	- 进入等待模式。
	- 进入休眠模式。
	- 关闭 Microsoft® Windows® 操作系统并关闭计算机。
	- 提示用户进行操作("Ask me what to do"[问我要做什么])。

• 选择按 <Fn><Esc> 组合键时计算机的响应方式。

- 不采取任何措施。
- 进入等待模式。
- 进入休眠模式。
- 关闭 Microsoft Windows 操作系统并关闭计算机。
- 提示用户进行操作("Ask me what to do"[问我要做什么])。

#### 选择电源使用方案

■ 注: 当计算机使用电池电源运行时, "Network Disabled" (已禁用网络) 电源使用方案将禁用内部网络和无线活动。当计算机连接至电源 插座时, "Network Disabled" (已禁用网络) 电源使用方案将只禁用无线活动。要启用"Network Disabled" (已禁用网络), 您必须通 过 QuickSet(而不是 Microsoft® Windows®)设置电源使用方案。

在此屏幕中,您可以选择、创建和编辑电源使用方案设置。另外,您可以删除您创建的电源使用方案,但不能删除 Dell™ QuickSet 预定义的电源 使用方案 ("Maximum Battery"[最大电池]、"Maximum Performance"[最佳性能]、"Presentation"[演示] 和"Network Disabled"[已禁用 网络1)。

■ 注: 使用 OuickSet 创建电源使用方案时, QuickSet 将在电源使用方案名称后面自动添加 QuickSet。

所有 QuickSet 电源使用方案均显示在屏幕中央附近的下拉式菜单中。菜单中每个使用方案的电源设置均列在菜单下面。计算机使用电池运行或连 接至电源插座时的电源设置将分别列出。

使用"Power Management Wizard" (电源管理向导)还可以将显示屏亮度级别与电源使用方案相关联。您必须通过 QuickSet 启用亮度级别电源 使用方案才能设置亮度级别。

通过 Microsoft® Windows® "Control Panel"(控制面板)电源使用方案不能使用显示亮度、内部网卡活动和无线活动功能。要使用这些增值 功能,您必须通过 QuickSet 电源使用方案进行设置。

■ 注: 亮度快捷键仅对便携式计算机的显示屏起作用, 对连接至便携式计算机或对接设备的显示器不起作用。如果尝试在计算机处于"CRT only" (仅 CRT) 模式时更改亮度级别,系统将显示"Brightness Meter" (亮度表), 但不能更改显示器的亮度级别。

### 设置电池警报和操作

在此屏幕中,您可以启用电池不足警报和电池严重短缺警报,并可以更改警报设置。例如,您可以将电池不足警报设置为电量为 20% 时提醒您保 存工作并切换到交流电源;将电池严重短缺警报设置为电量为 10% 时进入休眠模式。在此屏幕中您可以:

- 选择通过声音还是文本向您发出警报通知。
- 调整向您发出警报通知时的电量级别。
- 选择当系统向您发出警报通知时计算机的响应方式:
	- 不采取任何措施。
	- 进入等待模式。
- 进入休眠模式。
- 关闭 Windows 操作系统并关闭计算机。

### 完成电源管理向导

此屏幕概括了计算机的 QuickSet 电源使用方案、睡眠模式和电池警报设置。检查已选定的设置,并单击"Finish"(完成)。

有关 QuickSet 的详细信息,请在任务栏的 图标上单击鼠标右键,并单击"Help"(帮助)。

### <span id="page-49-0"></span>电源管理模式

### <span id="page-49-1"></span>等待模式

等待模式通过在预定的一段非活动期(超时)后关闭显示屏和硬盘驱动器来节省电量。退出等待模式后,计算机将恢复到进入等待模式之前的运行 状态。

注意:如果计算机在等待模式下发生断电(交流电源和电池电源)情况,则可能会丢失数据。

要进入等待模式,请:

• 在 Microsoft® Windows® XP 操作系统中,依次单击 "Start" (开始)按钮、"Turn off computer" (关闭计算机)和"Stand by"(待机)。

```
在 Windows 2000 中, 依次单击"Start" (开始) 按钮、"Shutdown" (关机) 和"Standby" (等待), 然后单击"OK" (确定)。
```
或

```
• 根据您在"Power Options Properties" (电源选项属性)窗口的"Advanced" (高级)选项卡中设置的电源管理选项,可使用以下方法之
一:
```
- 合上显示屏。
- 按 <Fn><Esc> 组合键。

要退出等待模式,请按电源按钮或打开显示屏,这取决于您在\_["Advanced"\(高级\)选项卡](#page-51-0)中设置的选项。按键盘键或触碰触摸板不会使计算机退 出等待模式。

#### <span id="page-50-1"></span>休眠模式

休眠模式通过将系统数据复制到硬盘驱动器上的保留区域,然后完全关闭计算机来节省电量。退出休眠模式后,计算机将恢复到进入休眠模式之前 的运行状态。

注意:计算机处于休眠模式时,请勿卸下设备或断开计算机与对接设备的连接。

电池电量严重不足时,计算机将进入休眠模式。

要以手动方式进入休眠模式,请:

• 在 Windows XP 中,单击"Start" (开始)按钮,单击"Turn off computer" (关闭计算机),按住 <Shift> 键,然后单 击"Hibernate"(休眠)。

在 Windows 2000 中,如果[已启用休眠支持,](#page-52-0)请依次单击"Start" (开始)按钮、"Shutdown" (关机)和"Hibernate" (休眠),然后 单击"OK"(确定)。

或

- 根据您在"Power Options Properties" (电源选项属性)窗口的<u>"Advanced" (高级) 选项卡</u>中设置的电源管理选项, 可使用以下方法之 一进入休眠模式:
	- 合上显示屏。
	- 按 <Fn><Esc> 组合键。

■ 注: 某些 PC 卡在计算机退出休眠模式后可能无法正常运行。请取出并重新插入 PC 卡, 或者只需重新启动 (重新引导) 计算机即可。

要退出休眠模式,请按电源按钮。计算机可能需要一小段时间才能退出休眠模式。按键盘键或触碰触摸板不会使计算机退出休眠模式。有关休眠模 式的详细信息,请参阅操作系统附带的说明文件。

### <span id="page-50-0"></span>电源选项属性

"Power Options Properties"(电源选项属性)窗口可以帮助您管理电源消耗以及监测电池的电量状态。要进入 Microsoft Windows"Power Options Properties" (电源选项属性) 窗口, 请:

- 在 Windows XP 中, 依次单击"Start" (开始)按钮、"Control Panel" (控制面板)、"Performance and Maintenance" (性能和维 护)和"Power Options"(电源选项)。
- 在 Windows 2000 中,打开"Control Panel"(控制面板)并双击"Power Options"(电源选项)图标。

#### <span id="page-51-1"></span>电源使用方案选项卡

Windows XP 将根据您选择的电源使用方案控制处理器的性能级别。您无需进行任何其它调整来设置性能级别。有关为其它操作系统设置处理器性 能的信息, 请参阅"<u>Intel [SpeedStep™](#page-52-1) 技术选项卡 (对于 Windows 2000</u>)"。

每个预设的电源使用方案均有不同的超时设置,以进入等待模式、关闭显示屏和关闭硬盘驱动器。有关电源管理选项的详细信息,请参阅<u>帮助和支</u> 持中心(在 Windows 2000 中为 Windows 帮助)。

#### 警报选项卡

■ 注: 要启用声音警报, 请单击每个"Alarm Action" (警报操作) 按钮并选择"Sound alarm" (声音警报) 。

当电池电量低于一定百分比时,"Low battery alarm"(电池不足警报)和"Critical battery alarm"(电池严重短缺警报)设置将通过显示 消息向您发出警报。Dell 计算机在出厂时,"Low battery alarm"(电池不足警报)和"Critical battery alarm"(电池严重短缺警报)复选 框处于选定状态。建议您继续使用这些设置。有关电池低电量警告的详细信息,请参阅"<u>[使用电池](#page-76-0)</u>"。

#### 电表选项卡

"Power Meter"(电表)选项卡显示当前的供电来源和电池的剩余电量。

#### <span id="page-51-0"></span>高级选项卡

"Advanced"(高级)选项卡使您可以:

- 设置电源图标和[等待模式](#page-49-1)密码选项。
- 设置以下功能(取决于您的操作系统):
	- 提示用户进行操作("Ask me what to do"[问我要做什么])。
	- 进入等待模式。
- 进入[休眠模式](#page-50-1)。
- 关闭 Windows 操作系统并关闭计算机。
- 不采取任何措施("None"[无] 或"Do nothing"[不采取任何措施])。

要设置这些功能,请在相应的下拉式菜单中单击选项,然后单击"OK"(确定)。

#### <span id="page-52-0"></span>休眠选项卡

"Hibernate"(休眠)选项卡使您可以通过单击"Enable hibernate support"(启用休眠)复选框来启用休眠模式。

#### <span id="page-52-1"></span>Intel SpeedStep™ 技术选项卡(对于 Windows 2000)

■ 注: Windows XP 将根据您选择的电源使用方案来控制处理器的性能级别。请参阅["电源使用方案选项卡](#page-51-1)"。

**▲ 注**: 要使用 Intel SpeedStep 技术, 计算机必须运行 Windows 操作系统。

根据操作系统和微处理器的不同, "Power Options Properties" (电源选项属性) 窗口可能包含"Intel SpeedStep™ technology" (Intel SpeedStep™ 技术)选项卡。Intel SpeedStep 技术使您可以根据计算机使用电池供电还是交流电源供电的不同情况来设置处理器的性能级别。根 据操作系统的不同,典型的选项包括:

- "Automatic" (自动)— 当计算机使用交流电源供电时, 处理器以可能的最高速率 (最佳性能模式)运行。计算机使用电池供电时, 处理 器将以电池优化模式运行。
- "Maximum Performance"(最佳性能)— 即使计算机使用电池供电,处理器仍以可能的最高速率运行。
- "Battery Optimized Performance"(电池优化性能)— 即使计算机已连接至电源插座,处理器速率仍根据电池电源进行优化。
- "Maximum Battery" (最大电池) 处理器以较低速率运行以延长电池使用时间。

要更改其它 Intel SpeedStep 选项,请:

- 1. 单击"Advanced"(高级),并单击以下选项之一:
	- "Disable Intel SpeedStep technology control"(禁用 Intel SpeedStep 技术控制)
- "Remove flag icon (from the notification area)"(从通知区域删除旗形图标)
- "Disable audio notification when performance changes"(更改性能时禁用音频通知)
- 2. 单击"OK"(确定)接受所有更改,并单击"OK"(确定)关闭"Intel SpeedStep™ technology"(Intel SpeedStep™ 技术)窗口。

您也可以在通知区域的旗形图标上单击鼠标右键来更改 Intel SpeedStep 设置。

# <span id="page-54-2"></span>添加和更换部件

- [开始之前](#page-54-0)
- [建议工具](#page-54-1)
- [关闭计算机](#page-55-0)
- [内存](#page-56-0)
- [键盘](#page-58-0)
- [蓝牙™](#page-60-0)
- [小型](#page-62-0) PCI 卡
- 硬盘驱动器
- [将电视连接至计算机](#page-66-0)

# <span id="page-54-0"></span>开始之前

本节介绍了卸下和安装计算机中组件的过程。除非另有说明,否则将假设在执行每个过程时均满足以下条件:

- 已经执行"[关闭计算机](#page-55-0)"中的步骤。
- 已经阅读《产品信息指南》中的安全信息。
- 可以通过以相反顺序执行拆卸步骤来装回组件。

# <span id="page-54-1"></span>建议工具

执行本说明文件中的步骤时可能需要使用以下工具:

- 小型平口螺丝刀
- 梅花槽螺丝刀
- 小型塑料划线器

# <span id="page-55-0"></span>关闭计算机

遵循以下安全原则有助于防止您的计算机受到潜在的损害并确保您的人身安全。

△ 警告: 开始执行本节中的任何步骤之前, 请阅读并遵循《产品信息指南》中的安全说明。

- 注意:只有许可的维修技术人员才能对您的计算机进行维修。未经 Dell 授权进行维修所导致的损害不在保修范围内。
- △△ 警告:处理组件和插卡时应小心。请勿触摸组件或插卡上的接点。持卡时应拿住插卡的边缘或其金属固定支架。持拿微处理器等组件时, 请拿住其边缘,而不要拿插针。

● 注意: 断开电缆连接时, 请握住电缆连接器或其张力释放拉环将其拔出, 而不要硬拉电缆。某些电缆的连接器带有锁定卡舌; 如果要断开 此类电缆的连接,请先向内按压锁定卡舌,然后再断开电缆的连接。拔出连接器时,请保持连接器水平,以免弄弯连接器插针。此外,连 接电缆之前,请确保两个连接器的朝向正确并对齐。

注意:为避免损坏计算机,在拆装计算机内部组件之前,请先执行以下步骤。

1. 确保工作表面的平整和整洁,以防止刮伤计算机外壳。

- 2. 关闭计算机。
- 3. 确保计算机和所有连接的设备都已关闭。如果在关闭计算机时,您的计算机和连接的设备没有自动关闭,请按住电源按钮 4 秒钟。
- 4. 如果计算机已连接至对接设备(对接),请断开对接。有关说明,请参阅对接设备附带的说明文件。

注意:要断开网络电缆的连接,请先从计算机上拔下网络电缆,再将其从墙上的网络插孔中拔下。

- 5. 断开计算机上连接的所有电话线或通信线路。
- 6. 断开计算机和所有连接的设备与各自电源插座的连接,然后按电源按钮以导去系统板上的残留电量。

C) 注意:要连接网络电缆,请先将网络电缆插入墙上的网络插孔,然后将其插入计算机。

7. 从 PC 卡插槽中取出所有已安装的 PC 卡。

8. 合上显示屏,将计算机翻转过来,并放在平整的工作表面上。

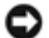

- 注意:为避免损坏系统板,必须在维修计算机之前取出主电池。
	- 9. 滑动并按住计算机底部的电池槽释放闩锁,然后从电池槽中取出电池。
- 10. 取出所有已安装的模块,包括第二个电池(如果已安装)。
- 11. 卸下硬盘驱动器。

# <span id="page-56-0"></span>内存

通过在系统板上安装内存模块可以增加计算机的内存。有关计算机支持的内存的信息,请参阅"规格"。请确保仅添加适用于您的计算机的内存模 块。

**4** 注: 从 Dell 购买的内存模块在计算机的保修范围内。

**△ 警告: 在拆装 Dell™ 计算机内部组件之前, 请阅读《产品信息指南》中的安全说明。** 

1. 将计算机翻转过来,拧下内存模块护盖上的螺钉,然后提起护盖。

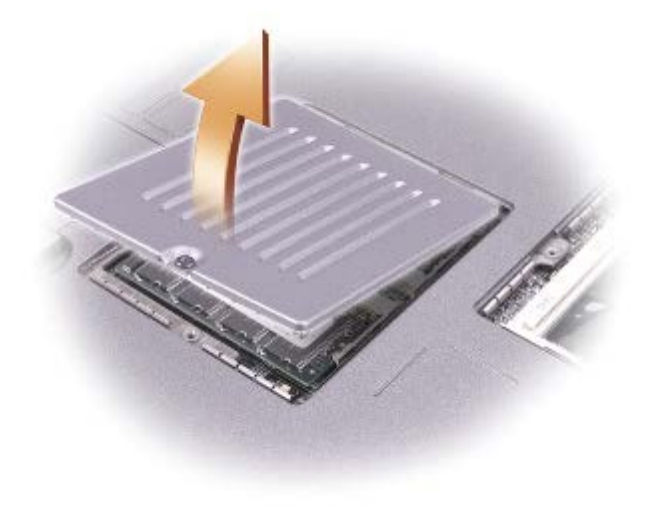

■ 注意: 为防止损坏内存模块连接器, 请勿使用工具将固定内存模块的内部金属卡舌分开。

2. 如果要更换内存模块,请卸下现有的模块。

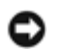

注意:请握住内存模块的边缘,而不要触摸模块上的组件。

- a. 用指尖小心地将内存模块连接器两端的固定夹分开,直至模块弹起。
- b. 从连接器中卸下模块。

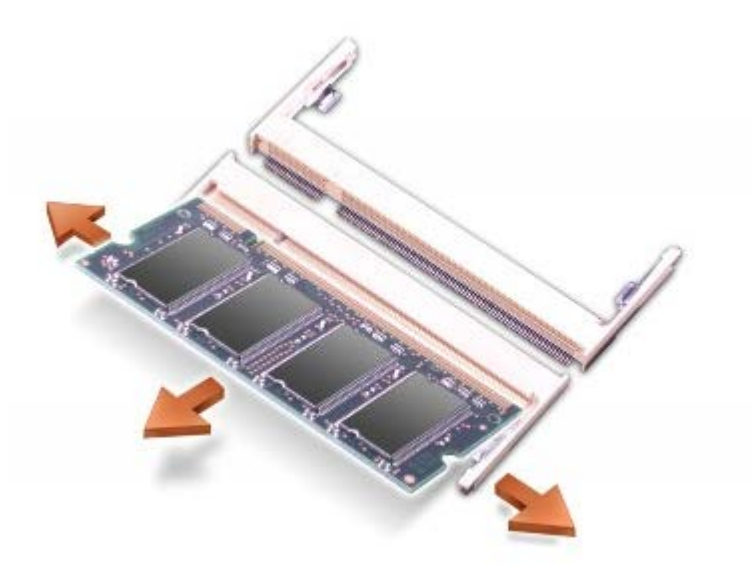

- 注意: 如果您需要在两个连接器中安装内存模块, 请首先在标有"JDIM (DIMMA)"的连接器中安装内存模块, 然后在标有"JDIM2 (DIMMB)"的连接器中安装另一个模块。
	- 3. 接地以导去身上的静电,然后安装新内存模块:
		- a. 将模块的槽口与连接器中心的槽口对齐。
		- b. 将模块边缘稳固地滑入连接器,并向下转动模块直至感到其卡入。如果未感到其卡入,请卸下内存模块并重新安装。
- 注: 如果内存模块安装不正确, 计算机将不会进行引导, 也不会显示错误信息指出此故障。
	- 4. 装回内存模块护盖并拧上螺钉。

O 注意:如果内存模块护盖难以合上,请卸下内存模块并重新安装。强行合上护盖可能会损坏计算机。

- 5. 将电池插入电池槽,或将交流适配器连接至计算机和电源插座。
- 6. 打开计算机。

# <span id="page-58-0"></span>键盘

△ 警告: 在执行以下步骤之前, 请阅读《产品信息指南》中的安全说明。

● 注意: 为避免静电损害, 请使用接地腕带或不时地触摸计算机上未上漆的金属表面(例如背面板) 以确保接地, 并导去身上的静电。

1. 将计算机正面朝上翻转过来,并打开计算机。

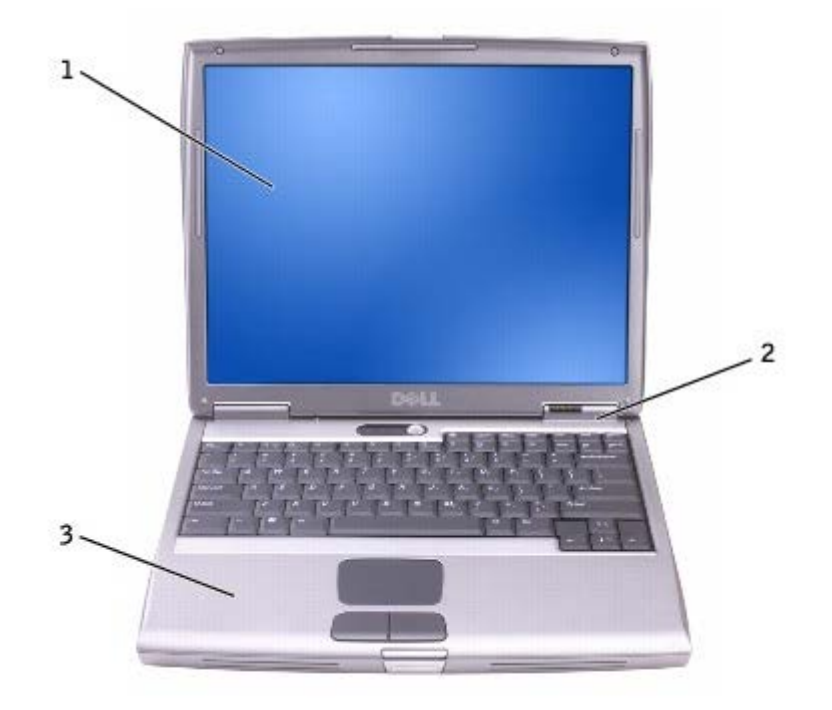

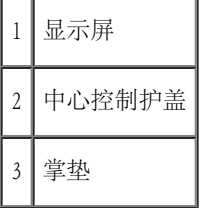

- 2. 卸下中心控制护盖:
	- a. 完全打开显示屏(180 度),使其平放在工作表面上。

b. 在计算机的右侧开始操作,使用塑料划线器撬起中心控制护盖。将中心控制护盖从计算机中提起,并将其放在一边。

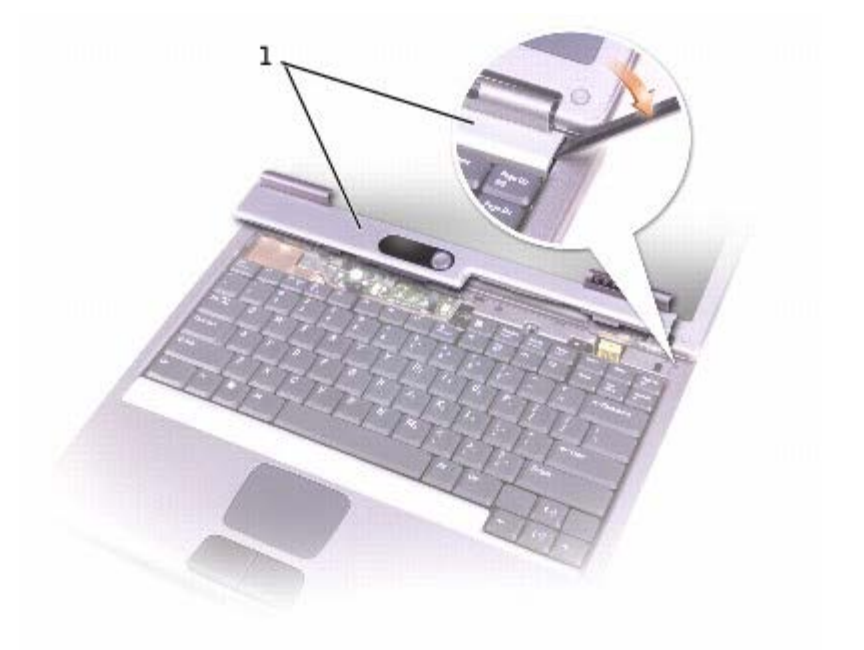

#### 1 中心控制护盖

- 3. 卸下键盘:
	- a. 拧下键盘上部的两个 M2.5 x 5 mm 螺钉。

● 注意: 键盘的键帽容易损坏和脱落, 装回它们也比较费时。卸下和处理键盘时, 请小心操作。

- b. 向上转动键盘,并将其向前滑动。
- c. 提起键盘并将其稍微前倾,以看到键盘连接器。
- d. 向上拉动键盘连接器卡舌,以断开键盘连接器与系统板的连接。

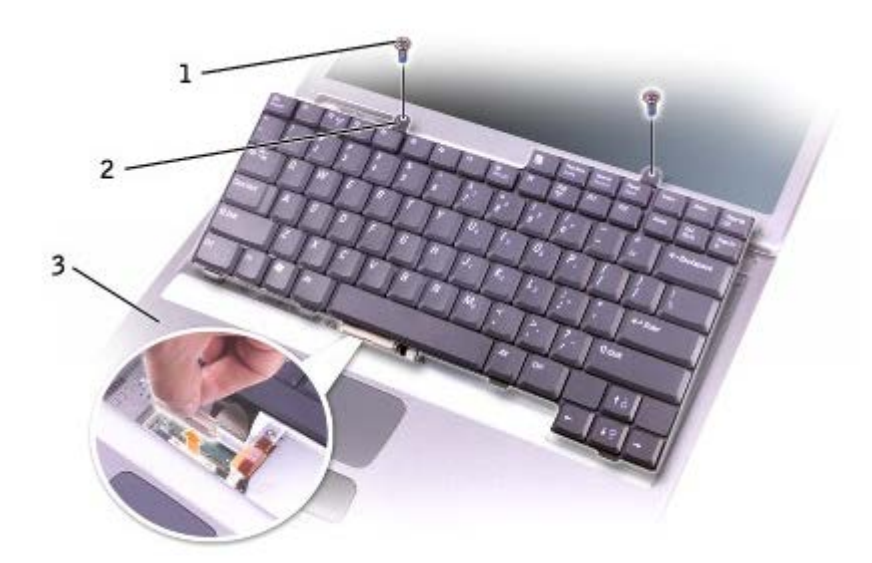

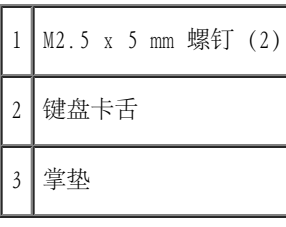

■ 注: 如果您要更换键盘, 请确保键盘卡舌已完全就位, 以避免刮伤掌垫。

# <span id="page-60-0"></span>蓝牙™

如果您随计算机一起订购了蓝牙卡,则计算机中已安装了蓝牙卡。

- 警告:在拆装计算机内部组件之前,请阅读《产品信息指南》中的安全说明。
	- 1. 确保工作表面的平整和整洁,以防止刮伤计算机外壳。
	- 2. 保存并关闭所有打开的文件,退出所有打开的程序,然后关闭计算机。
	- 3. 如果计算机已连接至对接设备(对接),请断开对接。有关说明,请参阅对接设备附带的说明文件。
	- 4. 断开计算机与电源插座的连接。
	- 5. 等待 10 至 20 秒钟, 然后断开所有已连接的设备。
	- 6. 取出所有已安装的 PC 卡、电池和模块托架设备。

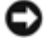

● 注意: 持拿组件和插卡时, 请拿住其边缘, 切勿触碰插针和接点。触摸计算机背面的金属连接器, 以确保接地, 并导去身上的静电。在操 作过程中,请不时地接地以导去身上的静电。

- 7. 卸下硬盘驱动器。
- 8. 将蓝牙卡连接器从系统板连接器中拉出。
- 9. 拔掉电缆以从计算机中取出蓝牙卡。

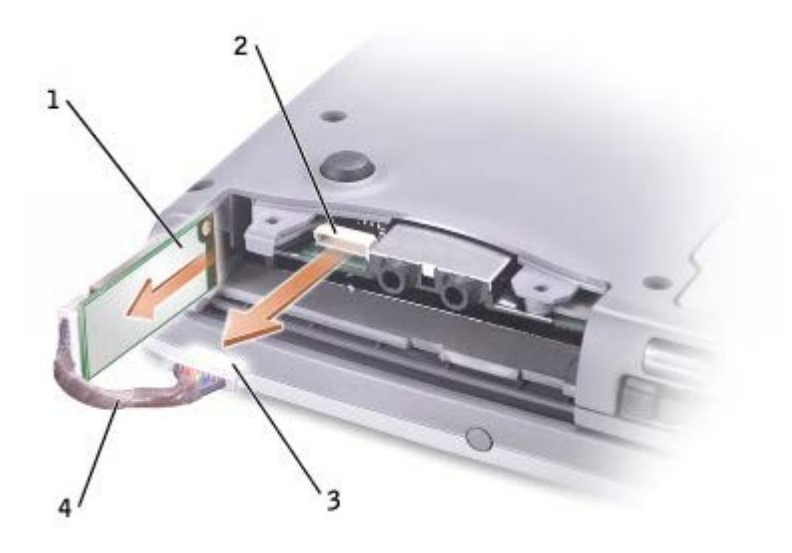

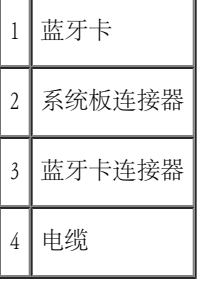

注:更换蓝牙卡时,请确保将蓝牙电缆放置在合适的位置,以免您在安装硬盘驱动器时损坏电缆。

要装回蓝牙卡,请:

- 1. 插入蓝牙卡。
- 2. 确保将电缆放置在卡舌下面。

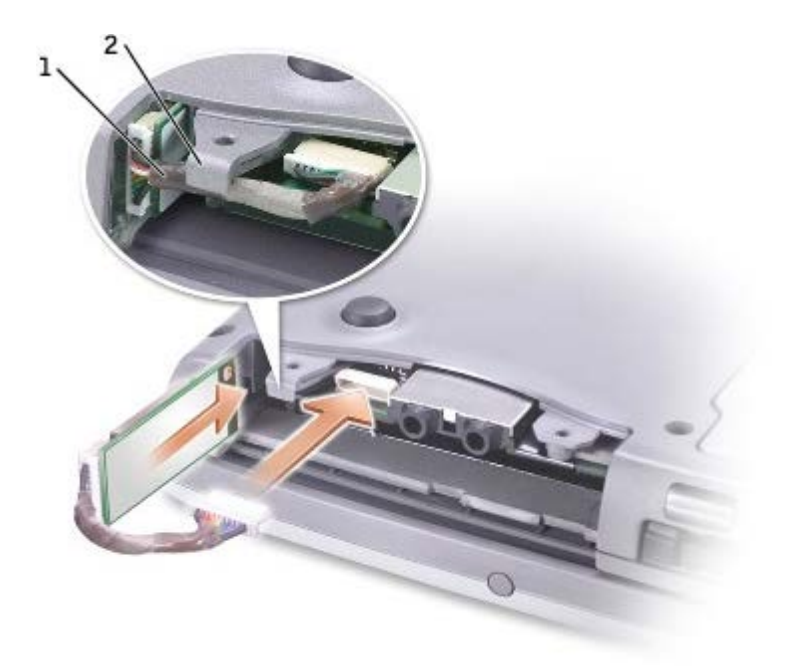

电缆 2 卡舌

- 3. 连接电缆。
- 4. 装回硬盘驱动器。

# <span id="page-62-0"></span>小型 PCI 卡

△ 警告: FCC 规则严禁用户安装 5 GHz (802.11a、802.11a/b、802.11a/b/g) 无线 LAN 小型 PCI 卡。在任何情况下, 用户都不应安装此类 设备。只有经过培训的 Dell 维修人员才可以安装 5 GHz 无线 LAN 小型 PCI 卡。

如果您要卸下和/或安装 2.4 GHz (802.11b、802.11b/g) 小型 PCI 卡, 请按照以下说明进行操作。只能安装许可用于您的便携式计算机 的产品。许可使用的小型 PCI 卡可能只能从 Dell 购买。

 $\mathscr{L}$  注: 用户可以卸下和安装 2.4 GHz 无线 LAN PC 卡。

如果您随计算机一起订购了小型 PCI 卡,则计算机中已经安装了小型 PCI 卡。

● 注: 持拿组件和插卡时, 请拿住其边缘, 切勿触碰插针和接点。

△ 警告: 在拆装计算机内部组件之前, 请阅读《产品信息指南》中的安全说明。

1. 将计算机翻转过来,拧下小型 PCI 卡护盖上的螺钉。

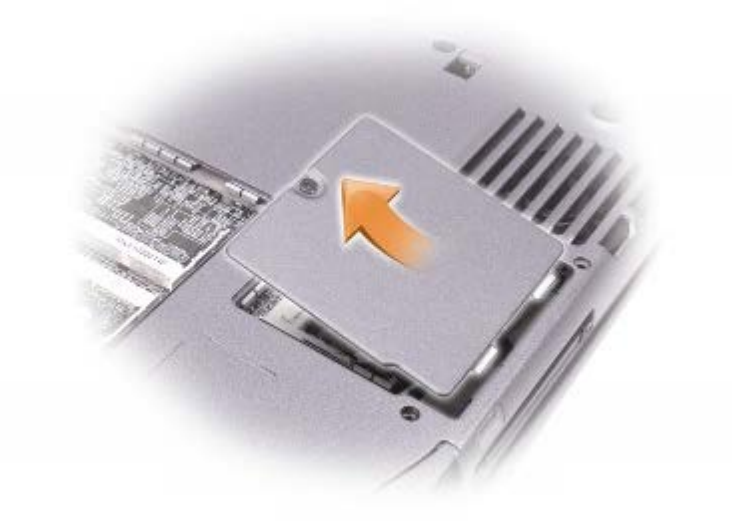

2. 将手指放在护盖下的凹口处并向上顶,将护盖滑开。

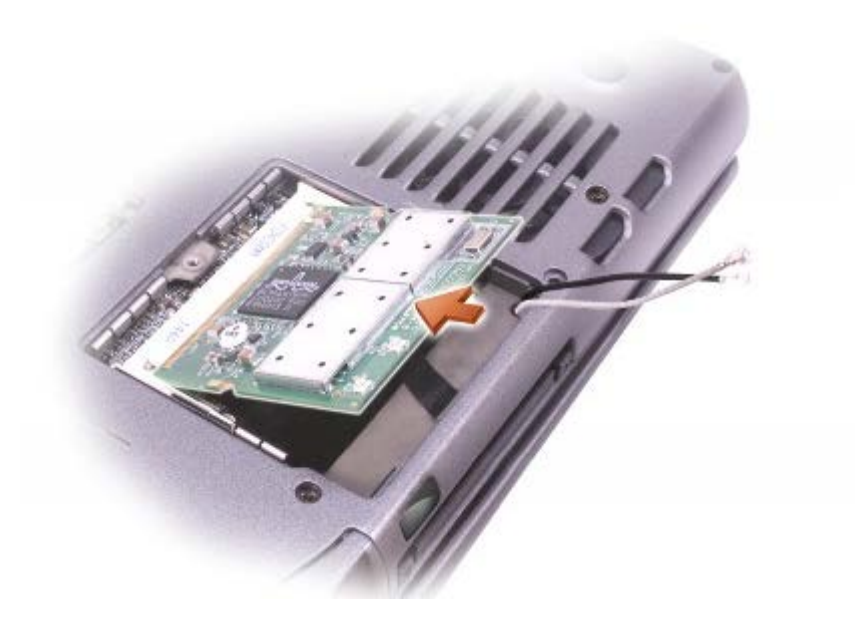

- 3. 如果尚未安装小型 PCI 卡,请转至[步骤](#page-54-2) 4。如果要更换小型 PCI 卡,请取出现有的 PCI 卡:
	- a. 断开小型 PCI 卡与所有电缆的连接。
	- b. 松开小型 PCI 卡,方法是掰开金属固定卡舌,直至 PCI 卡轻轻弹起。
	- c. 从小型 PCI 卡连接器中提起小型 PCI 卡。
- 4. 将新的小型 PCI 卡与连接器以 45 度角对准,然后将小型 PCI 卡按入连接器。

■ 注意: 连接器采用锁定式设计, 可以防止不正确插接; 请勿强行连接。

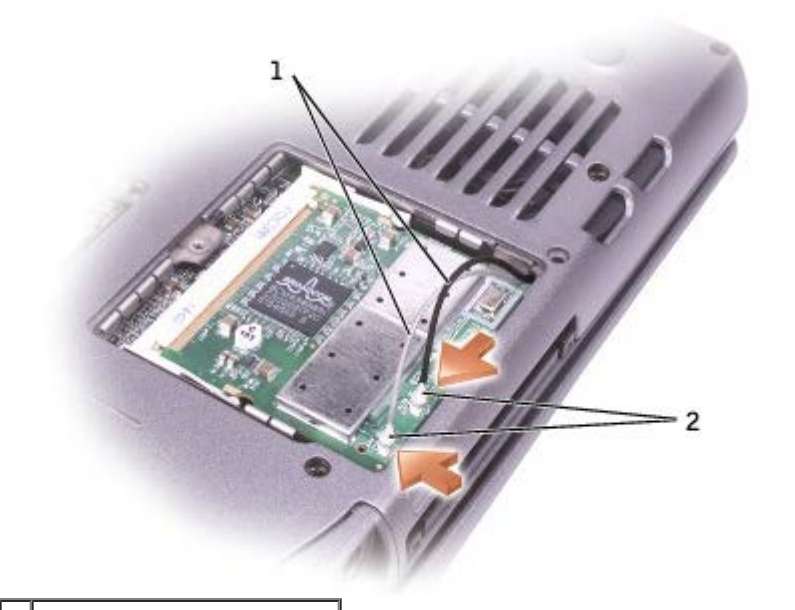

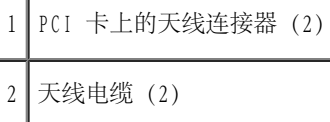

- 6. 将小型 PCI 卡向内部卡舌方向压低至大约 20 度角。
- 7. 继续放低小型 PCI 卡直至其卡入连接器的内部卡舌。
- 8. 装回护盖。

### 硬盘驱动器

- **注意**: 为防止数据丢失, 卸下硬盘驱动器之前请先关闭计算机。当计算机运行时、处于<u>[等待模式](#page-49-1)或[休眠模式](#page-50-1)</u>时, 请勿卸下硬盘驱动器。
- $\bigodot$  注意: 硬盘驱动器极易损坏; 即使轻微的撞击也可能损坏驱动器。
- △ 警告: 从计算机上卸下发热的硬盘驱动器时, 请勿触摸硬盘驱动器的金属外壳。
- △ 警告: 在拆装计算机内部组件之前, 请阅读《产品信息指南》中的安全说明。
- 注: 对于不是 Dell 提供的硬盘驱动器, Dell 不保证其兼容性, 也不提供支持。
	- 1. 将计算机翻转过来。用小螺丝刀拧下硬盘驱动器固定螺钉。

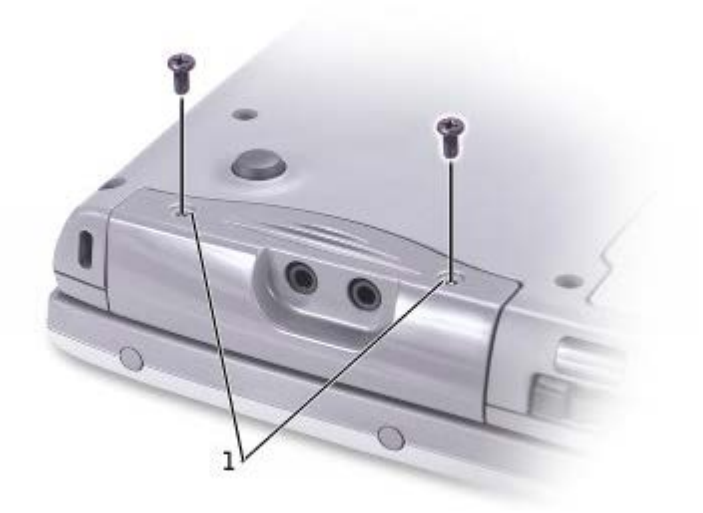

1 固定螺钉

2. 将计算机翻转过来以使其竖直向上。

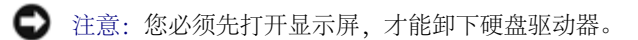

3. 将显示屏打开约 2.54 cm (1 in)。

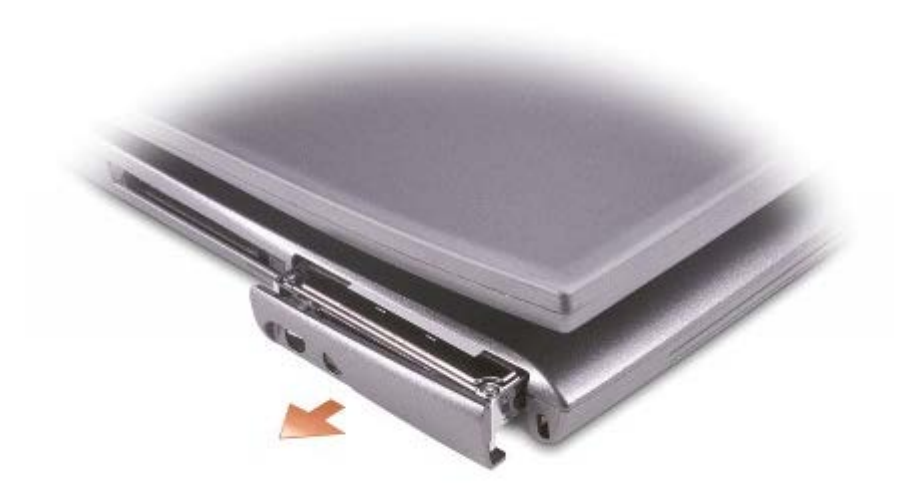

● 注意: 硬盘驱动器未安装在计算机中时, 请将其放入保护性防静电包装中。请参阅《产品信息指南》中的"防止静电损害"。

4. 将硬盘驱动器护盖拉出计算机。

5. 拆开新驱动器的包装。

保存好原来的包装,以备将来存放或运送硬盘驱动器时使用。

- 注意: 您必须先打开显示屏, 才能更换硬盘驱动器。
	- 6. 确保将显示屏打开约 2.54 cm(1 英寸)。

● 注意: 将驱动器滑入到位时用力要稳定而均匀。如果用力将硬盘驱动器强行装入到位, 则可能会损坏硬盘驱动器连接器。

**▲ 注: 操作系统 CD 是可选的, 您的计算机可能未附带此 CD。** 

- 7. 将硬盘驱动器护盖压入托架,直至其在托架中完全就位。
- 8. 将计算机翻转过来。用小螺丝刀拧紧螺钉。
- 9. 使用操作系统 CD 为计算机[安装操作系统](#page-91-0)。
- 10. 使用 Drivers and Utilities CD 为计算机<u>[安装驱动程序和公用程序](#page-91-0)</u>。

**▲ 注: Drivers and Utilities CD 是可选的, 您的计算机可能未附带此 CD。** 

# <span id="page-66-0"></span>将电视连接至计算机

您的计算机带有 S 视频电视输出连接器,以便将计算机连接至电视。使用购买的 S 视频电缆或复合视频电缆,您可以按照以下两种方法之一将计 算机连接至电视:

- S 视频(适用于带有 S 视频输入的电视)
- 复合视频(适用于仅带有复合视频输出的电视;还需要使用复合电视输出适配器电缆)

● 注: 每一小节的开头均显示了每种连接组合的示意图, 以帮助您确定应该使用哪种方法。

您也可以使用购买的音频电缆,通过计算机侧面的音频连接器将计算机连接至电视或音频设备。

完成电缆连接后,请参阅"[启用电视的显示设置](#page-71-0)",以确保计算机可以识别电视并配合电视正常工作。

S 视频连接

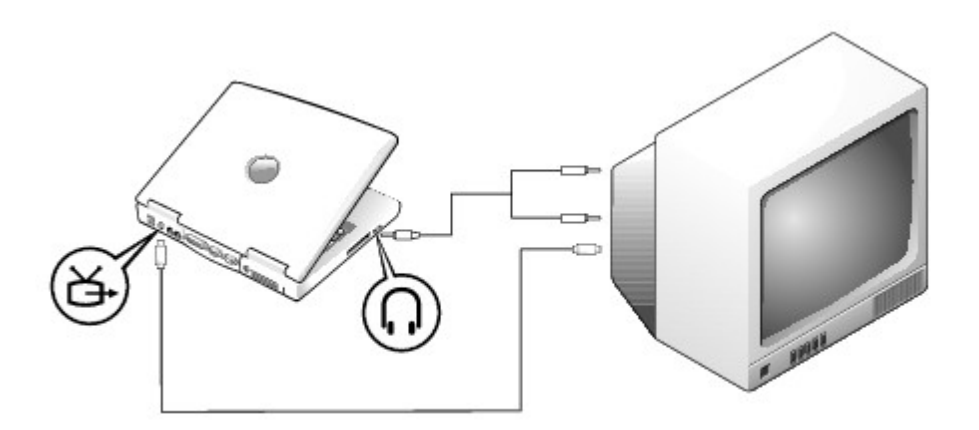

开始之前,请确保您备有以下电缆:

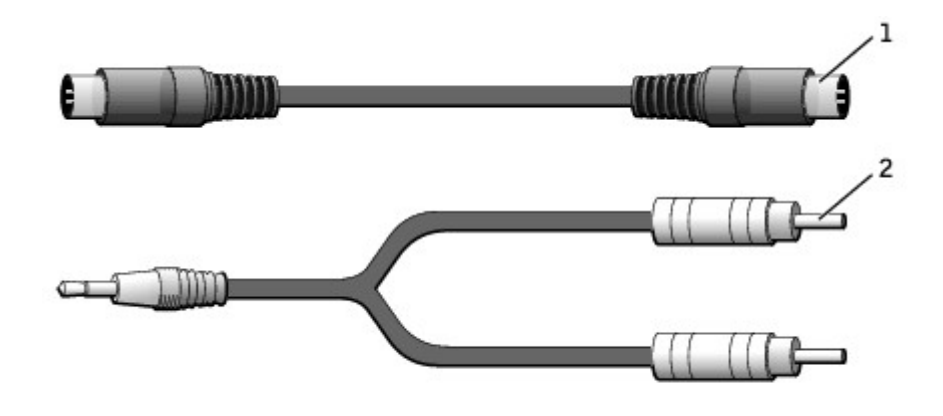

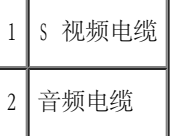

- 1. 关闭计算机以及要连接的电视和/或音频设备。
- 2. 将 S 视频电缆的一端插入计算机上的 S 视频连接器。

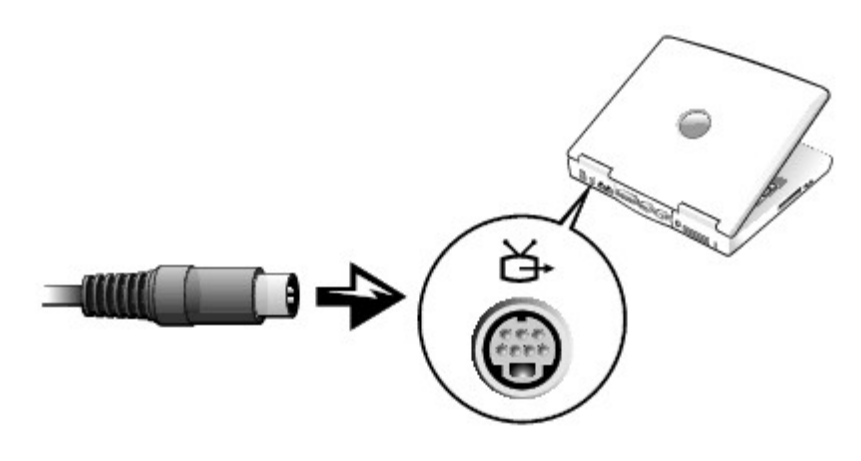

3. 将 S 视频电缆的另一端插入电视。

4. 将音频电缆的单连接器端插入计算机上的耳机连接器。

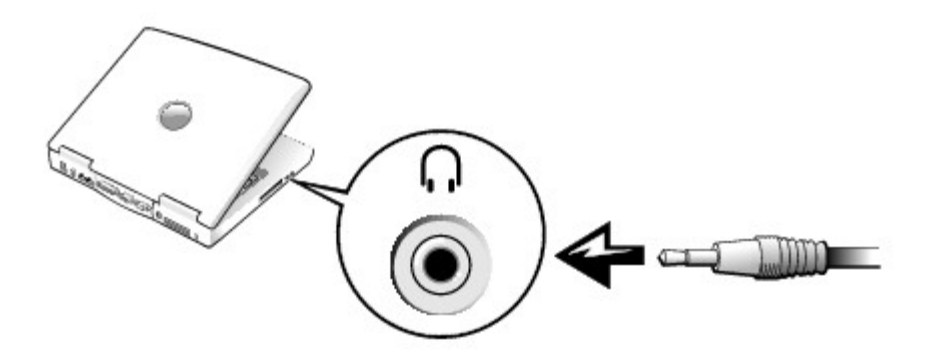

- 5. 将音频电缆另一端的两个 RCA 连接器插入电视或音频设备上的音频输入连接器。
- 6. 打开电视和所有已连接的音频设备,然后打开计算机。
- 7. 请参阅"[启用电视的显示设置](#page-71-0)",以确保计算机可以识别电视并配合电视正常工作。

# 复合视频连接

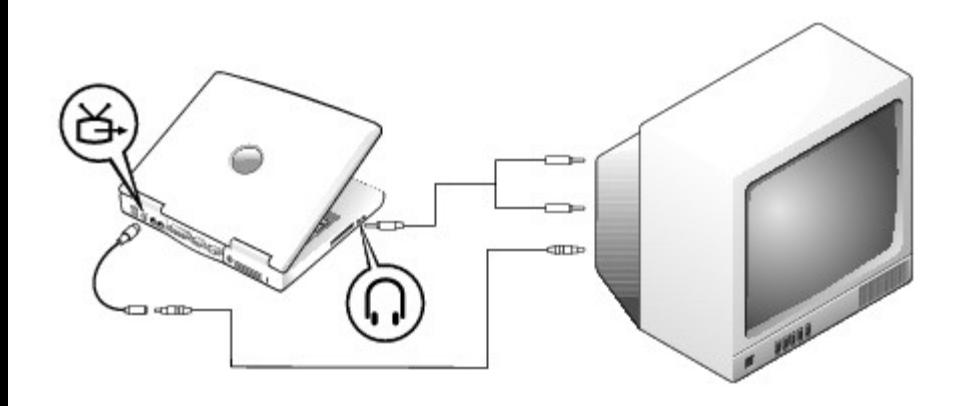

要将计算机连接至仅带有复合视频输入的电视,请使用从 Dell 购买的复合电视输出适配器电缆。开始之前,请确保您备有以下电缆:

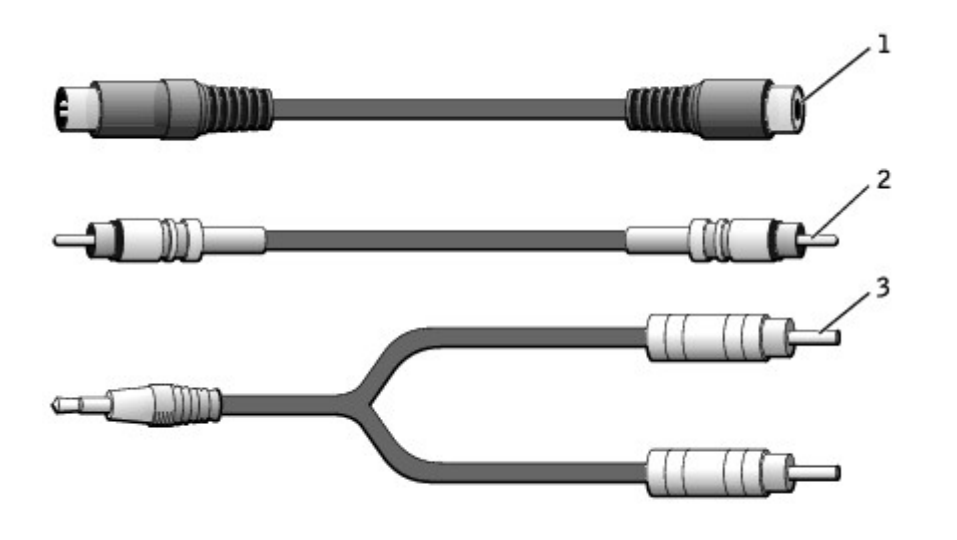

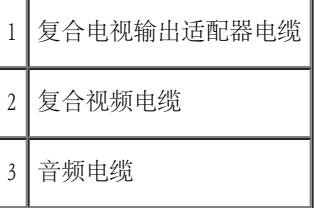

1. 关闭计算机以及要连接的电视和/或音频设备。

2. 将复合电视输出适配器电缆连接至计算机上的 S 视频电视输出连接器。

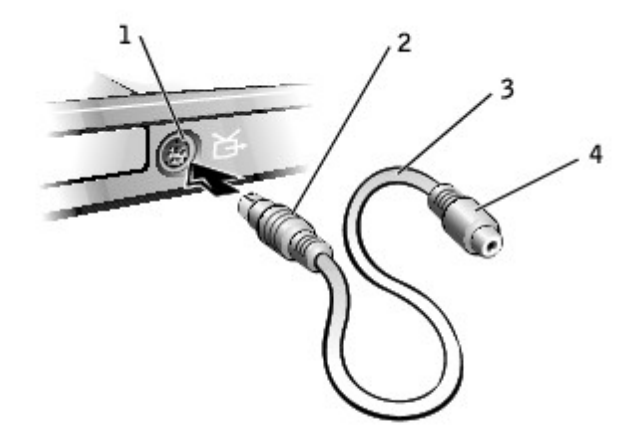

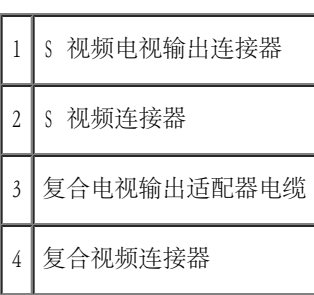

3. 将复合视频电缆的一端插入复合电视输出适配器电缆上的复合视频连接器。

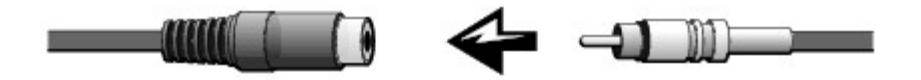

- 4. 将复合视频电缆的另一端插入电视上的复合视频连接器。
- 5. 将音频电缆的单连接器端插入计算机上的耳机连接器。

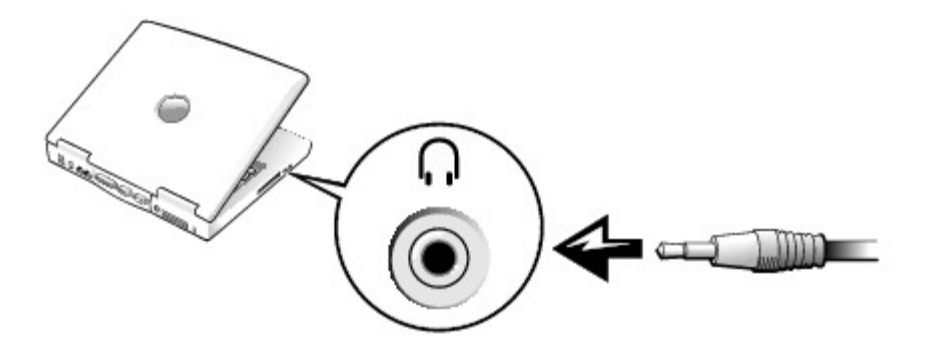

6. 将音频电缆另一端的两个 RCA 连接器插入电视或音频设备上的音频输入连接器。

#### <span id="page-71-0"></span>启用电视的显示设置

#### Intel UMA 集成视频控制器

■ 注: 启用显示设置之前, 请确保您已正确连接电视。

1. 打开"Control Panel"(控制面板)窗口。

在 Microsoft® Windows® XP 中,单击"Start"(开始)按钮,并单击"Control Panel"(控制面板)图标。在"Pick a category"(选择一个类别)下,单击"Appearance and Themes"(外观和主题)。

在 Windows 2000 中,单击"Start"(开始)按钮,指向"Settings"(设置),然后单击"Control Panel"(控制面板)。

2. 双击"Display"(显示)图标,单击"Settings"(设置)选项卡,然后单击"Advanced"(高级)。

- 3. 单击"Intel(R) Extreme Graphics"(Intel(R) 超级图形)选项卡。
- 4. 单击"Graphic Properties"(图形属性)按钮。
- 5. 如果要仅使用电视,而不使用计算机显示屏或任何其它显示设备,请:
	- a. 在新窗口中,单击"Television" (电视),使红色复选标记显示在电视图标的上方。

b. 确保设置正确。

6. 如果要同时使用电视和计算机显示屏,请:

a. 在新窗口中, 单击"Intel(R) Dual Display Clone" (Intel(R) 双重显示复制), 并确保电视为列出的显示设备之一。

b. 单击"Device Settings"(设备设置)。

c. 在新窗口中,确保显示屏分辨率设置正确。

7. 单击"Apply"(应用)以查看新设置。
# 使用系统设置程序

- [概览](#page-72-0)
- [查看系统设置程序屏幕](#page-72-1)
- [系统设置程序屏幕](#page-72-2)
- [常用选项](#page-73-0)

#### <span id="page-72-0"></span>概览

■ 注: 您的操作系统可能会自动配置系统设置程序中的大多数选项, 从而替代您通过系统设置程序设置的选项。(但是"External Hot Key"[外部热键] 选项例外,您只能通过系统设置程序禁用或启用此选项。)有关配置操作系统功能的详细信息,请参阅 Microsoft® Windows® 帮助或 Windows 帮助和支持中心。

您可以使用系统设置程序进行以下操作:

- 设置或更改用户可选的功能,例如密码
- 验证计算机当前的配置信息,例如系统内存容量

请在完成计算机设置后运行系统设置程序,以熟悉系统的配置信息和可选设置。您需要记下这些信息以备将来参考。

**■ 注意**: 请勿更改系统设置程序的设置, 除非您是高级计算机用户或者 Dell 技术支持人员指导您这样做。某些更改可能会使您的计算机运 行不正常。

# <span id="page-72-1"></span>查看系统设置程序屏幕

- 1. 打开(或重新启动)计算机。
- 2. 系统显示 DELL™ 徽标时, 立即按 <F2> 键。如果等待时间过长, 系统已显示 Windows 徽标, 则请继续等待直至看到 Windows 桌面。然后 关闭计算机并再试一次。

<span id="page-72-2"></span>系统设置程序屏幕

系统设置程序屏幕显示了计算机当前的设置信息和设置。每个屏幕的左侧列出了系统设置程序选项。每个选项的右侧是该选项的设置或值。您可以 更改屏幕上呈高亮度显示的设置。不能更改的选项或值(因为它们由计算机确定)则以较低亮度显示。

屏幕右上角显示了有关当前高亮度显示选项的帮助信息,右下角显示了有关计算机的信息。系统设置程序的按键功能列在屏幕的底部。

屏幕将显示以下信息:

- 系统配置
- 引导顺序
- 引导(启动)配置和对接设备配置设置
- 基本设备配置设置
- 电池电量状态
- 系统安全保护和硬盘驱动器密码设置

# <span id="page-73-0"></span>常用选项

对于某些选项,您必须重新引导计算机才能使新的设置生效。

## 更改引导顺序

引导顺序告诉计算机到哪里寻找启动操作系统所需的软件。您可以使用系统设置程序的"Boot Order"(引导顺序)页面控制引导顺序。

"Boot Order"(引导顺序)页面显示了计算机中可能安装的可引导设备的一般性列表,包括但不限于以下设备:

- 软盘驱动器
- 模块化托架 HDD
- 内部 HDD
- CD/DVD/CD-RW 驱动器

在引导例行程序过程中,计算机从列表的顶部开始扫描每个已启用的设备,以寻找操作系统启动文件。计算机找到该文件时,将停止搜索并启动操 作系统。

要控制引导设备,请按上箭头键或下箭头键选择(高亮度显示)设备,然后启用或禁用该设备,或者更改其在列表中的顺序。

- 要启用或禁用设备,请高亮度显示该项目并按空白键。已启用项目为白色,其左侧显示一个小三角;已禁用项目为蓝色或呈暗色,且旁边没 有小三角。
- 要重新排列设备在列表中的顺序,请高亮度显示设备,然后按 <U> 键或 <D> 键 (不区分大小写) 向上或向下移动高亮度显示的设备。

在您保存更改并退出系统设置程序后,引导顺序更改将立即生效。

#### 执行一次性引导

您无需进入系统设置程序即可设置仅使用一次的引导顺序。(也可以使用此过程引导硬盘驱动器上诊断公用程序分区中的 Dell 诊断程序。)

- 1. 关闭计算机。
- 2. 请将计算机连接至电源插座。
- 3. 打开计算机。系统显示 DELL 徽标时,立即按 <F12> 键。如果等待时间过长,系统已显示 Windows 徽标,则请继续等待直至看到 Windows 桌面。然后关闭计算机并再试一次。
- 4. 系统显示引导设备列表时,请高亮度显示您想从其引导的设备并按 <Enter> 键。

计算机将引导至选定的设备。

下一次重新引导计算机时,将恢复正常的引导顺序。

#### 更改打印机模式

请根据连接至并行连接器的打印机或设备的类型设置"Parallel Mode"(并行模式)选项。要确定需要使用的正确模式,请参阅设备附带的说明 文件。

将"Parallel Mode"(并行模式)设置为"Disabled"(已禁用)时,系统将会禁用并行端口及其 LPT 地址,从而释放中断以供其它设备使用。

"Serial Port"(串行端口)使您可以映射串行端口 COM 地址,或者禁用串行端口及其地址,从而释放中断以供其它设备使用。

#### 启用红外线传感器

- 1. 进入系统设置程序:
	- a. 打开计算机。
	- b. 系统显示 DELL 徽标时,按 <F2> 键。
- 2. 不断按 <Alt><P> 组合键, 直至在"Basic Device Configuration" (基本设备配置) 下找到"Infrared Data Port" (红外线数据端 口)。
- 3. 按下箭头键高亮度显示"Infrared Data Port"(红外线数据端口)旁边的"Disabled"(已禁用)。
- 4. 按右箭头键将设置更改为某个 COM 端口。

请确保您选择的 COM 端口与分配给串行连接器的 COM 端口不同。

5. 按下箭头键选择"Infrared Mode" (红外线模式),并按右箭头键将设置更改为"Fast IR"(快速红外线)或"Slow IR"(低速红外 线)。

建议您使用"Fast IR" (快速红外线)。如果红外线设备无法与计算机通信,请关闭计算机并重复步骤 1 至 5, 将设置更改为"Slow IR"(低速红外线)。

6. 按 <Esc> 键保存更改并退出系统设置程序。

如果系统提示您重新启动计算机,请单击"Yes"(是)。

- 7. 按照屏幕上的说明安装红外线传感器驱动程序。
- 8. 安装过程结束时,单击"Yes"(是)重新启动计算机。

启用红外线传感器之后,可以使用它建立通向红外线设备的链路。要设置和使用红外线设备,请参阅红外线设备说明文件和 Windows 帮助。

# 使用电池

- [电池性能](#page-76-0)
- [检查电池电量](#page-77-0)
- [为电池充电](#page-79-0)
- [取出电池](#page-79-1)
- [取出和安装保留电池](#page-80-0)
- [安装电池](#page-81-0)
- [存放电池](#page-82-0)

## <span id="page-76-0"></span>电池性能

■ 注: 便携式计算机使用的电池仅在计算机有限保修期的第一年内享受保修服务。有关 Dell 计算机保修的详细信息, 请参阅《产品信息指 南》或计算机附带的单独的保修说明书。

为了获得最佳计算机性能,并保留 BIOS 设置,请始终在安装主电池的情况下运行 Dell™ 便携式计算机。计算机未连接至电源插座时,可以使用 电池运行计算机。标准配置为在电池槽中配备一个电池。

■ 注: 有关最大限度地延长电池使用时间的详细信息, 请参阅"[电源管理"](#page-46-0)。

电池使用时间取决于运行情况。在常规使用情况下,使用一个充满电的电池可以运行 3 至 4 小时。在模块托架中安装可选的第二个电池,可以显 著地增加电池使用时间。有关第二个电池的详细信息,请参阅"[使用模块托架](#page-103-0)"。

- 注:电池使用时间(电池将电量耗尽所需的时间)会随时间而逐渐减少。在计算机的使用寿命内您可能需要购买新电池,这取决于电池的使 用频率和使用条件。
- 注: 在向 CD 写入数据时, 建议您将计算机连接至电源插座。

当您执行以下操作(包括但不限于)时,电池的使用时间将显著缩短:

- 使用光盘驱动器,尤其是 DVD 和 CD-RW 驱动器
- 使用无线通信设备、PC 卡或 USB 设备
- 使用高亮度显示设置、3D 屏幕保护程序或其它耗电量大的程序(例如 3D 游戏)
- 在[最佳性能模式](#page-46-1)下运行计算机

您可以在计算机底部[检查电池电量](#page-77-0)。您还可以设置电源管理选项, 以便在[电池电量不足](#page-78-0)时向您发出警报。

- 警告:使用不兼容的电池可能会增加火灾或爆炸的危险。更换电池时,请仅使用从 Dell 购买的兼容电池。此锂离子电池设计为与您的 Dell™ 计算机配合使用。请勿将其它计算机的电池用于您的计算机。
- △△ 警告:请勿将电池随普通家庭废弃物一起丢弃。当电池不能再充电时,请致电当地废品处理机构或环境保护机构,获取关于处理锂离子电 池的建议。请参阅《产品信息指南》中的电池处理说明。
- <u>1 △</u> 警告:电池使用不当可能会增加火灾或化学烧伤的危险。请勿刺破、焚烧或拆开电池,或将电池暴露在温度超过 65°C (149°F) 的环境 下。请将电池放在远离儿童的地方。处理损坏或泄漏的电池时请千万小心。如果电池受损,电解液可能会从电池中泄漏出来,造成人身伤 害或设备损坏。

# <span id="page-77-0"></span>检查电池电量

Dell QuickSet 电池表、Microsoft® Windows® 的电表窗口和 ■ 图标、电池电量表、电池状况计量表以及低电量警告均提供了有关电池电量 的信息。

有关检查第二个电池电量的详细信息,请参阅"[使用模块托架](#page-103-0)"。

#### <span id="page-77-1"></span>Dell QuickSet 电池表

按 <Fn><F3> 组合键将显示 QuickSet "Battery Meter" (电池表)。

"Battery Meter"(电池表)屏幕显示了计算机中主电池和次电池的状态、充电程度和充电完成时间。

"Battery Meter"(电池表)屏幕中可显示以下图标:

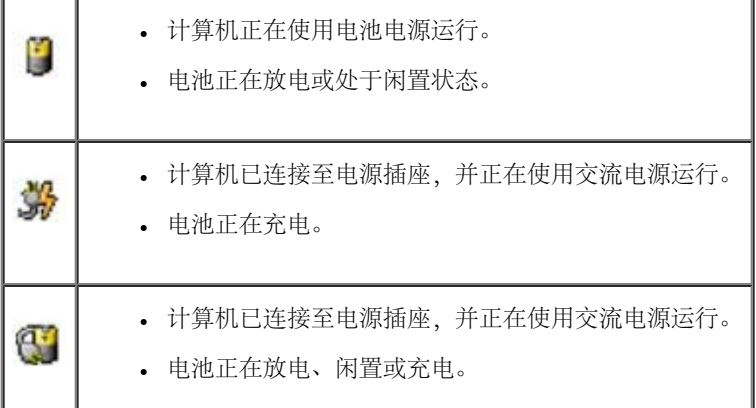

有关 QuickSet 的详细信息,请在任务栏的 图标上单击鼠标右键,并单击"Help"(帮助)。

#### Microsoft Windows 电表

Windows 电表可表明剩余的电池电量。要查看电表,请双击任务栏上的 8 图标。有关"Power Meter" (电表)选项卡的详细信息,请参 阅"[电源管理](#page-46-0)"。

如果计算机已连接至电源插座,系统将显示

#### 电量表

按电池电量表上的状态按钮可以使充电级别指示灯亮起。每个指示灯表示大约 20% 的电池总电量。例如,如果电池的剩余电量为 80%,则有四个 指示灯亮起。如果没有指示灯亮起,则表明电池已没有电。

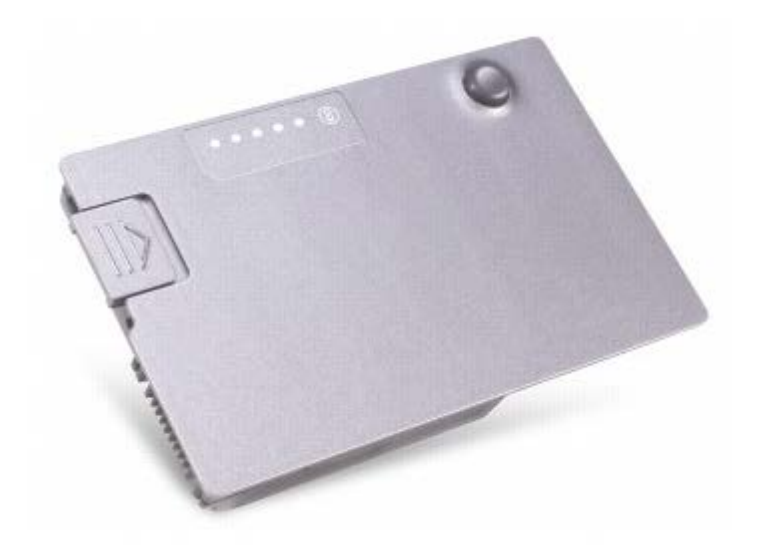

#### 电池状况计量表

电池使用时间在很大程度上取决于充电次数。几百个充电放电周期后,电池的充电量将会降低,或者说使用时间将缩短。要检查电池的使用状况, 请按住电池电量表上的状态按钮至少 3 秒钟。如果没有指示灯亮起, 则表明电池状况良好, 电池的充电量可达到原充电量的 80%。每亮起一个指 示灯,则表明充电量进一步降低。如果有五个指示灯亮起,则表明充电量已低于原充电量的 60%,您应该考虑更换电池。有关电池使用时间的详细 信息,请参阅"规格"。

### <span id="page-78-0"></span>低电量警告

池。如果电池电量完全耗尽,计算机将自动启动休眠模式。

电池电量消耗大约 90% 时,将会出现低电量警告。计算机发出一声哔声,表示电池只能运行很短的时间。在此期间,扬声器将不时地发出哔声。 如果安装了两个电池,则低电量警告表示两个电池的总电量已消耗大约 90%。电池电量严重不足时,计算机将进入休眠模式。有关低电量警告的详 细信息,请参阅"<u>[电源管理](#page-46-0)</u>"。

# <span id="page-79-0"></span>为电池充电

■ 注: 当计算机处于关闭状态时, 交流适配器为一个完全放电的电池充满电大约需要 1 小时。当计算机处于打开状态时, 充电时间要长一 些。电池可以在计算机内放置任意长时间。电池的内部电路可以防止电池过度充电。

每次将计算机连接至电源插座,或将电池装入已连接至电源插座的计算机时,计算机均会检查电池的电量和温度。如果有必要,交流适配器将为电 池充电并保持电池电量。

如果电池由于在计算机中使用或处于温度较高的环境中而变热,则将计算机连接至电源插座时,电池可能无法充电。

断开计算机与电源插座的连接,并使计算机和电池冷却至室温。然后将计算机连接至电源插座,并继续为电池充电。

有关解决电池问题的详细信息,请参阅"[电源问题](#page-21-0)"。

### <span id="page-79-1"></span>取出电池

△ 警告: 在执行以下任何步骤之前, 请阅读并遵循《产品信息指南》中的安全说明。

有关取出第二个电池的详细信息,请参阅"[使用模块托架](#page-103-0)"。

- △△ 警告: 在执行下列步骤之前, 请先关闭计算机, 并从电源插座断开计算机的连接, 然后从墙上的电话插孔断开调制解调器的连接。
- **注意**: 对于内存容量高于 1024 MB 的计算机, 您必须在计算机处于[休眠或关闭模式时](#page-49-0)更换电池。
- **注意**: 对于内存容量为 1024 MB 或低于 1024 MB 的计算机, 如果您选择在计算机处于<u>[等待模式](#page-49-0)</u>时更换电池, 则您最多有 30 秒钟的时间 来完成电池更换操作。30 秒钟后,计算机将关闭并丢失所有未保存的数据。
	- 1. 确保计算机已关闭,并已断开与电源插座及墙上电话插孔的连接。
	- 2. 如果计算机已连接至对接设备(对接),请断开对接。有关说明,请参阅对接设备附带的说明文件。

3. 滑动并按住计算机底部的电池槽释放闩锁,然后从电池槽中取出电池。

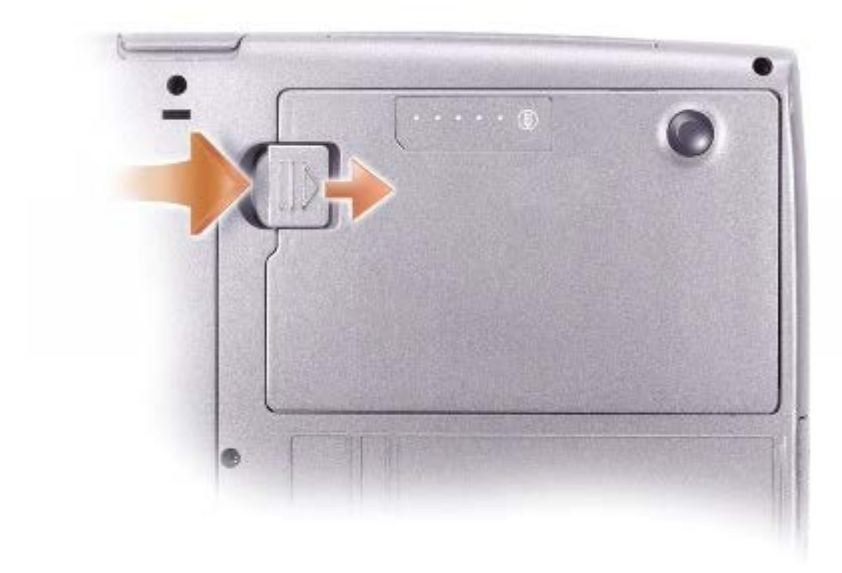

# <span id="page-80-0"></span>取出和安装保留电池

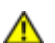

△ 警告: 在执行以下任何步骤之前, 请阅读并遵循《产品信息指南》中的安全说明。

- 1. [取出电池](#page-79-1)。
- 2. 卸下保留电池护盖。

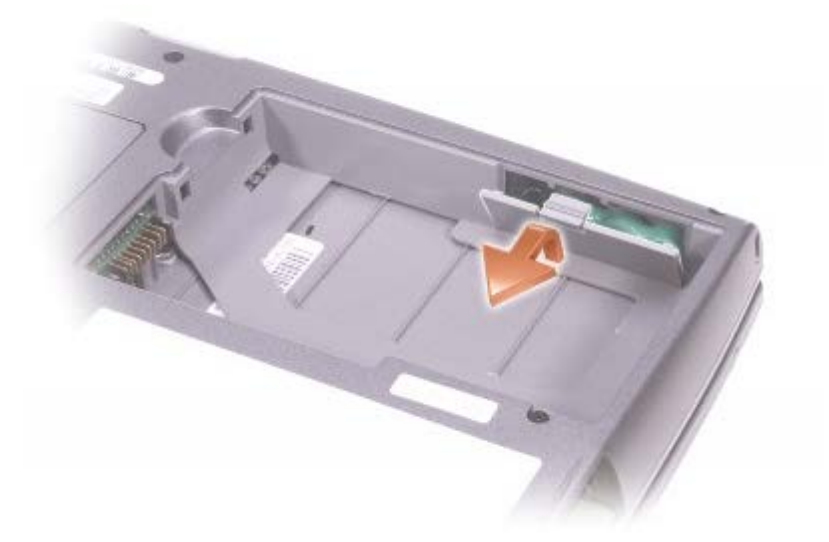

3. 将保留电池从其电池槽中拉出,并从连接器处断开保留电池电缆的连接。

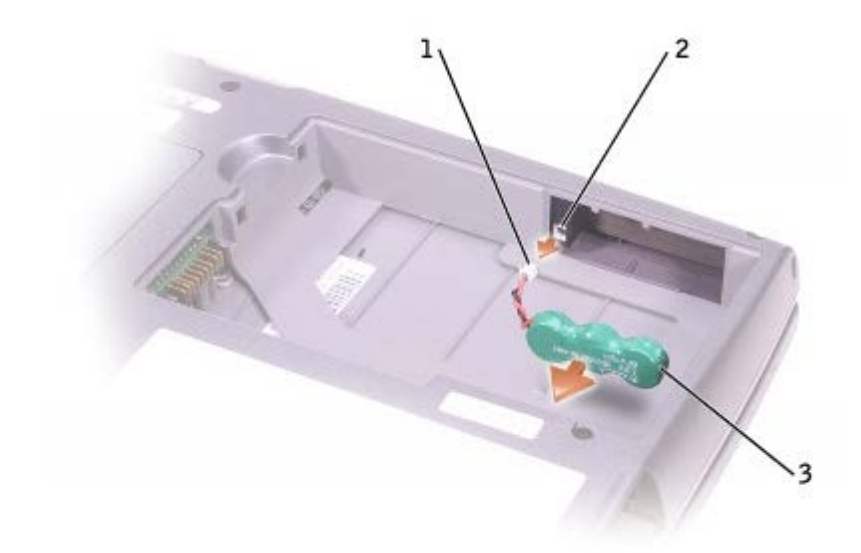

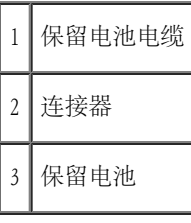

4. 将保留电池电缆连接至保留电池槽中的连接器。

5. 将保留电池放入保留电池槽,并装回保留电池护盖。

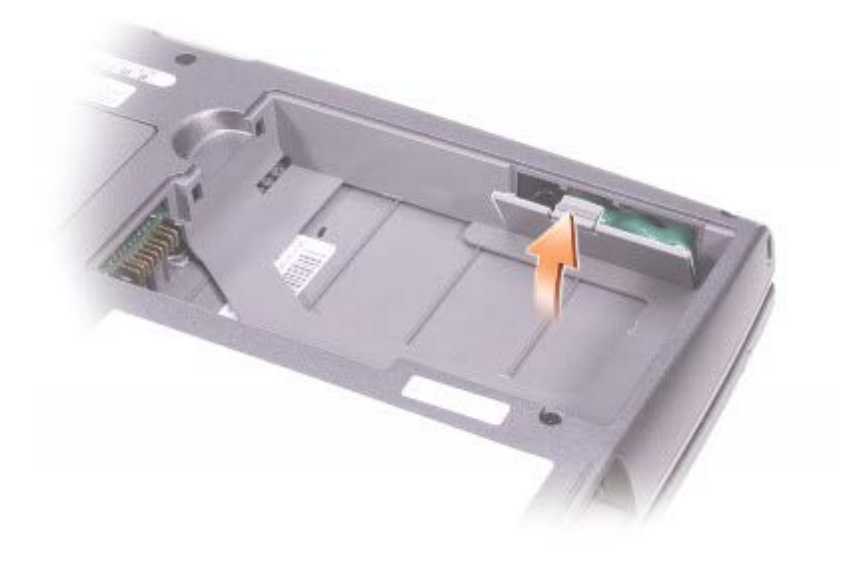

<span id="page-81-0"></span>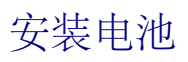

警告:在执行以下任何步骤之前,请阅读并遵循《产品信息指南》中的安全说明。

将电池滑入电池槽直至释放闩锁发出咔嗒声。

有关安装第二个电池的详细信息,请参阅"[使用模块托架](#page-103-0)"。

# <span id="page-82-0"></span>存放电池

如果您准备长期存放计算机,请取出电池。电池经过长期存放后,电量将会耗尽。使用经过长期存放的电池之前,请[重新为电池充满电](#page-77-0)。

# 使用显示屏

- [调节亮度](#page-83-0)
- [切换视频图像](#page-83-1)
- [设置显示分辨率](#page-84-0)

### <span id="page-83-0"></span>调节亮度

当 Dell™ 计算机使用电池电源运行时, 您可以使用相应的[显示键盘快捷键将](#page-87-0)亮度设置为可以舒适观看的最低设置, 以节省电池电量。

Dell QuickSet "Brightness Meter" (亮度表)显示了显示屏当前的亮度设置。在任务栏的 25 图标上单击鼠标右键可以在屏幕上启用或禁 用"Brightness Meter"(亮度表)。

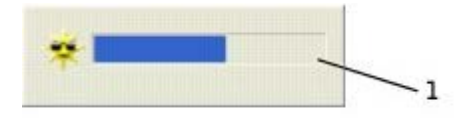

# 1 亮度表

- 注: 默认情况下, "Brightness Meter" (亮度表)显示在显示屏的右下角。您可以单击亮度表并将其拖动到新位置, 之后亮度表将始终在 新位置显示。
- 注:亮度键盘快捷键仅对便携式计算机的显示屏起作用,对连接至便携式计算机或对接设备的显示器不起作用。如果尝试在计算机处 于"CRT only" (仅 CRT) 模式时更改亮度级别,系统将显示"Brightness Meter" (亮度表),但不能更改显示器的亮度级别。

您可以通过 QuickSet 任务栏菜单启用或禁用"Brightness Meter"(亮度表)。如果已启用亮度表,请按以下按键调节亮度:

- 按 <Fn> 和上箭头键仅增加集成显示屏(不包括外部显示器)的亮度。
- 按 <Fn> 和下箭头键仅降低集成显示屏(不包括外部显示器)的亮度。

有关 QuickSet 的详细信息,请在任务栏的 图标上单击鼠标右键,并单击"Help"(帮助)。

### <span id="page-83-1"></span>切换视频图像

如果计算机在启动时连接了外部设备(例如外部显示器或投影机)并且外部设备处于打开状态,则图像既可能显示在显示屏上,也可能显示在外部 设备上。

按 <Fn><F8> 组合键可以切换视频图像, 使视频图像依次显示在集成显示屏、集成显示屏和外部 CRT 显示器、外部 CRT 显示器、集成显示屏和外 部 DVI 显示器、外部 DVI 显示器上。

■ 注: 您不能使用 <Fn><F8> 组合键在集成显示屏和外部 S 视频设备之间切换视频图像。

### <span id="page-84-0"></span>设置显示分辨率

要使某个程序能够在特定的分辨率下显示,则视频控制器和显示屏都必须支持该程序,并且必须安装必要的<u>[视频驱动程序](#page-91-0)</u>。

在更改任何默认显示设置之前,请记下默认设置以备将来参考。

■ 注: 请仅使用 Dell 安装的视频驱动程序, 它经过专门设计, 可以与 Dell 安装的操作系统配合使用以提供最佳性能。

如果您选择的分辨率或颜色数超出显示屏支持的范围,设置将自动调整为最接近的可能设置。

■ 注: 分辨率越高, 屏幕上显示的图标和文本越小。

如果视频分辨率设置高于显示屏支持的分辨率,计算机将进入全景模式。在全景模式中,屏幕无法完全显示。例如,您可能无法看到平时显示在桌 面底部的任务栏。要查看屏幕的其余部分,请使用触摸板上下左右移动。

■ 注意: 使用外部显示器不支持的刷新率会损坏显示器。调整外部显示器的刷新率之前, 请参阅显示器的用户指南。

#### Microsoft® Windows® XP

1. 单击"Start"(开始)按钮,并单击"Control Panel"(控制面板)。

2. 在"Pick a category"(选择一个类别)下,单击"Appearance and Themes"(外观和主题)。

- 3. 在"Pick a task..."(选择一个任务...)下,单击您要更改的区域,或者在"or pick a Control Panel icon"(或选择一个控制面板 图标)下,单击"Display"(显示)。
- 4. 尝试使用不同的"Colors quality"(颜色质量)和"Screen resolution"(屏幕分辨率)设置。

1. 单击"Start"(开始)按钮,指向"Settings"(设置),然后单击"Control Panel"(控制面板)。

2. 双击"Display"(显示)图标,并单击"Settings"(设置)选项卡。

3. 尝试使用不同的"Colors"(颜色)和"Screen area"(屏幕区域)设置。

# 使用键盘和触摸板

- [数字小键盘](#page-86-0)
- [键盘快捷键](#page-86-1)
- [触摸板](#page-88-0)
- [自定义触摸板](#page-89-0)

# <span id="page-86-0"></span>数字小键盘

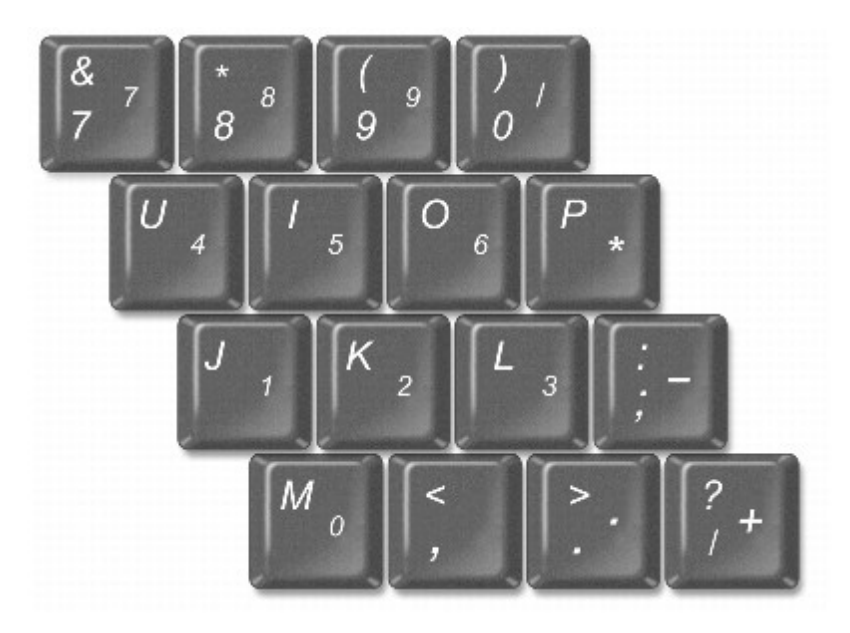

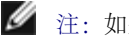

● 注: 如果将外部键盘或小键盘连接至计算机, 小键盘将被禁用。

数字小键盘的功能类似于外部键盘上的数字小键盘。小键盘上的每个按键均有多种功能。小键盘上的数字和符号以蓝色标记,位于小键盘按键的右 侧。要键入数字或符号,请启用小键盘,然后按住 <Fn> 键并按所需按键。

• 要启用小键盘, 请按 <Num Lk> 键。 <sup>1</sup> 指示灯亮起, 表明已启用小键盘。

要禁用小键盘,请再次按 <Num Lk> 键。

### <span id="page-86-1"></span>键盘快捷键

# 系统功能

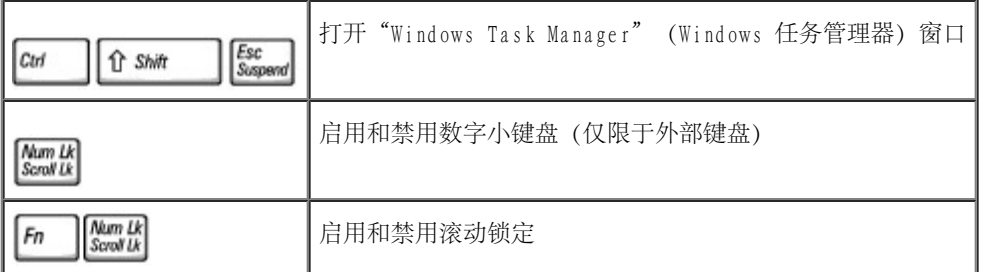

# 电池

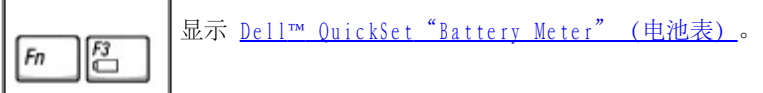

# CD 或 DVD 托盘

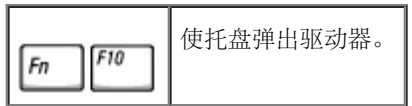

# <span id="page-87-0"></span>显示功能

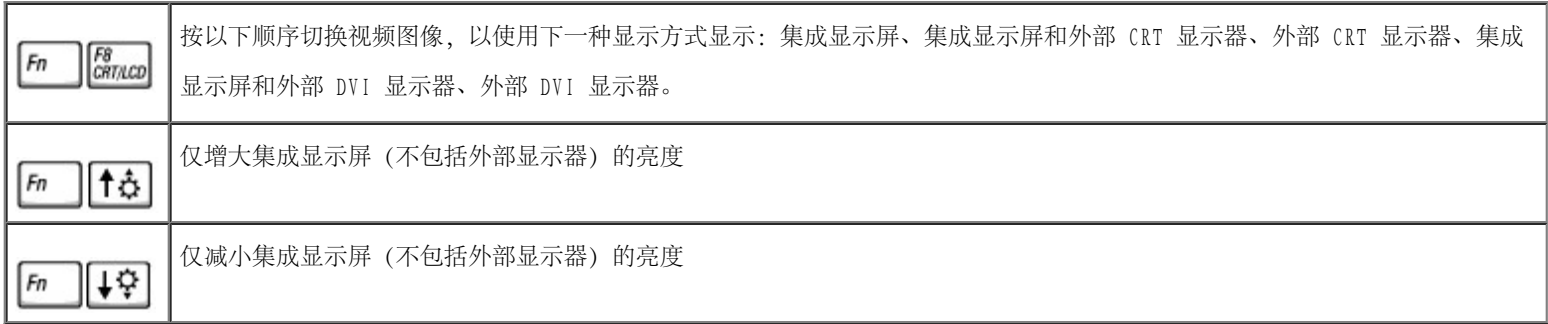

# 无线电(包括无线联网和蓝牙™)

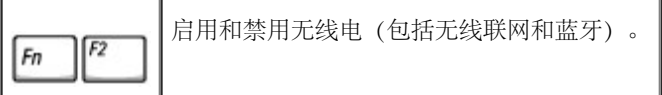

电源管理

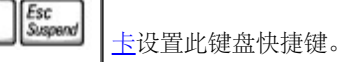

# 扬声器功能

Fn

如果扬声器未发出任何声音, 请按 <Fn><End> 组合键并调节音量。

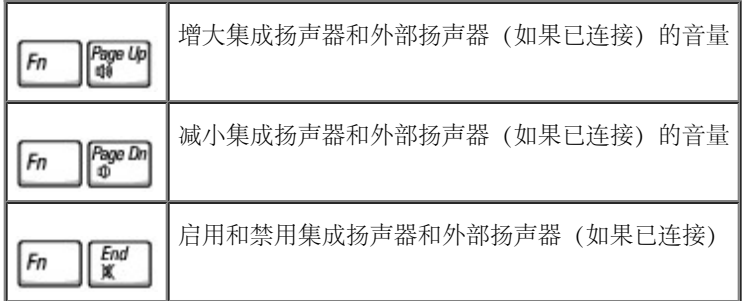

### Microsoft® Windows® 徽标键功能

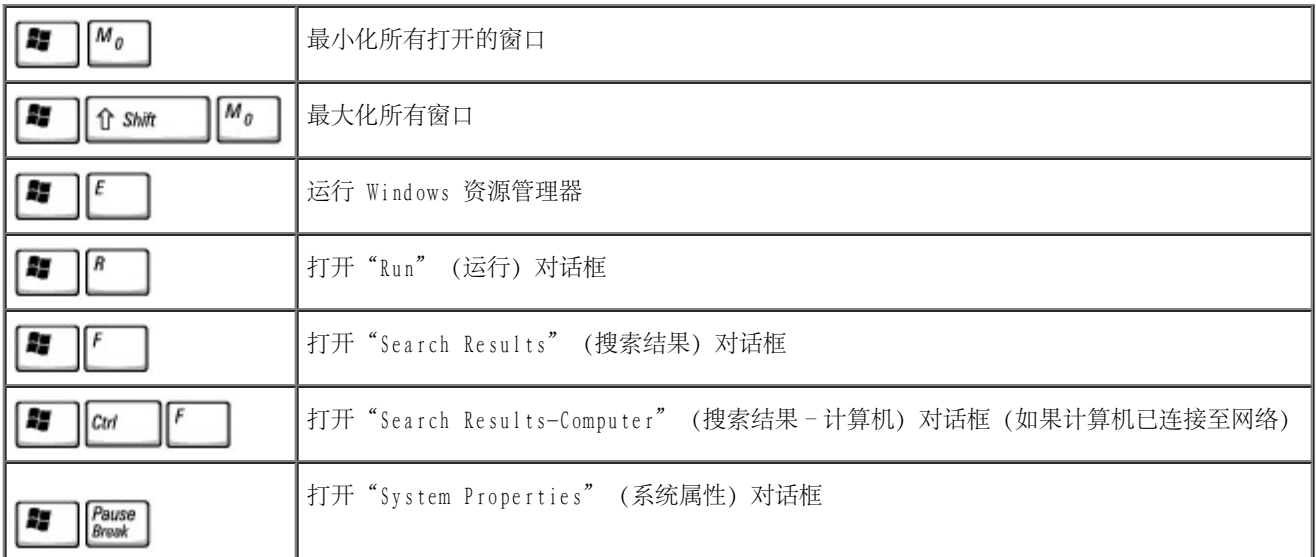

要调整键盘操作(例如字符重复率),请打开"Control Panel"(控制面板),单击"Printers and Other Hardware"(打印机和其它硬件), 并单击"Keyboard" (键盘) (对于 Windows XP) 或双击"Keyboard" (键盘) 图标 (对于 Windows 2000)。

# <span id="page-88-0"></span>触摸板

触摸板检测手指的压力和移动,从而使您可以在显示屏上移动光标。使用触摸板和触摸板按钮的方式与使用鼠标的方式相同。

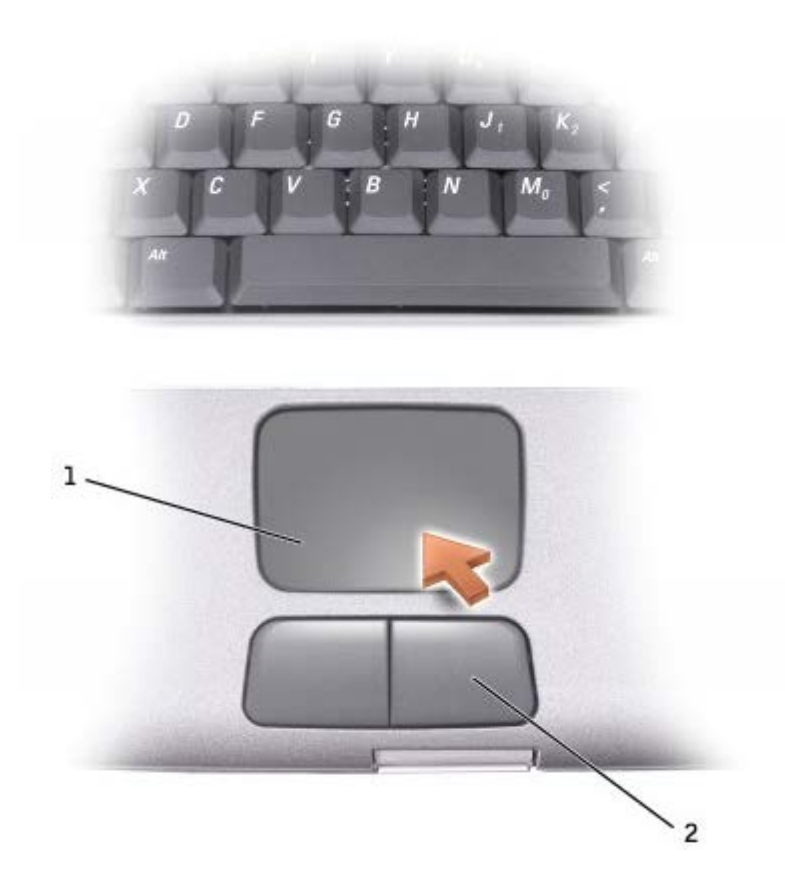

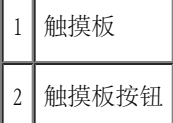

- 要移动光标,只需在触摸板上轻轻滑动手指。
- 要选择对象,只需在触摸板表面轻轻敲击一下,或用拇指按左触摸板按钮。
- 要选择并移动(或拖动)对象,请将光标定位在对象上,并在触摸板上敲击两次。敲击第二次时,将手指停在触摸板上并在表面滑动手指, 以移动选定对象。
- 要双击对象,请将光标定位在对象上,然后敲击两次触摸板,或用拇指按两次左触摸板按钮。

# <span id="page-89-0"></span>自定义触摸板

您可以使用"Mouse Properties"(鼠标属性)窗口禁用触摸板,或者调整触摸板的设置。

1. 在 Windows XP 中,打开"Control Panel"(控制面板),单击"Printers and Other Hardware"(打印机和其它硬件),然后单 击"Mouse"(鼠标)。

在 Windows 2000 中,打开"Control Panel"(控制面板),并双击"Mouse"(鼠标)图标。

- 2. 在"Mouse Properties"(鼠标属性)窗口中:
	- 单击"Device Select"(设备选择)选项卡可以禁用触摸板。
	- 单击"Pointer"(指针)选项卡可以调整触摸板的设置。
- 3. 选择所需的设置并单击"Apply"(应用)。
- 4. 单击"OK"(确定)以保存设置并关闭窗口。
- <span id="page-91-1"></span>[重新安装驱动程序和公用程序](#page-91-0)
- [解决软件与硬件不兼容的问题](#page-94-0)
- 使用 [Microsoft](#page-96-0)[®](#page-96-0) [Windows](#page-96-0)[®](#page-96-0) [系统还原](#page-96-0)
- [重新安装](#page-99-0) Windows[®](#page-99-0) [XP](#page-99-0)
- [重新安装](#page-100-0) Windows 2000

## <span id="page-91-0"></span>重新安装驱动程序和公用程序

您的 Dell 计算机在出厂时已经安装了正常运行所需的驱动程序和公用程序,无需进一步的安装或配置。

注意:Drivers and Utilities CD 中可能包含多个操作系统的驱动程序,并非全部适用于您的计算机,请确保您所安装的软件适用于您的 操作系统。

要为可选设备(例如无线通信设备和 DVD 驱动器)重新安装驱动程序,您可能需要这些设备附带的 CD 和说明文件。

- 注意:Dell 支持 Web 站点 support.dell.com 和 Drivers and Utilities CD 提供了许可用于 Dell™ 计算机的驱动程序。如果您安装其 它来源的驱动程序,计算机可能无法正常工作。
- 注: Drivers and Utilities CD 是可选的, 您的计算机可能未附带此 CD。

要使用 Drivers and Utilities CD 重新安装驱动程序或公用程序,请:

- 1. 保存并关闭所有打开的文件,退出所有打开的程序。
- 2. 放入 Drivers and Utilities CD。

大多数情况下, CD 将自动开始运行。如果没有自动运行, 请启动 Microsoft® Windows® 资源管理器, 单击 CD 驱动器目录以显示 CD 的 内容,然后双击 autorcd.exe 文件。首次运行 CD 时,系统可能会提示您安装某些安装文件。请单击"OK" (确定),并按照屏幕上的说 明继续操作。

3. 在工具栏的"Language" (语言) 下拉式菜单中, 选择所需的驱动程序或公用程序语言(如果可用)。

系统将显示欢迎屏幕。

4. 单击"Next"(下一步)。CD 将自动扫描硬件以检测计算机使用的驱动程序和公用程序。

CD 完成硬件扫描后, 您还可以检测其它驱动程序和公用程序。在"Search Criteria" (搜索条件)下, 从"System Model" (系统型 号)、"Operating System" (操作系统)和"Topic" (主题)下拉式菜单中选择相应的类别。

系统将显示计算机使用的特定驱动程序和公用程序的链接。

5. 单击特定驱动程序或公用程序的链接,以显示有关您要安装的驱动程序或公用程序的信息。

6. 单击"Install"(安装)按钮(如果有)以开始安装驱动程序或公用程序。在欢迎屏幕中,按照屏幕上的提示完成安装。

如果没有显示"Install"(安装)按钮,则无法选择自动安装。有关安装说明,请参阅以下小节中的相应说明,或单击"Extract"(抽 取),按照抽取说明进行操作,并阅读自述文件。

如果系统提示您查找驱动程序文件,请单击驱动程序信息窗口中的 CD 目录以显示与该驱动程序相关的文件。

#### 手动重新安装 Windows XP 驱动程序

■ 注: 如果要重新安装红外线传感器驱动程序, 则必须先在系统设置程序中启用红外线传感器, 然后再继续安装驱动程序。

- 1. 按照前面的说明将驱动程序文件抽取至硬盘驱动器后,单击"Start"(开始)按钮,指向"Settings"(设置),然后单击"Control Panel"(控制面板)。单击"Start"(开始)按钮,在"My Computer"(我的电脑)上单击鼠标右键。
- 2. 单击"Properties"(属性)。
- 3. 单击"Hardware"(硬件)选项卡,并单击"Device Manager"(设备管理器)。
- 4. 双击要为其安装驱动程序的设备的类型 (例如"Modems"[调制解调器] 或"Infrared devices"[红外线设备]) 。
- 5. 双击要为其安装驱动程序的设备的名称。
- 6. 单击"Driver"(驱动程序)选项卡,并单击"Update Driver"(更新驱动程序)。
- 7. 选择"Install from a list or specific location (Advanced)" (从列表或指定位置安装 [高级]), 并单击"Next" (下一步)。
- 8. 单击"Browse" (浏览) 以浏览至先前抽取的驱动程序文件所在的位置。
- 9. 系统显示相应驱动程序的名称时,单击"Next"(下一步)。
- 10. 单击"Finish"(完成)并重新启动计算机。

#### <span id="page-93-0"></span>使用 Windows XP 返回设备驱动程序

如果您安装的新设备驱动程序使系统变得不稳定,可以使用 Windows XP 的返回设备驱动程序将此新设备驱动程序替换为先前安装的版本。如果您 无法使用返回设备驱动程序进程重新安装先前的驱动程序,请使用<u>[系统还原](#page-96-0)</u>将操作系统恢复至安装新设备驱动程序之前的运行状态。要使用返回设 备驱动程序,请:

- 1. 单击"Start"(开始)按钮并在"My Computer"(我的电脑)上单击鼠标右键。
- 2. 单击"Properties"(属性)。
- 3. 单击"Hardware"(硬件)选项卡,并单击"Device Manager"(设备管理器)。
- 4. 在"Device Manager"(设备管理器)窗口中,在安装了新驱动程序的设备上单击鼠标右键,然后单击"Properties"(属性)。
- 5. 单击"Drivers"(驱动程序)选项卡。
- 6. 单击"Roll Back Driver"(返回驱动程序)。

#### 手动重新安装 Windows 2000 驱动程序

- 注: 如果要重新安装红外线驱动程序, 则必须先在系统设置程序中启用红外线传感器, 然后再继续安装驱动程序。
	- 1. 按照前面的说明将驱动程序文件抽取至硬盘驱动器后,单击"Start"(开始)按钮,指向"Settings"(设置),然后单击"Control Panel"(控制面板)。
	- 2. 双击"System"(系统)图标。
	- 3. 单击"Hardware"(硬件)选项卡。
	- 4. 单击"Device Manager"(设备管理器)。
	- 5. 双击要为其安装驱动程序的设备的类型(例如"Modems"[调制解调器] 或"Infrared devices"[红外线设备])。
	- 6. 双击设备的名称。
	- 7. 单击"Driver"(驱动程序)选项卡,并单击"Update Driver"(更新驱动程序)。
- 8. 单击"Next"(下一步)。
- 9. 确保已选定"Search for a suitable driver for my device (recommended)" (搜索适于我的设备的驱动程序 [推荐]), 然后单 击"Next"(下一步)。
- 10. 确保已选取"Specify a location" (指定一个位置)复选框,并取消选取所有其它复选框,然后单击"Next"(下一步)。
- 11. 单击"Browse" (浏览) 以浏览至先前抽取的驱动程序文件所在的位置。
- 12. 系统显示相应驱动程序的名称时,单击"Next" (下一步)。
- 13. 单击"Finish"(完成)并重新启动计算机。

## <span id="page-94-0"></span>解决软件与硬件不兼容的问题

在 Microsoft® Windows® XP 和 Windows 2000 操作系统中,如果在操作系统设置过程中未检测到某个设备,或者虽已检测到该设备但配置不正 确,则会发生 IRQ 冲突。请参阅以下与您的操作系统相对应的小节,检查计算机上的 IRQ 冲突。

#### Windows XP

- 1. 单击"Start"(开始)按钮,并单击"Control Panel"(控制面板)。
- 2. 单击"Performance and Maintenance"(性能和维护),并单击"System"(系统)。
- 3. 单击"Hardware"(硬件)选项卡,并单击"Device Manager"(设备管理器)。
- 4. 在"Device Manager" (设备管理器) 列表中, 检查是否与其它设备发生冲突。

在发生冲突的设备旁边将显示黄色惊叹号 (!);如果设备已被禁用,则将显示红 X。

- 5. 双击任意一个列出的冲突设备以显示"Properties" (属性) 窗口, 以便确定"Device Manager" (设备管理器) 中需要重新配置或删除的 项目。
- 6. 在检查特定设备前解决这些冲突。
- 7. 在"Device Manager"(设备管理器)列表中双击存在故障的设备类型。
- 8. 在展开的列表中,双击特定设备的图标。

系统将显示"Properties"(属性)窗口。

如果存在 IRQ 冲突,"Properties"(属性)窗口中的"Device status"(设备状态)区域将报告哪些其它设备正在共享此设备的 IRQ。 9. 解决 IRQ 冲突。

您也可以使用 Windows XP 硬件疑难解答。要使用疑难解答,请单击"Start" (开始)按钮,单击"Help and Support" (帮助和支持)。 在"Search"(搜索)字段中键入"硬件疑难解答",然后单击箭头开始搜索。在"Search Results"(搜索结果)列表中,单击"Hardware Troubleshooter"(硬件疑难解答)。在"Hardware Troubleshooter"(硬件疑难解答)列表中,单击"I need to resolve a hardware conflict on my computer"(我需要解决计算机上的硬件冲突),并单击"Next"(下一步)。

#### Windows 2000

- 1. 单击"Start"(开始)按钮,指向"Settings"(设置),然后单击"Control Panel"(控制面板)。
- 2. 双击"System"(系统)图标。
- 3. 单击"Hardware"(硬件)选项卡。
- 4. 单击"Device Manager"(设备管理器)。
- 5. 单击"View"(查看),并单击"Resources by connection"(依连接排序资源)。
- 6. 双击"Interrupt request (IRQ)"(中断请求 [IRQ])以查看 IRQ 分配。

在发生冲突的设备旁边将显示黄色惊叹号 (!);如果设备已被禁用,则将显示红 X。

- 7. 双击任意一个列出的冲突设备以显示"Properties" (属性)窗口, 以便确定"Device Manager" (设备管理器)中需要重新配置或删除的 项目。在检查特定设备前解决这些冲突。
- 8. 在"Device Manager"(设备管理器)列表中双击存在故障的设备类型。
- 9. 在展开的列表中,双击特定设备的图标。

系统将显示"Properties"(属性)窗口。

如果存在 IRQ 冲突,"Properties"(属性)窗口中的"Device status"(设备状态)区域将报告哪些其它设备正在共享此设备的 IRQ。 10. 解决 IRQ 冲突。

您也可以使用 Windows 2000 硬件疑难解答。要使用疑难解答,请单击"Start" (开始)按钮,然后单击"Help" (帮助)。 在"Contents"(目录)选项卡中,单击"Troubleshooting and Maintenance"(疑难解答和维护),单击"Windows 2000 troubleshooters"(Windows 2000 疑难解答),然后单击"Hardware"(硬件)。在"Hardware Troubleshooter"(硬件疑难解答)列表中, 单击"I need to resolve a hardware conflict on my computer"(我需要解决计算机上的硬件冲突),然后单击"Next"(下一步)。

#### <span id="page-96-0"></span>使用 Microsoft® Windows® 系统还原

Microsoft Windows XP 操作系统提供了系统还原功能,如果在更改计算机的硬件或软件(包括安装新硬件或程序)或者系统设置后,计算机进入 不希望出现的运行状态,该功能使您可以将计算机恢复至先前的运行状态。您也可以撤消上一次系统还原。

系统还原将自动创建系统检验点。您也可以通过创建还原点手动创建自己的检验点。为了限制硬盘空间的使用,较早的还原点将被自动清除。

要解决操作系统问题,可以在安全模式或正常模式下使用系统还原将计算机恢复至先前的运行状态。

系统还原在计算机还原至先前状态后不会导致数据文件、电子邮件信息或存储在"My Documents" (我的文档) 文件夹中的个人文件丢失。如果将 计算机还原至安装某一程序之前的运行状态,则该程序的数据文件不会丢失,但是您必须再次重新安装该程序。

注意:定期备份数据文件非常重要。系统还原不会监测数据文件的更改,也不会恢复数据文件。如果硬盘上的原始数据被意外删除或覆 盖,或者由于硬盘故障而无法访问,请使用备份文件恢复丢失或损坏的数据。

您的新计算机已启用系统还原。但是,如果您重新安装 Windows XP 时可用硬盘空间小于 200 MB, 系统还原将自动被禁用。使用系统还原之前, 请确定系统已启用系统还原:

1. 单击"Start"(开始)按钮,并单击"Control Panel"(控制面板)。

2. 单击"Performance and Maintenance"(性能和维护)。

3. 单击"System"(系统)。

4. 单击"System Restore"(系统还原)选项卡。

5. 确保未选取"Turn off System Restore"(在所有驱动器上关闭系统还原)。

### 创建还原点

在 Windows XP 中, 您既可以使用系统还原向导也可以手动创建还原点。

#### 使用系统还原向导

要使用系统还原向导,请依次单击"Start"(开始)按钮、"Help and Support"(帮助和支持)和"System Restore"(系统还原),然后按 照"System Restore Wizard" (系统还原向导)窗口中的说明进行操作。如果您以计算机管理员或具有管理员权限的用户身份登录计算机,还可 以创建并命名还原点。

#### 手动创建还原点

- 1. 单击"Start" (开始) 按钮, 指向"All Programs" (所有程序) ® "Accessories"(附件)® "System Tools"(系统工具),然后单击"System Restore"(系统还原)。
- 2. 单击"Create a restore point"(创建一个还原点)。
- 3. 单击"Next" (下一步)。
- 4. 在"Restore point description"(还原点描述)字段中键入新还原点名称。

当前日期和时间将自动添加至新还原点的描述中。

- 5. 单击"Create"(创建)。
- 6. 单击"OK"(确定)。

#### 将计算机还原至先前的运行状态

如果安装设备驱动程序后遇到问题,请首先尝试使用<u>[返回设备驱动程序](#page-93-0)</u>。如果返回设备驱动程序无法解决问题,请使用系统还原。

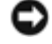

注意:将计算机还原至先前的运行状态之前,请保存并关闭所有打开的文件,退出所有打开的程序。在系统还原完成之前,请勿更改、打 开或删除任何文件或程序。

1. 单击"Start" (开始) 按钮, 指向"All Programs" (所有程序) ®

"Accessories"(附件)® "System Tools"(系统工具),然后单击"System Restore"(系统还原)。

2. 确保已选择"Restore my computer to an earlier time" (恢复我的计算机到一个较早的时间),并单击"Next"(下一步)。

3. 单击要将计算机还原至该日期的日历日期。

"Select a Restore Point"(选择一个还原点)屏幕提供了一个日历,使您可以查看并选择还原点。所有可用还原点的日历日期均以粗体 显示。

4. 选择一个还原点并单击"Next"(下一步)。

如果日历日期上只有一个还原点,则此还原点将自动被选定。如果有两个或多个可用还原点,请单击您要使用的还原点。

注意:保存并关闭所有打开的文件,退出所有打开的程序。在系统还原完成之前,请勿更改、打开或删除任何文件或程序。

5. 单击"Next" (下一步)。

在 Windows XP 中, 系统还原完成数据收集后, 系统将显示"Restoration Complete" (恢复完成) 屏幕, 然后计算机将自动重新启动。 6. 计算机重新启动后,单击"OK"(确定)。

要更改还原点,可以使用不同的还原点重复上述步骤,或撤消还原。

#### 撤消上次系统还原

注意:保存并关闭所有打开的文件,退出所有打开的程序。在系统还原完成之前,请勿更改、打开或删除任何文件或程序。

- 1. 单击"Start" (开始) 按钮, 指向"All Programs" (所有程序) ® "Accessories"(附件)® "System Tools"(系统工具),然后单击"System Restore"(系统还原)。
- 2. 选择"Undo my last restoration"(撤销我上次的恢复)并单击"Next"(下一步)。

注意:保存并关闭所有打开的文件,退出所有打开的程序。在系统还原完成之前,请勿更改、打开或删除任何文件或程序。

3. 单击"Next" (下一步)。

系统将显示"System Restore" (系统还原)屏幕,然后计算机将自动重新启动。

#### <span id="page-99-0"></span>重新安装 Windows® XP

在重新安装 Microsoft® Windows XP 操作系统以解决问题之前, 请尝试使用 Windows <u>[系统还原](#page-96-0)</u>来解决问题。

■ 注意: 操作系统 CD 提供了重新安装 Windows XP 操作系统所需的选项。选择这些选项可能会覆盖 Dell 安装的文件, 并可能影响安装在 硬盘驱动器中的程序。因此,请勿重新安装操作系统,除非 Dell 技术支持代表指导您这样做。

■ 注: 操作系统 CD 是可选的, 您的计算机可能未附带此 CD。

- 1. 放入操作系统 CD。
- 2. 关闭计算机,然后再打开计算机。
- 3. 屏幕显示 Press any key to boot from CD(按任意键从 CD 进行引导)信息时,请按任意键。
- 4. 系统显示"Windows XP Setup"(Windows XP 安装程序)屏幕时,请按 <Enter> 键以选择"To set up Windows now"(现在安装 Windows)。
- 5. 阅读"License Agreement"(许可协议)窗口中的信息,然后按键盘上的 <F8> 键以接受许可协议信息。
- 6. 如果您的计算机已经安装了 Windows XP, 并且您希望恢复当前的 Windows XP 数据, 请键入 r 以选择修复选项, 然后转至[步骤](#page-91-1) 15。

如果您想要安装全新的 Windows XP, 请按 <Esc> 键以选择全新安装选项, 然后在下一屏幕上按 <Enter> 键以选择高亮度显示的分区 (建 议)。然后按照屏幕上的说明进行操作。

系统将显示"Windows XP Setup" (Windows XP 安装程序) 屏幕, Windows XP 开始复制文件并安装设备驱动程序。在系统要求您输入其它 内容之前,计算机将自动重新启动多次。

- 7. 系统显示"Welcome to Microsoft" (欢迎使用 Microsoft) 屏幕时, 单击屏幕底部的绿色箭头图标以继续。然后按照屏幕上的说明完成安 装。
- 8. 系统显示"Regional Settings" (区域设置)屏幕时,选择适于您所在地区的设置,并单击"Next"(下一步)。
- 9. 在"Personalize Your Software" (自定义软件) 屏幕中输入您的姓名和组织, 并单击"Next" (下一步) 。
- 10. 如果您重新安装的是 Windows XP Home Edition, 请在系统显示"Computer Name" (计算机名) 窗口时输入计算机的名称, 并单

如果您重新安装的是 Windows XP Professional,请在系统显示"Computer Name and Administrator Password"(计算机名和系统管理员 密码)窗口时输入计算机名称和密码,并单击"Next"(下一步)。

- 11. 如果您安装了调制解调器, 系统将显示"Modem Dialing Information" (调制解调器拨号信息) 屏幕。输入所需信息并单击"Next"(下 一步)。
- 12. 在"Date and Time Settings" (日期和时间设置)窗口中输入日期、时间和时区,并单击"Next" (下一步)。
- 13. 如果您的计算机配备了网络适配器,请选择相应的网络设置。如果您的计算机未配备网络适配器,则不会显示此选项。

Windows XP 开始安装其组件并对计算机进行配置。计算机将自动重新启动。

- 14. 系统显示"Welcome to Microsoft" (欢迎使用 Microsoft) 屏幕时,单击屏幕底部的绿色箭头图标以继续。然后按照屏幕上的说明完成安 装。
- 15. 从驱动器中取出 CD。
- 16. 重新安装相应的驱动程序。
- 17. 重新安装防病毒软件。

# <span id="page-100-0"></span>重新安装 Windows 2000

- 注意:操作系统 CD 提供了重新安装 Windows 2000 操作系统所需的选项。选择这些选项可能会覆盖 Dell 安装的文件,并可能影响安装 在硬盘驱动器中的程序。因此,请勿重新安装操作系统,除非 Dell 技术支持代表指导您这样做。
- **▲ 注: 操作系统 CD 是可选的, 您的计算机可能未附带此 CD。** 
	- 1. 按照 Dell 技术支持代表的指导,打开计算机并进入系统设置程序,或者按照以下步骤进行操作:
		- a. 关闭计算机。
		- b. 在计算机引导至 Windows 之前,按 <F2> 键以进入系统设置程序。
		- c. 按 <Alt><P> 组合键以移至"Boot"(引导)菜单。

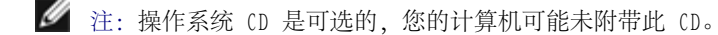

- d. 在系统设置程序的"Boot" (引导) 菜单中, 按照屏幕上的说明更改引导顺序, 以首先从 CD 或 DVD 驱动器进行引导。然后将操作 系统 CD 放入驱动器。
- e. 按 <Esc> 键保存更改并退出系统设置程序。
- f. 按任意键以从 CD 引导计算机。
- 2. 系统显示"Windows 2000 Setup" (Windows 2000 安装程序) 窗口时,确保已高亮度显示"To setup Win2000 now, press ENTER" (现在 安装 Win2000,请按 ENTER 键)。然后按 <Enter> 键。
- 3. 阅读"License Agreement"(许可协议)窗口中的信息,并按 <F8> 键以继续。
- 4. 系统显示"Windows 2000 Professional Setup"(Windows 2000 Professional 安装程序)窗口时,按箭头键选择所需的 Windows 2000 分区选项。然后按表示所选分区选项的键。
- 5. 系统再次显示"Windows 2000 Professional Setup"(Windows 2000 Professional 安装程序)窗口时,按箭头键选择 Windows 2000 所 用文件系统的类型,然后按 <Enter> 键。
- 6. 再次按 <Enter> 键以重新启动计算机。
- 7. 系统显示"Welcome to the Windows 2000 Setup Wizard" (欢迎使用 Windows 2000 安装向导) 窗口时, 请单击"Next" (下一步) 。
- 8. 系统显示"Regional Settings" (区域设置) 窗口时, 选择您所在的地区, 然后单击"Next" (下一步) 。
- 9. 在"Personalize Your Software"(个性化软件)窗口中输入您的姓名和组织,并单击"Next"(下一步)。
- 10. 输入 Windows 产品密钥(印刷在计算机的 Microsoft 标签上)。然后单击"Next"(下一步)。
- 11. 系统显示"Computer Name and Administrator Password"(计算机名和系统管理员密码)窗口时,输入您的计算机名称和密码(如果需 要)。然后单击"Next"(下一步)。
- 12. 在"Date and Time Settings" (日期和时间设置) 窗口中输入日期和时间, 然后单击"Next" (下一步) 。

#### Windows 2000 将安装组件并对计算机进行配置。

13. 系统显示"Completing the Windows 2000 Setup Wizard"(Windows 2000 安装向导完成)窗口时,从驱动器中取出 CD,并单

击"Finish"(完成)。

计算机将自动重新启动。

### 启用休眠模式

- 1. 单击"Start"(开始)按钮,指向"Settings"(设置),并单击"Control Panel"(控制面板)。
- 2. 双击"Power Management"(电源管理)图标。
- 3. 单击"Hibernate"(休眠)选项卡。
- 4. 确保已选择"Enable hibernate support"(启用休眠支持),并单击"Apply"(应用)。
- 5. 单击"OK"(确定)以关闭控制面板窗口。

# <span id="page-103-0"></span>使用模块托架

- [关于模块托架](#page-103-1)
- [检查第二个电池的电量](#page-103-2)
- [在计算机关闭时卸下和安装设备](#page-104-0)
- [在计算机运行时卸下和安装设备](#page-107-0)
- [使用](#page-112-0) CD 或 DVD

# <span id="page-103-1"></span>关于模块托架

△ 警告: 在执行以下任何步骤之前, 请阅读并遵循《产品信息指南》中的安全说明。

您可以在模块托架中安装软盘驱动器、CD 驱动器、CD-RW 驱动器、DVD 驱动器、CD-RW/DVD 驱动器、DVD+RW 驱动器、第二个电池或第二个硬盘驱 动器等设备。

■ 注: 您不必拧上设备螺钉, 除非出于安全考虑要将模块固定在计算机内部。

Dell™ 计算机出厂时, 在模块托架中安装了光盘驱动器。但是, 设备螺钉未安装在光盘驱动器中, 而是单独包装。在模块托架中安装设备时, 可以 拧上设备螺钉。

# <span id="page-103-2"></span>检查第二个电池的电量

安装第二个电池之前, 按电池电量表上的状态按钮可以使充电级别指示灯亮起。每个指示灯表示大约 20% 的电池总电量。例如, 如果电池的剩余 电量为 80%, 则有四个指示灯亮起。如果没有指示灯亮起, 则表明电池已没有电。

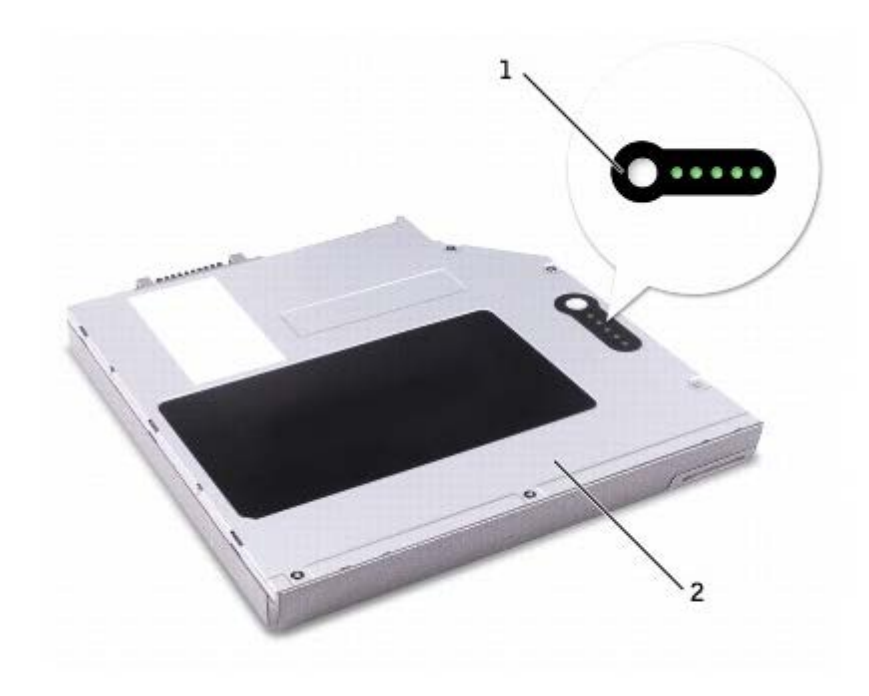

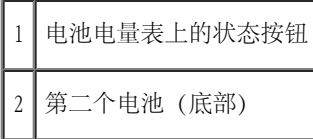

# <span id="page-104-0"></span>在计算机关闭时卸下和安装设备

△ 警告: 在执行以下任何步骤之前, 请阅读并遵循《产品信息指南》中的安全说明。

● 注: 如果未拧上设备螺钉, 您可以在计算机运行并已连接至对接设备(对接) 时<u>卸下和安装设备</u>。

计算机出厂时,在模块托架中安装了光盘驱动器。但是,设备螺钉未安装在光盘驱动器中,而是单独包装。在模块托架中安装设备时,可以拧上设 备螺钉。

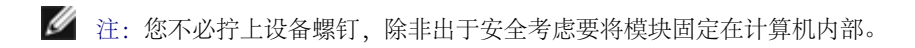

#### 如果未拧上设备螺钉

注意:为避免损坏设备,请将未装入计算机的设备放置在安全、干燥的地方。请勿按压设备或在上面放置重物。

1. 按下设备释放闩锁以使其弹出。

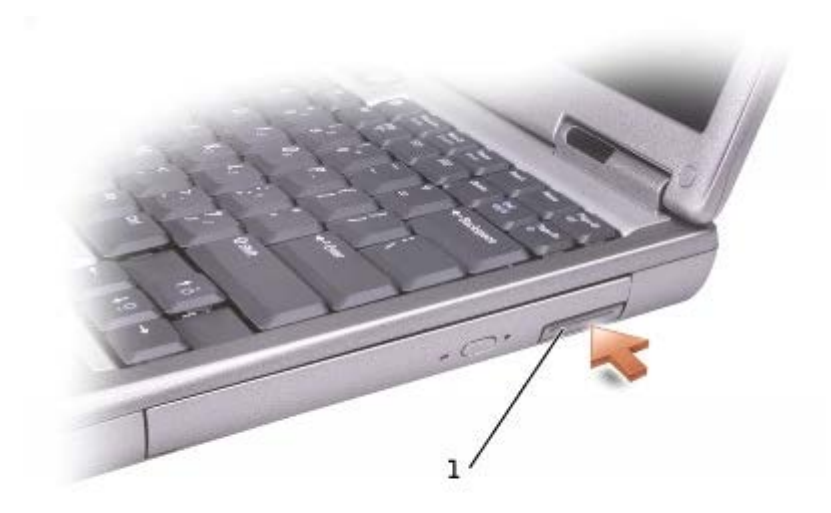

1 设备释放闩锁

2. 通过拉动释放闩锁将设备拉出,以从模块托架中卸下设备。

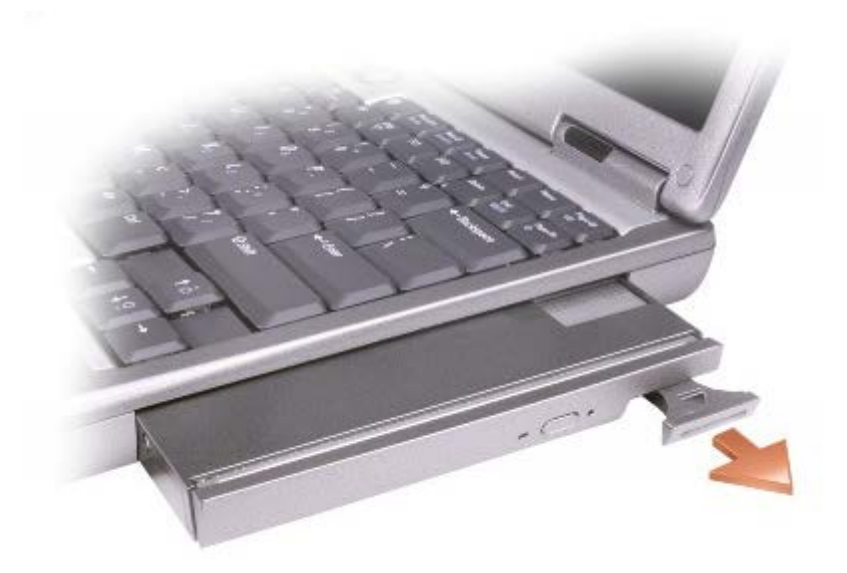

3. 将新设备插入托架,并推动设备直至感到其卡入,然后推入设备释放闩锁使其与计算机齐平。

## 如果已拧上设备螺钉

- 1. 保存并关闭所有打开的文件,退出所有打开的程序,然后关闭计算机。
- 2. 如果计算机已连接至对接设备(对接),请断开对接。有关说明,请参阅对接设备附带的说明文件。

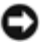

● 注意: 为避免损坏设备, 请将未装入计算机的设备放置在安全、干燥的地方。请勿按压设备或在上面放置重物。

- 3. 合上显示屏,并将计算机翻转过来。
- 4. 使用 #1 梅花槽螺丝刀从计算机底部拧下设备螺钉。

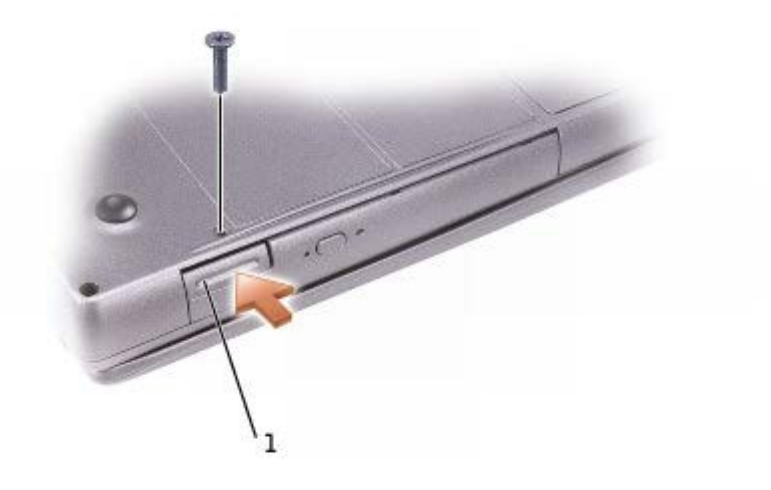

1 设备释放闩锁

- 5. 按下设备释放闩锁以使其弹出。
- 6. 通过拉动释放闩锁将设备拉出,以从模块托架中卸下设备。

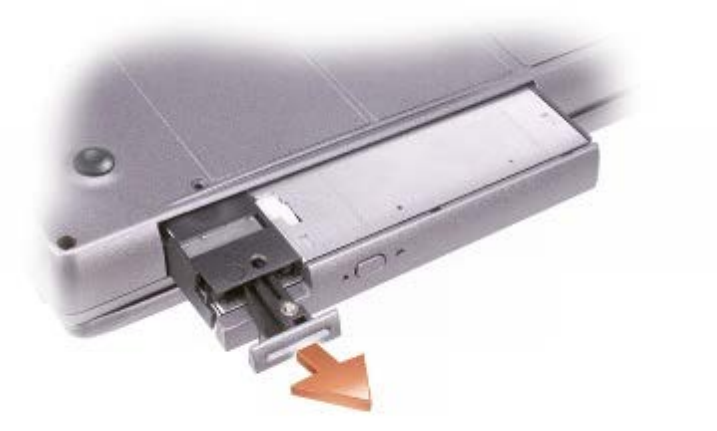

7. 将新设备插入托架,并推动设备直至感到其卡入,然后推入设备释放闩锁使其与计算机齐平。

- 8. 重新拧上设备螺钉。
- 9. 打开计算机电源。

# <span id="page-107-0"></span>在计算机运行时卸下和安装设备

△ 警告: 在执行以下任何步骤之前, 请阅读并遵循《产品信息指南》中的安全说明。

计算机出厂时,在模块托架中安装了光盘驱动器。但是,设备螺钉未安装在光盘驱动器中,而是单独包装。在模块托架中安装设备时,可以拧上设 备螺钉。

■ 注: 您不必拧上设备螺钉, 除非出于安全考虑要将模块固定在计算机内部。

### 如果未拧上设备螺钉

Microsoft® Windows® XP

- 1. 双击任务栏上的"Safely Remove Hardware"(安全删除硬件)图标。
- 2. 单击"Stop"(停止),并等待操作系统确认该设备已停止。
- 3. 单击要弹出的设备。

O 注意:为避免损坏设备,请将未装入计算机的设备放置在安全、干燥的地方。请勿按压设备或在上面放置重物。

4. 按下设备释放闩锁以使其弹出。
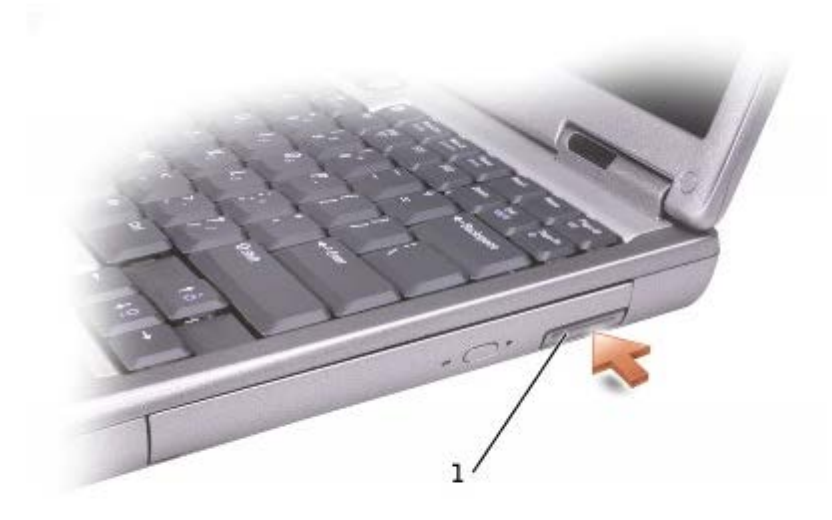

设备释放闩锁

5. 通过拉动释放闩锁将设备拉出,以从模块托架中卸下设备。

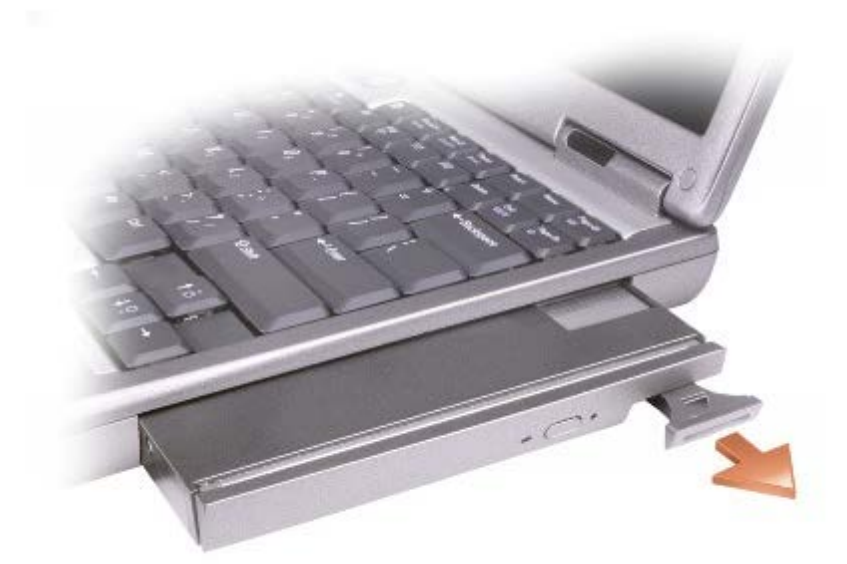

6. 将新设备插入托架,并推动设备直至感到其卡入,然后推入设备释放闩锁使其与计算机齐平。Windows XP 将自动识别新设备。

7. 如果有必要,请输入密码以解除计算机的锁定。

### Windows 2000

1. 单击任务栏上的"Unplug or Eject Hardware"(拔下或弹出硬件)图标。

- 2. 单击要弹出的设备,并单击"Stop"(停止)。
- 3. 按下设备释放闩锁以使其弹出。

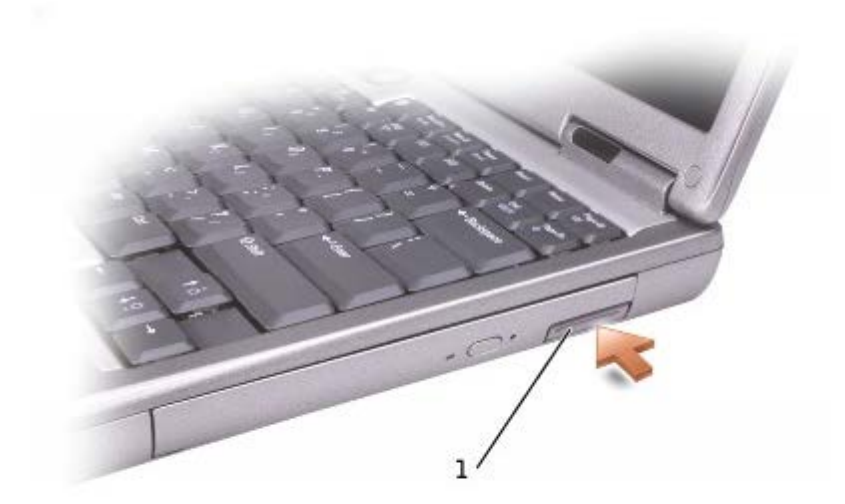

### 1 设备释放闩锁

4. 通过拉动释放闩锁将设备拉出,以从模块托架中卸下设备。

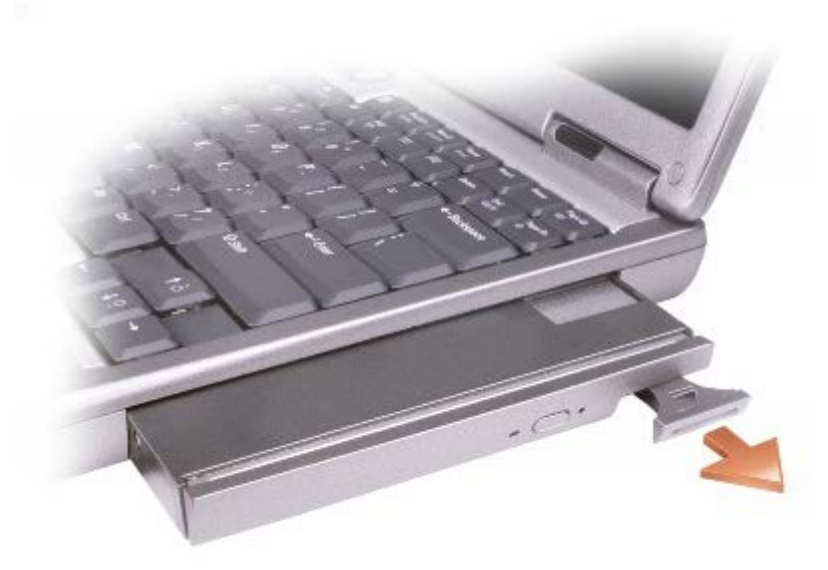

5. 将新设备插入托架,并推动设备直至感到其卡入,然后推入设备释放闩锁使其与计算机齐平。

6. 操作系统识别到新设备时,单击"Close"(关闭)。

# 如果已拧上设备螺钉

#### Windows XP

- 1. 双击任务栏上的"Safely Remove Hardware"(安全删除硬件)图标。
- 2. 单击要弹出的设备。
- 3. 如果计算机已连接至对接设备(对接),请断开对接。有关说明,请参阅对接设备附带的说明文件。

O 注意:为避免损坏设备,请将未装入计算机的设备放置在安全、干燥的地方。请勿按压设备或在上面放置重物。

4. 使用 #1 梅花槽螺丝刀从计算机底部拧下设备螺钉。

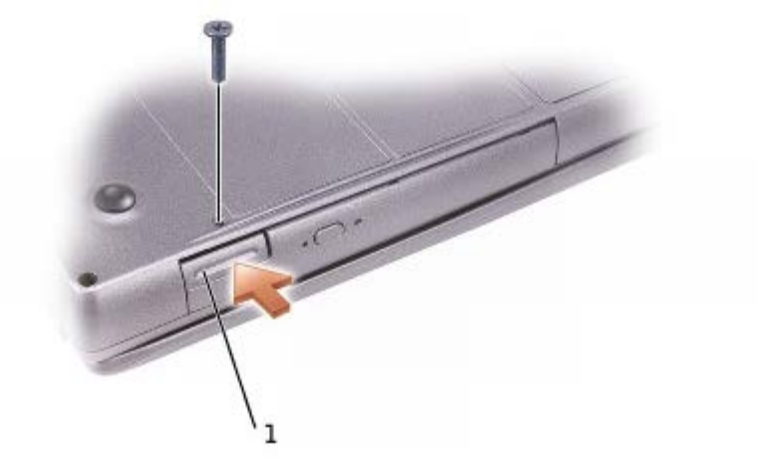

1 设备释放闩锁

- 5. 按下设备释放闩锁以使其弹出。
- 6. 通过拉动释放闩锁将设备拉出,以从模块托架中卸下设备。

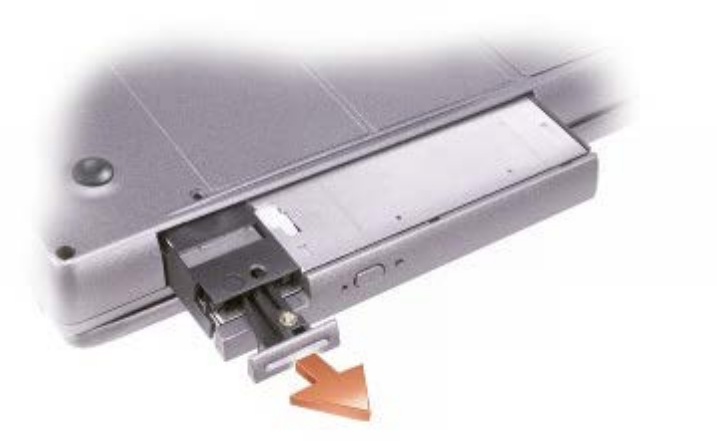

7. 将新设备插入托架,并推动设备直至感到其卡入,然后推入设备释放闩锁使其与计算机齐平。Windows XP 将自动识别新设备。

8. 如果有必要,请输入密码以解除计算机的锁定。

#### Windows 2000

- 1. 单击任务栏上的"Unplug or Eject Hardware"(拔下或弹出硬件)图标。
- 2. 单击要弹出的设备,并单击"Stop"(停止)。
- 3. 如果计算机已连接至对接设备(对接),请断开对接。有关说明,请参阅对接设备附带的说明文件。
- 4. 使用 #1 梅花槽螺丝刀从计算机底部拧下设备螺钉。

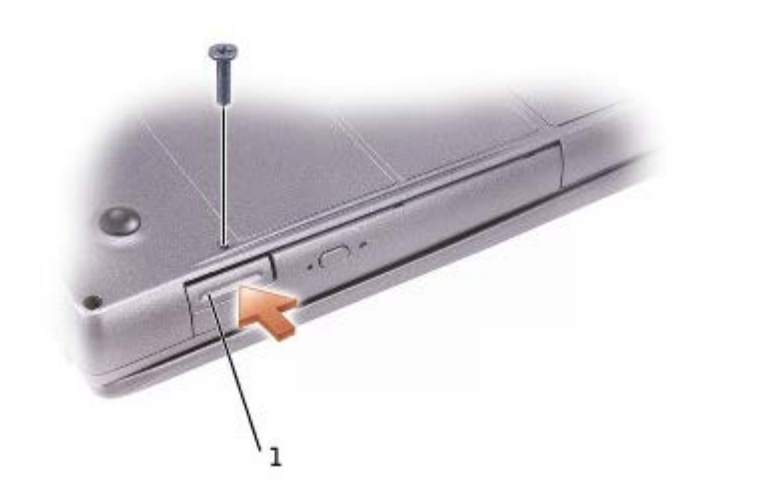

设备释放闩锁

- 5. 按下设备释放闩锁以使其弹出。
- 6. 通过拉动释放闩锁将设备拉出,以从模块托架中卸下设备。

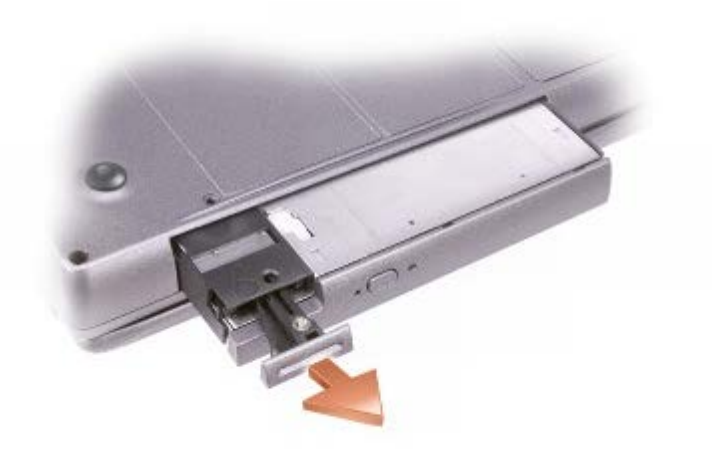

- 7. 将新设备插入托架,并推动设备直至感到其卡入,然后推入设备释放闩锁使其与计算机齐平。
- 8. 操作系统识别到新设备时,单击"Close"(关闭)。

使用 CD 或 DVD

# 使用 CD 或 DVD 托盘

- 注意: 打开或关闭驱动器托盘时, 请勿按压托盘。不使用驱动器时, 请保持托盘关闭。
- **■** 注意: 播放 CD 或 DVD 时, 请勿移动计算机。
	- 1. 按下驱动器正面的弹出按钮。
	- 2. 拉出托盘。
	- 3. 将光盘居中放置在托盘上,带标签的一面朝上。

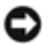

注意:请确保将光盘卡到轴上,否则,可能会损坏驱动器托盘或使 CD 或 DVD 无法正常工作。

4. 将光盘卡到轴上。

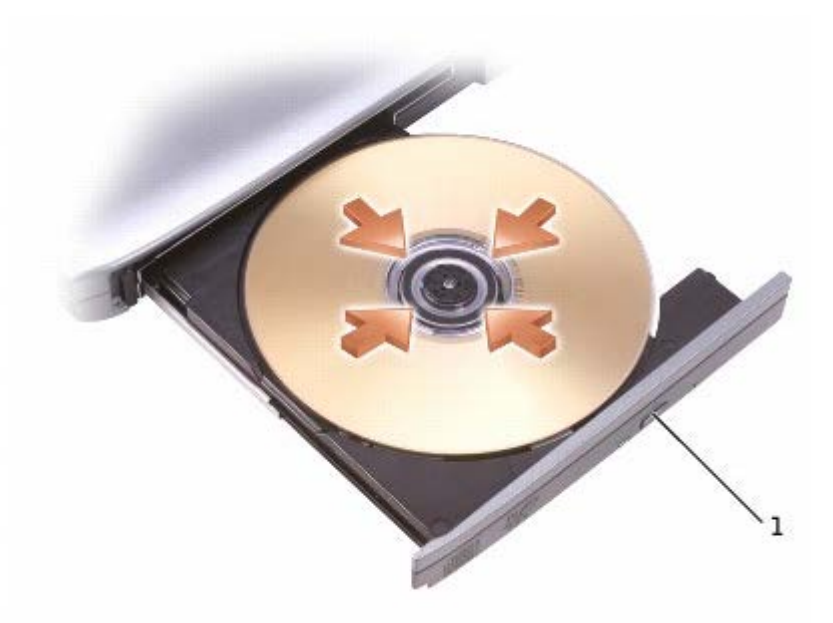

弹出按钮

5. 将托盘推回驱动器。

■ 注: 如果您使用其它计算机附带的模块, 则需要安装播放 DVD 或写入数据所需的驱动程序和软件。有关详情, 请参阅 Drivers and Utilities CD。

如果计算机配有 DVD 驱动器或 CD-RW/DVD 组合驱动器,则可以在计算机上播放 DVD。如果计算机配有 CD-RW 或 CD-RW/DVD 组合驱动器,则可以 在计算机上向 CD-R/CD-RW 写入数据。

有关播放 CD 或 DVD 的详细信息, 请单击 CD 播放器或 DVD 播放器上的"Help" (帮助) (如果有)。

### 调节音量

■ 注: 如果扬声器已被静音, 您将听不到 CD 或 DVD 播放的声音。

- 1. 单击"Start"(开始)按钮,指向"All Programs"(所有程序)® "Accessories"(附件)® "Entertainment"(娱 乐)(或"Multimedia"[多媒体]),然后单击"Volume Control"(音量控制)。
- 2. 在"Volume Control"(音量控制)窗口中,单击并拖动"Volume Control"(音量控制)栏中的滑块,使其向上或向下滑动,以提高或降

有关音量控制选项的详细信息,请单击"Volume Control" (音量控制)窗口中的"Help" (帮助)。

"Volume Meter" (音量表)显示了计算机当前的音量级别 (包括静音) 。在任务栏的 ■ 图标上单击鼠标右键或按音量控制按钮可以在屏幕上 启用或禁用"Volume Meter"(音量表)。

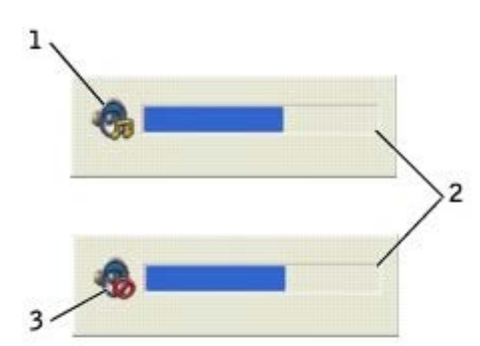

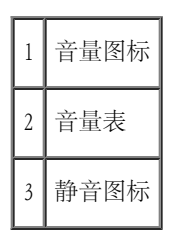

▲ 注: 默认情况下, "Volume Meter" (音量表)显示在显示屏的右下角。您可以单击音量表并将其拖动到新位置, 之后音量表将始终在新位 置显示。

如果已启用音量表,请使用音量控制按钮或按以下按键来调节音量:

- 按 <Fn><Page Up> 组合键可以增大音量。
- 按 <Fn><Page Down> 组合键可以减小音量。
- 按 <Fn><End> 组合键可以静音。

有关 QuickSet 的详细信息,请在任务栏的 图标上单击鼠标右键,并单击"Help"(帮助)。

## 调整图片

如果出现错误信息提示您当前的分辨率和颜色数占用了过多内存,并妨碍了 DVD 的回放,请调整显示属性。

#### Windows XP

- 1. 单击"Start"(开始)按钮,并单击"Control Panel"(控制面板)。
- 2. 在"Pick a category"(选择一个类别)下,单击"Appearance and Themes"(外观和主题)。
- 3. 在"Pick a task..."(选择一个任务...)下,单击"Change the screen resolution"(更改屏幕分辨率)。
- 4. 在"Display Properties" (显示属性)窗口中,单击并拖动"Screen resolution" (屏幕分辨率)中的滑块,将设置更改为"1024 by 768 pixels"(1024 x 768 像素)。
- 5. 单击"Color quality" (颜色质量)下的下拉式菜单,并单击"Medium (16 bit)" (中 [16 位])。

6. 单击"OK"(确定)。

#### Windows 2000

- 1. 单击"Start"(开始)按钮,指向"Settings"(设置),然后单击"Control Panel"(控制面板)。
- 2. 双击"Display"(显示)图标,并单击"Settings"(设置)选项卡。
- 3. 单击并拖动"Screen area" (屏幕区域)中的滑块,将设置更改为"1024 by 768 pixels" (1024 x 768 像素)。
- 4. 单击"Color quality"(颜色)下的下拉式菜单,并单击"High Color (16 bit)"(增强色 [16 位])。

5. 单击"Apply"(应用)。

6. 单击"OK"(确定)以保存设置并关闭窗口。

# 清洁计算机

- [计算机和键盘](#page-116-0)
- [显示屏](#page-116-1)
- [触摸板](#page-116-2)
- [软盘驱动器](#page-117-0)
- [光学介质](#page-117-1)

# <span id="page-116-0"></span>计算机和键盘

- 1. 关闭计算机,并断开所有已连接的设备,然后断开它们与各自电源插座的连接。
- 2. [取出所有已安装的电池](#page-79-0)。
- 3. 使用带刷子的真空吸尘器轻轻地清除计算机插槽和孔中的灰尘,以及键盘按键之间的灰尘。
- 注意:为避免损坏计算机或显示屏,请勿将清洁剂直接喷在显示屏上。请仅使用 LCD 专用清洁剂,并按照产品附带的说明进行操作。
	- 4. 用水或 LCD 清洁剂蘸湿不起毛的软布,擦拭计算机和键盘。请勿让软布上的水渗入触摸板和周围掌垫之间的空隙。

# <span id="page-116-1"></span>显示屏

- <span id="page-116-2"></span>注意:为避免损坏计算机或显示屏,请勿将清洁剂直接喷在显示屏上。请仅使用 LCD 专用清洁剂,并按照产品附带的说明进行操作。
	- 1. 关闭计算机,并断开所有已连接的设备,然后断开它们与各自电源插座的连接。
	- 2. [取出所有已安装的电池](#page-79-0)。
	- 3. 用水或 LCD 清洁剂蘸湿不起毛的软布,擦拭显示屏直至其清洁。
- 1. 关闭计算机,并断开所有已连接的设备,然后断开它们与各自电源插座的连接。
- 2. [取出所有已安装的电池](#page-79-0)。
- 3. 用水蘸湿不起毛的软布,轻轻擦拭触摸板表面。请勿让软布上的水渗入触摸板和周围掌垫之间的空隙。

## <span id="page-117-0"></span>软盘驱动器

请仅使用从市面上购买的清洁套件来清洁软盘驱动器。此类套件包括预处理过的软盘,用以清除正常操作过程中积聚的污物。

# <span id="page-117-1"></span>光学介质

 $\bigodot$  注意: 请始终使用压缩空气清洁驱动器中的透镜, 并按照压缩空气附带的说明进行操作。切勿触摸驱动器中的透镜。

如果您发现 CD 或 DVD 的播放质量出现问题(例如跳盘),请尝试清洁光盘。

1. 拿住光盘的外边缘,也可以触摸光盘中心孔的内边缘。

注意:为避免损伤表面,请勿沿光盘的圆周方向擦拭。

2. 使用干燥不起毛的软布沿着光盘中心到外边缘的直线方向轻轻擦拭光盘底面(无标签的一面)。

您也可以从市面上购买清洁光盘的产品,它们提供了某些保护来防止灰尘、指印和划伤。用于清洁 CD 的产品也可以用于清洁 DVD。

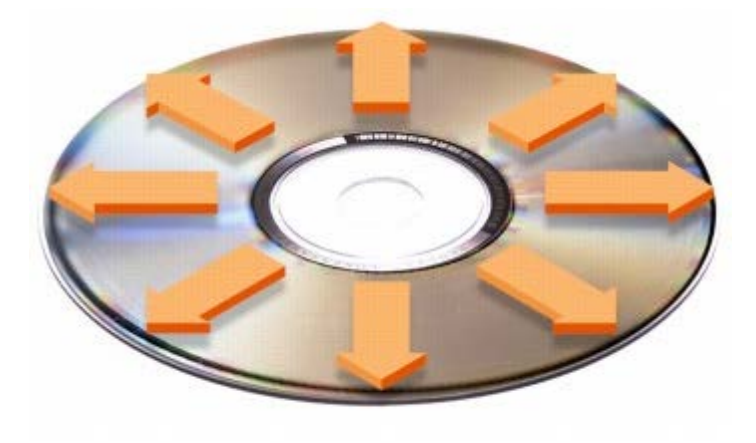

# 使用 PC 卡

- PC 卡类型
- 扩展 PC 卡
- 安装 PC 卡
- 取出 PC 卡

△ 警告: 在执行以下任何步骤之前, 请阅读并遵循《产品信息指南》中的安全说明。

### PC 卡类型

有关支持的 PC 卡的信息,请参阅"规格"。

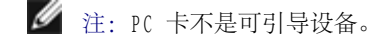

PC 卡插槽有一个连接器,可支持一个 I 类或 II 类 PC 卡。PC 卡插槽支持 CardBus 技术和扩展 PC 卡。PC 卡的"类型"是指其厚度,而不是 功能。

# 扩展 PC 卡

扩展 PC 卡 (例如无线网络适配器) 比标准 PC 卡长, 并伸到计算机外部。使用扩展 PC 卡时, 请遵循以下预防措施:

- 保护好已安装扩展 PC 卡的外露端。如果扩展 PC 卡的外露端受到撞击,可能会损坏系统板。
- 将计算机装入便携包之前,请始终先取出扩展 PC 卡。
- 将扩展 PC 卡安装在上部的 PC 卡连接器中,以便有空间安装第二个 PC 卡。

# 安装 PC 卡

您可以在计算机运行时安装 PC 卡,计算机会自动检测到该 PC 卡。

PC 卡通常用一个标记(例如三角形或箭头)说明应将哪一端插入插槽。PC 卡采用锁定式设计,可以防止不正确插接。如果 PC 卡的方向不明确,

请参阅其附带的说明文件。

要安装 PC 卡,请:

1. 拿住 PC 卡并使其带有方向标记的一端指向插槽,同时使 PC 卡的上面朝上。需要将闩锁按至"in"位置才能插入 PC 卡。

2. 将 PC 卡滑入插槽,直至其在连接器中完全就位。

如果在插入 PC 卡时遇到的阻力过大,请不要强行将其插入。请检查 PC 卡的方向,然后再试一次。

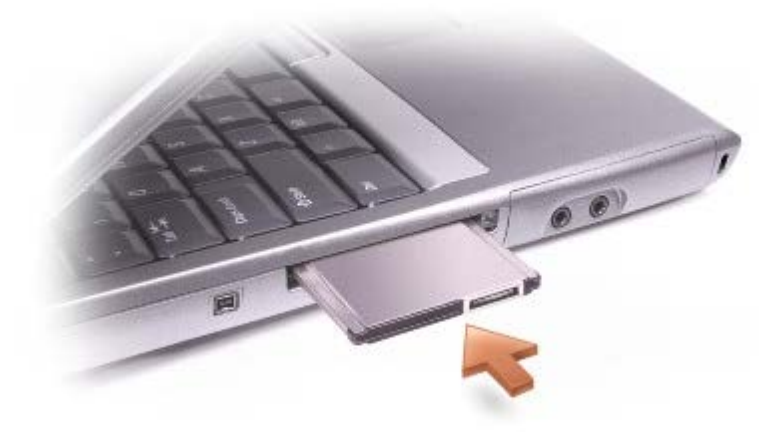

计算机能够识别大多数 PC 卡,并自动载入相应的设备驱动程序。如果配置程序提示您载入制造商提供的驱动程序,请使用 PC 卡附带的软盘或 CD。

# 取出 PC 卡

- 注意: 从计算机中取出 PC 卡之前, 请单击任务栏上的 <>>> 图标以选择 PC 卡并使其停止运行。如果未在配置公用程序中停止 PC 卡的运 O 行,则可能会丢失数据。请勿尝试通过拔 PC 卡电缆(如果已连接)的方法来弹出 PC 卡。
	- 1. 按下弹出按钮。

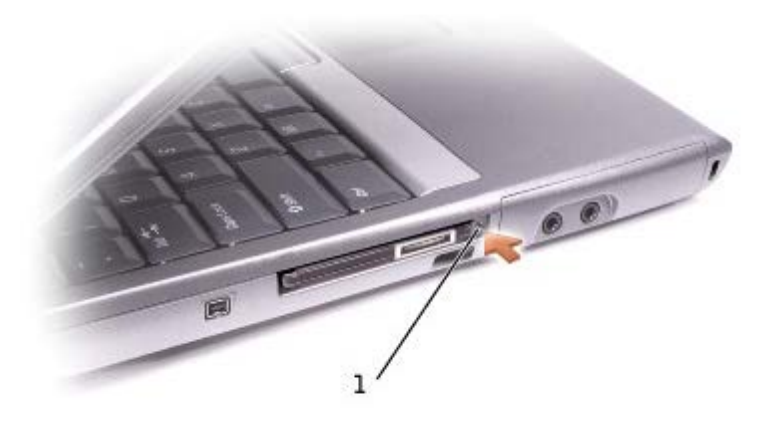

## 1 弹出按钮

- 2. 再次按下弹出按钮。
- 3. 轻轻取出 PC 卡。

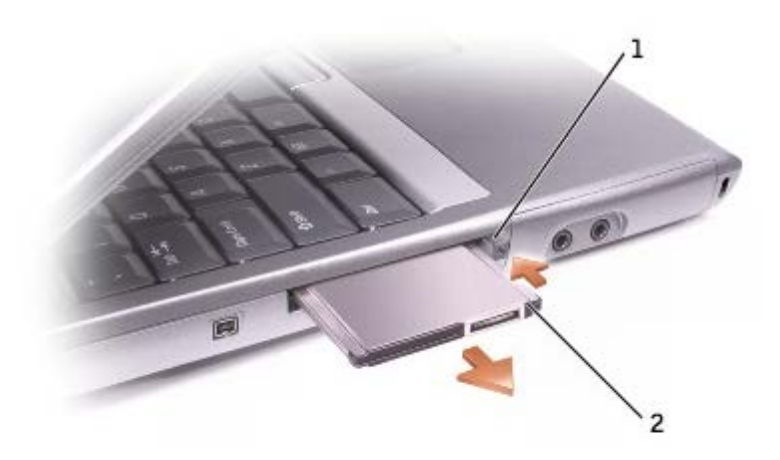

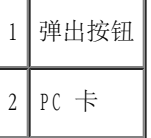

# 关于 Microsoft® Windows® XP

- 帮助和支持中心
- [切换到经典视图](#page-122-0)
- [清理桌面向导](#page-123-0)
- [文件和设置转移向导](#page-124-0)
- [程序兼容性向导](#page-124-1)
- [用户帐户和快速用户切换](#page-124-2)
- [家庭和小型办公网络](#page-125-0)
- [Internet 连接防火墙](#page-125-1)

# 帮助和支持中心

帮助和支持中心提供了有关 Windows XP 操作系统的帮助以及其它支持和教学工具。要访问帮助和支持中心,请单击"Start"(开始)按钮,并 单击"Help and Support"(帮助和支持)。

## <span id="page-122-0"></span>切换到经典视图

您可以将控制面板、开始菜单和 Windows 桌面的外观更改为早期 Windows 操作系统的经典视图。

### 控制面板

控制面板按照以任务为导向的类别显示信息。如果您习惯于使用以图标为导向的经典控制面板执行特定任务,则可以切换到经典图标视图:

- 1. 单击"Start"(开始)按钮,并单击"Control Panel"(控制面板)。
- 2. 单击"Control Panel"(控制面板)窗口左上方区域的"Switch to Classic View"(切换到经典视图)或"Switch to Category View"(切换到分类视图)。

### 开始菜单

- 1. 在任务栏的空白区域单击鼠标右键。
- 2. 单击"Properties"(属性)。
- 3. 单击"Start Menu"('开始'菜单)选项卡。
- 4. 选择"Classic Start Menu"(经典'开始'菜单),并单击"OK"(确定)。

## 窗口和按钮外观

- 1. 在主桌面屏幕的任意位置单击鼠标右键,然后单击"Properties" (属性)。
- 2. 单击"Appearance"(外观)选项卡。
- 3. 在"Windows and buttons"(窗口和按钮)下拉式菜单中,选择"Windows Classic style"(Windows 经典样式)。
- 4. 要自定义颜色、字体和其它经典桌面选项,请单击"Advanced" (高级)。
- 5. 完成外观选项的设置后,单击"OK"(确定)。

# <span id="page-123-0"></span>清理桌面向导

默认情况下,清理桌面向导可以将不常用的程序移到指定的文件夹,该向导在您首次启动计算机的 7 天后运行,此后每 60 天运行一次。移动程 序后, "Start" (开始) 菜单的外观将随之更改。

#### 要关闭清理桌面向导,请:

- 1. 在桌面的空白位置单击鼠标右键,并单击"Properties"(属性)。
- 2. 单击"Desktop"(桌面)选项卡,并单击"Customize Desktop"(自定义桌面)。
- 3. 单击"Run Desktop Cleanup Wizard every 60 days"(每 60 天运行桌面清理向导)以清除复选标记。
- 4. 单击"OK"(确定)。

要随时运行清理桌面向导,请:

- 1. 在桌面的空白位置单击鼠标右键,并单击"Properties"(属性)。
- 2. 单击"Desktop"(桌面)选项卡,并单击"Customize Desktop"(自定义桌面)。
- 3. 单击"Clean Desktop Now"(现在清理桌面)。
- 4. 系统显示清理桌面向导时,单击"Next" (下一步)。
- 5. 在快捷方式图标列表中,取消选择所有您想保留在桌面上的快捷方式图标,然后单击"Next"(下一步)。
- 6. 单击"Finish"(完成)以删除快捷方式图标并关闭向导。

## <span id="page-124-0"></span>文件和设置转移向导

文件和设置转移向导用于将文件和设置从一台计算机转移到另一台计算机(例如升级至新计算机时),即使旧计算机运行的是早期操作系统。收集 和转移数据所需的时间取决于所收集数据的数量。时间从几分钟到几小时不等。

您可以通过网络或直接串行连接将数据转移至新计算机, 或者将数据存储在可移动介质(例如软盘或可写 CD) 中。如果没有 CD 驱动器, 向导将 允许您创建向导软盘,以在旧计算机上运行。

有关详情,请参阅帮助和支持中心。

# <span id="page-124-1"></span>程序兼容性向导

如果您运行为较早 Windows 操作系统设计的程序时遇到问题,可以使用程序兼容性向导以帮助您解决此问题。程序兼容性向导使您可以对程序进 行配置,使其在接近于 Windows 95、Windows 98、Windows Millennium Edition (Me)、Windows NT® 4.0 (Service Pack 5) 或 Windows 2000 的环境中运行。

如果安装后遇到操作系统或其它程序问题,您可以使用[系统还原](#page-96-0)功能将计算机恢复至先前的稳定状态。

有关详情,请参阅帮助和支持中心。

<span id="page-124-2"></span>用户帐户和快速用户切换

快速用户切换可以使多个用户访问一台计算机。当您以自己的特定设置(包括桌面和各种程序)登录计算机后,其他用户无需要求您先注销便可登 录该计算机。新用户可以登录并从您的会话切换至自己的会话。新用户可以运行自己的桌面和程序而不会影响您的桌面和程序。您可以切换回包括 原始设置的桌面和程序。有关详情,请参阅帮助和支持中心。

### 使用快速用户切换需要特别考虑的事项

- 内存配置较低的计算机可能会遇到问题。第二个用户登录时,计算机将占用内存以保持您的程序在后台继续运行。这可能会导致计算机运行 速度变慢。对于 RAM 小于 128 MB 的计算机,快速用户切换在默认情况下处于关闭状态。
- 如果计算机是计算机域的成员,则在 Windows XP Professional 中将禁用快速用户切换。

# <span id="page-125-0"></span>家庭和小型办公网络

网络安装向导提供了联机说明文件以及对设置家庭或小型办公网络的支持。新向导将自动启用个人防火墙(请参阅"[Internet 连接防火墙"](#page-125-1))。

网络安装向导包括核对表和引导您完成资源 (例如家庭或小型办公室中计算机之间的文件、打印机或 Internet 连接) 共享过程的步骤。有关详 情,请参阅帮助和支持中心。

# <span id="page-125-1"></span>Internet 连接防火墙

将计算机连接至 Internet 后, Internet 连接防火墙可以为计算机提供基本的保护, 以防止他人擅自访问计算机。运行网络安装向导后防火墙将 自动启用。启用用于网络连接的防火墙后,防火墙图标将显示在控制面板的"Network Connections" (网络连接)部分,背景为红色。

请注意,启用 Internet 连接防火墙后仍然需要使用病毒检查软件。

有关详情,请参阅帮助和支持中心。

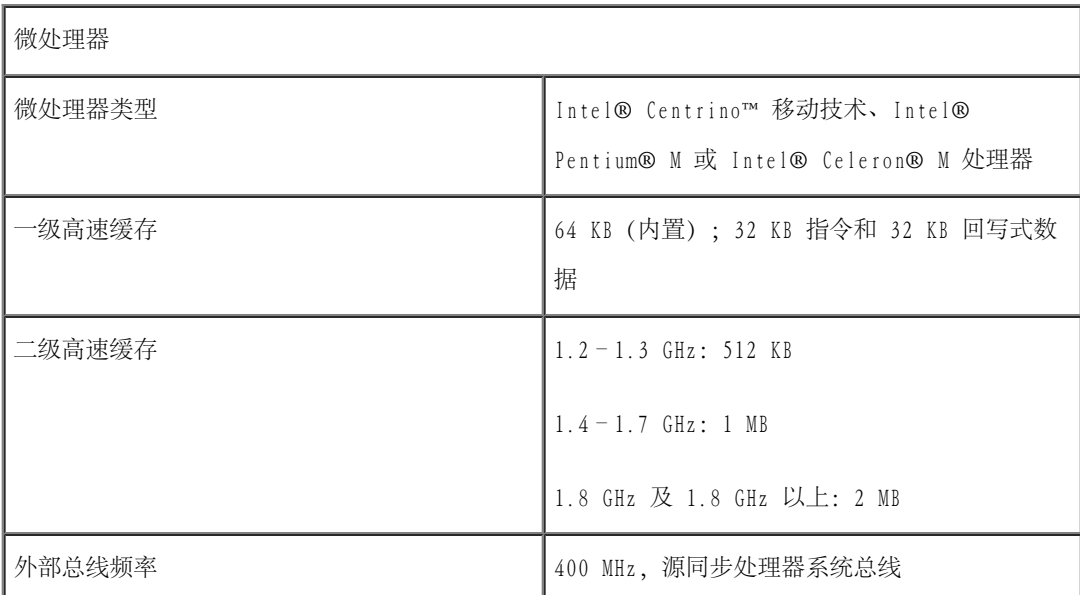

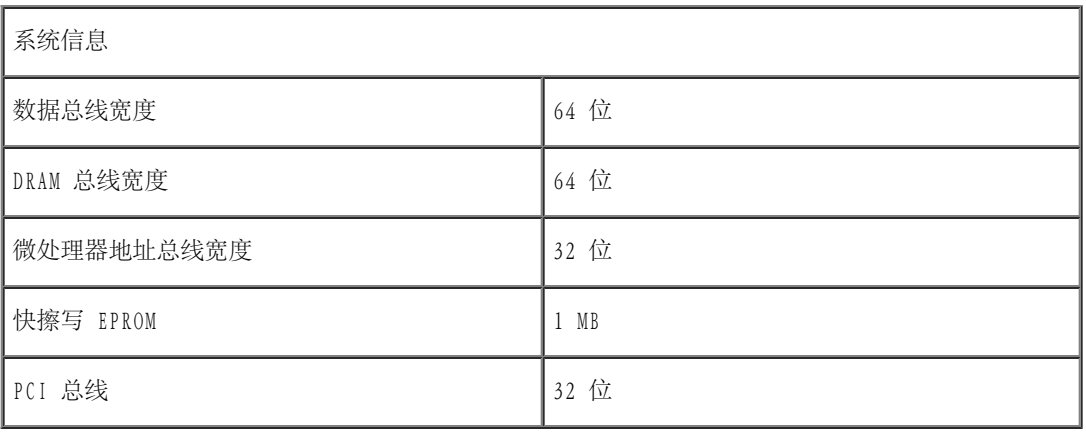

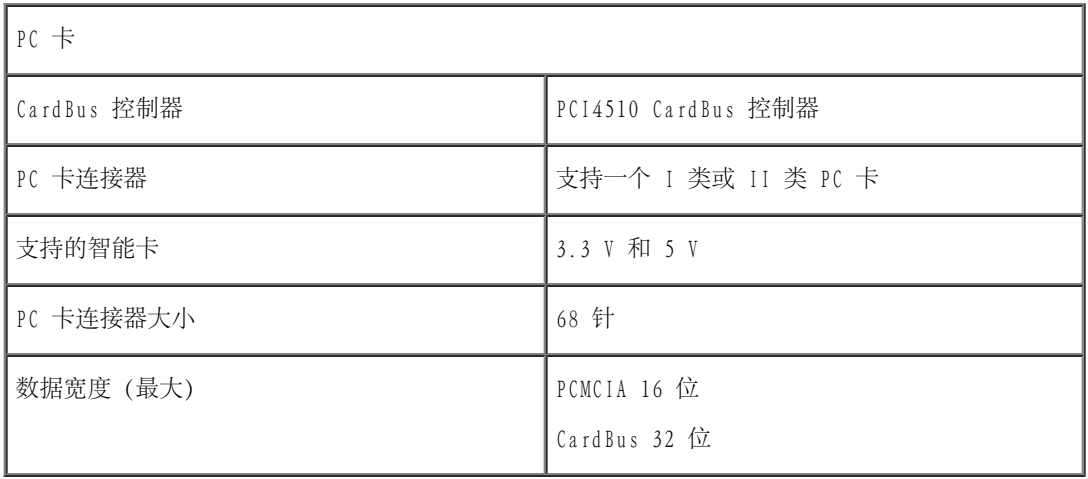

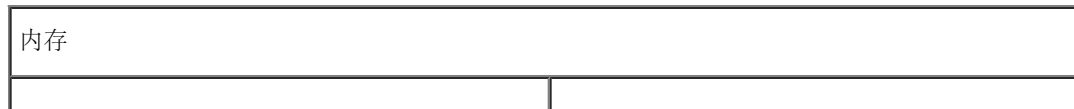

1

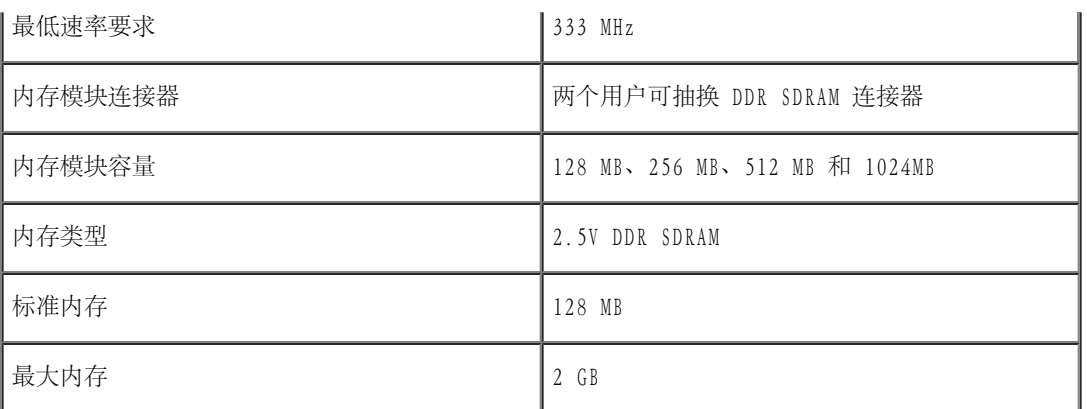

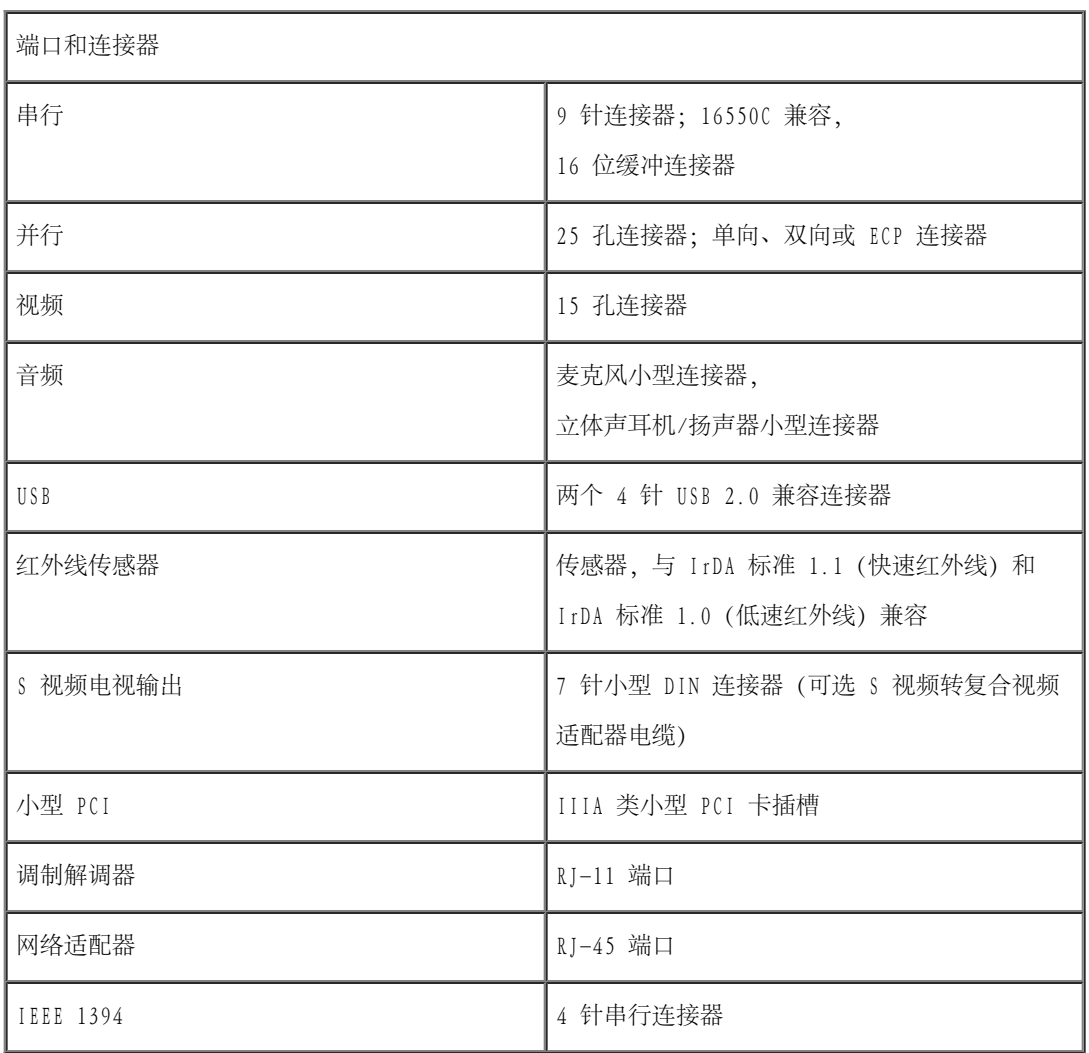

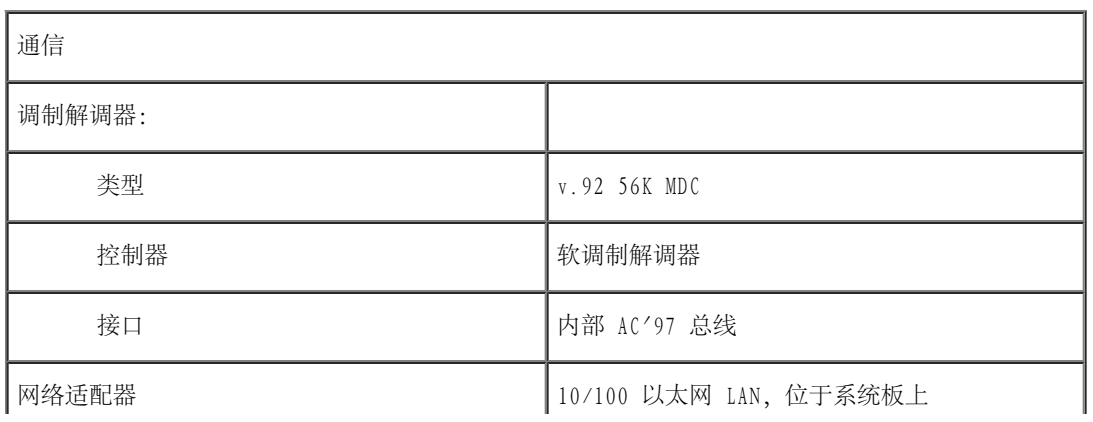

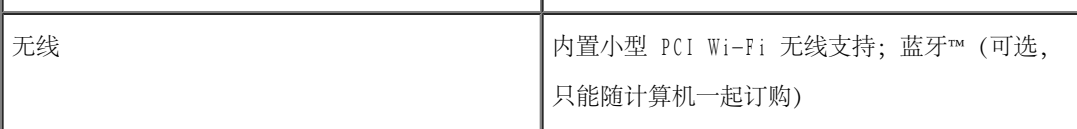

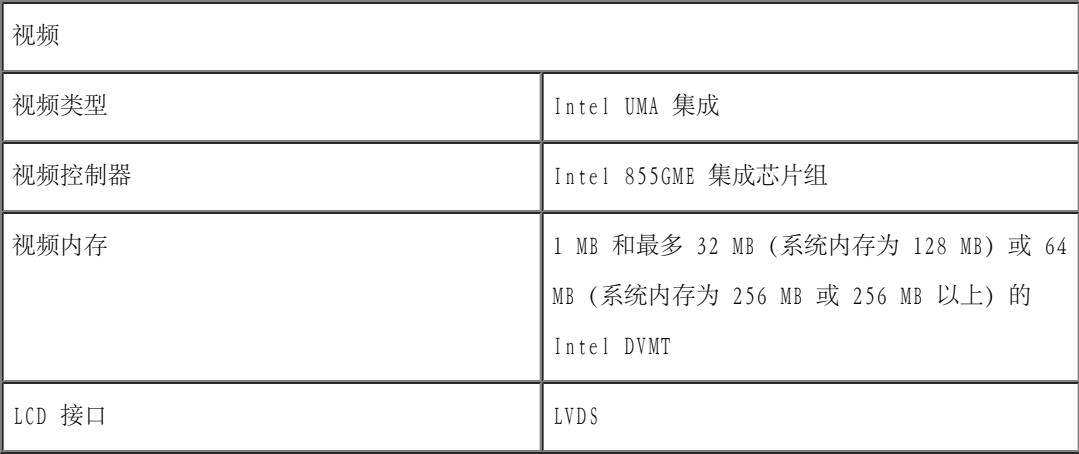

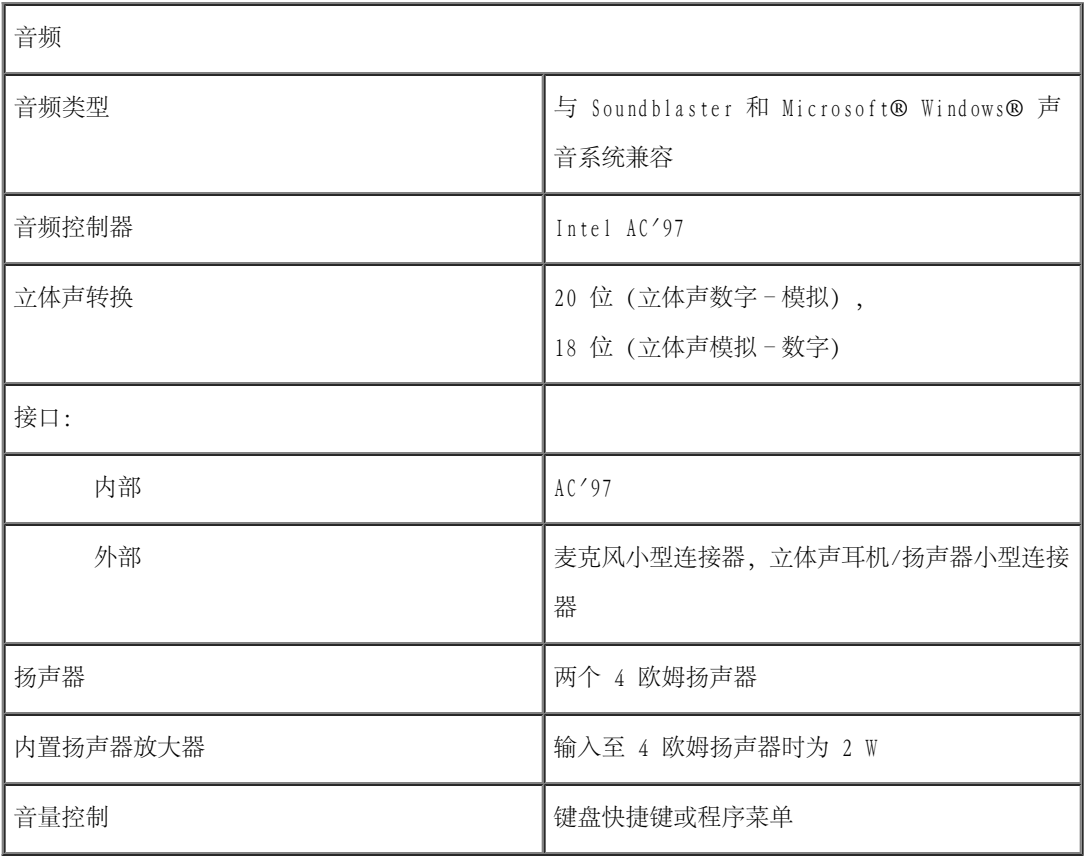

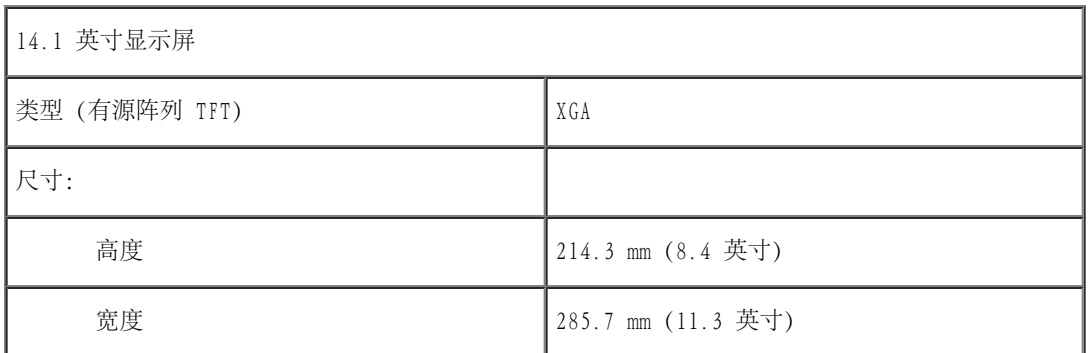

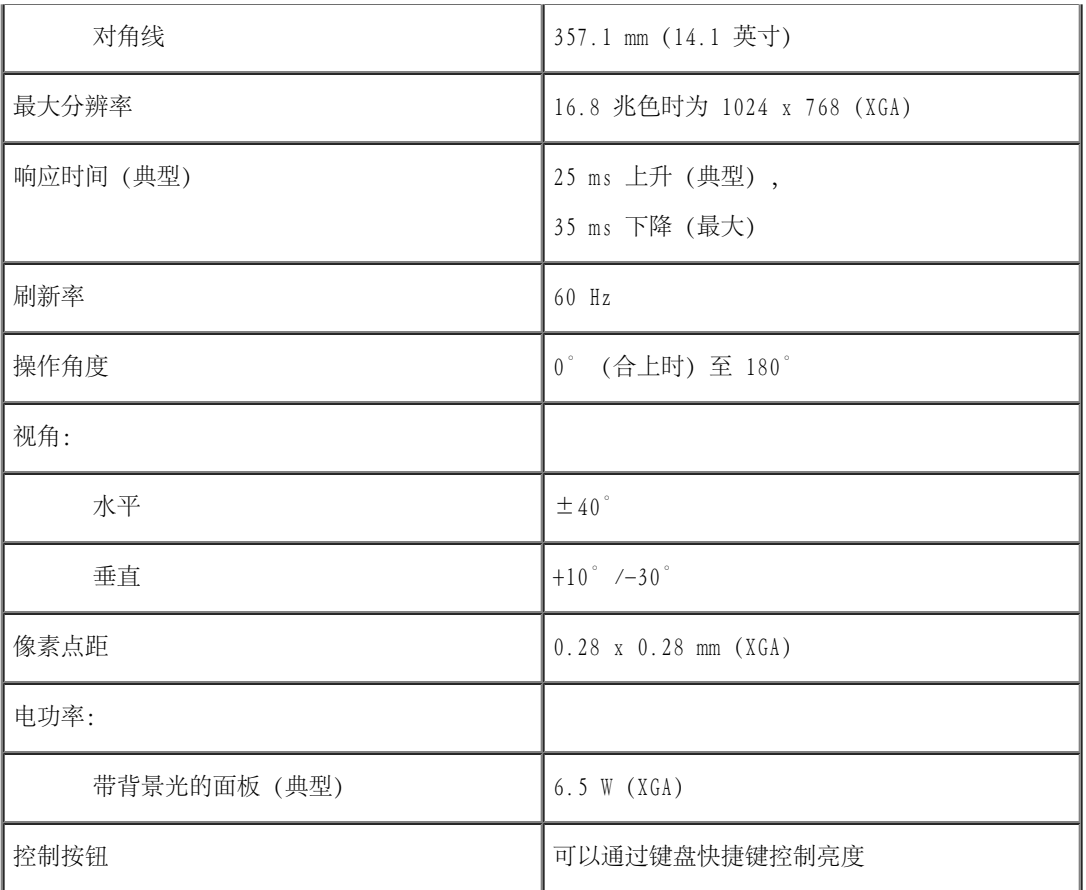

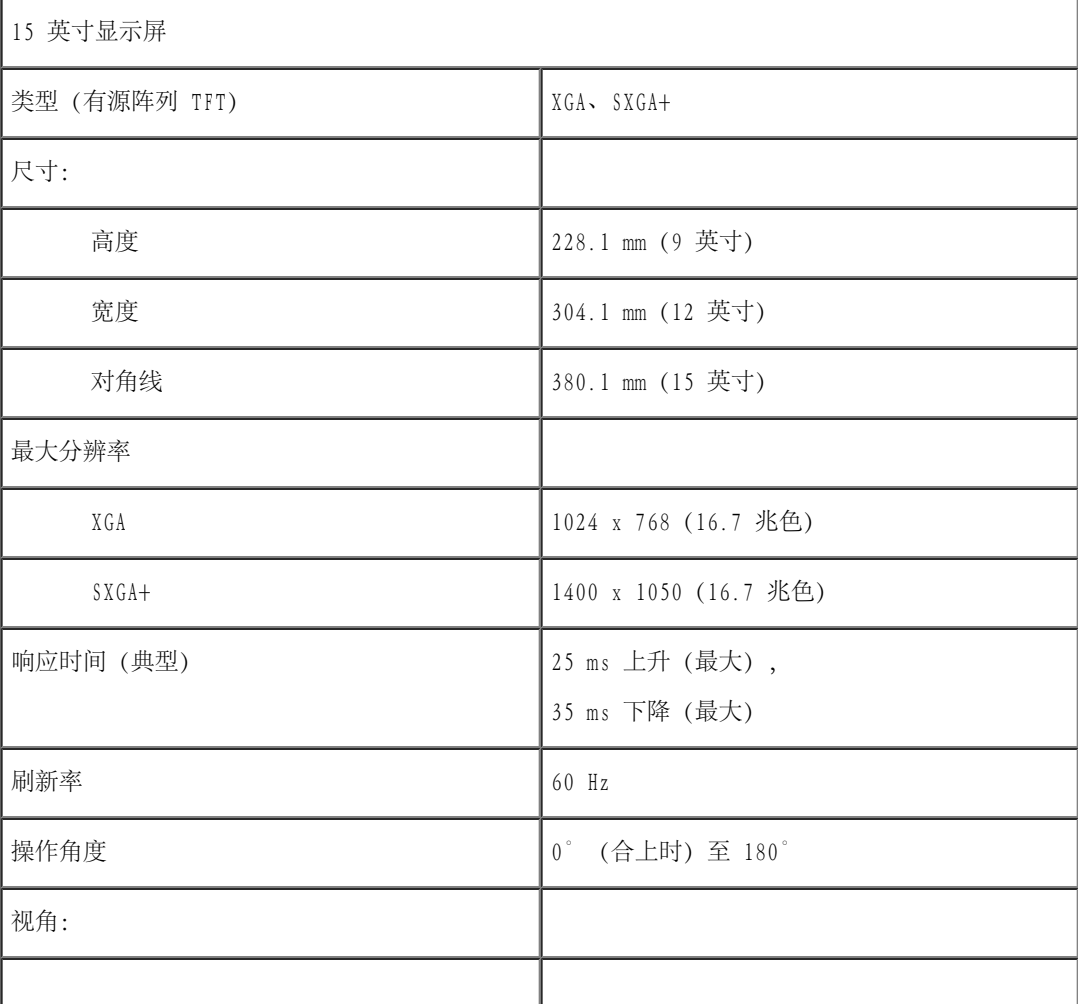

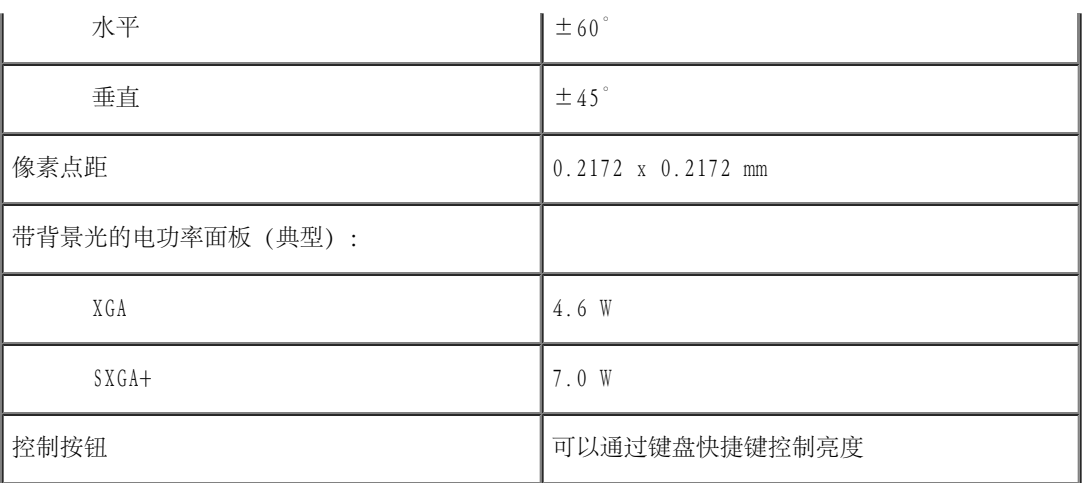

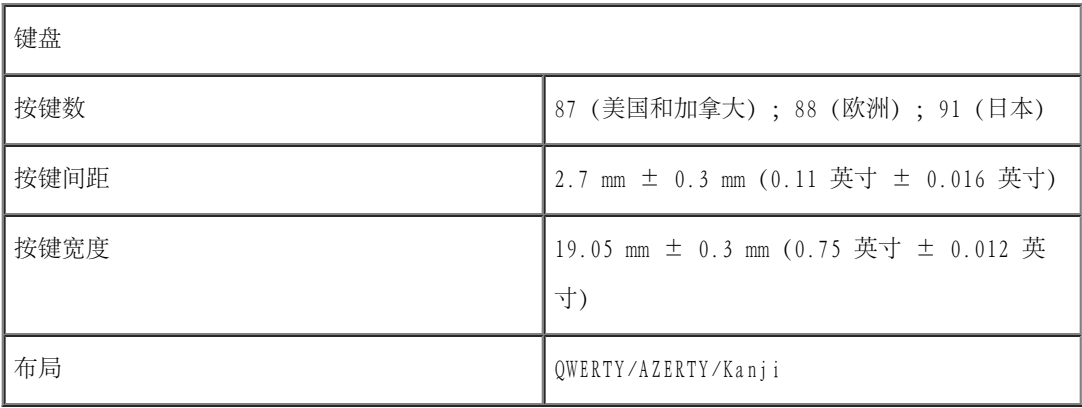

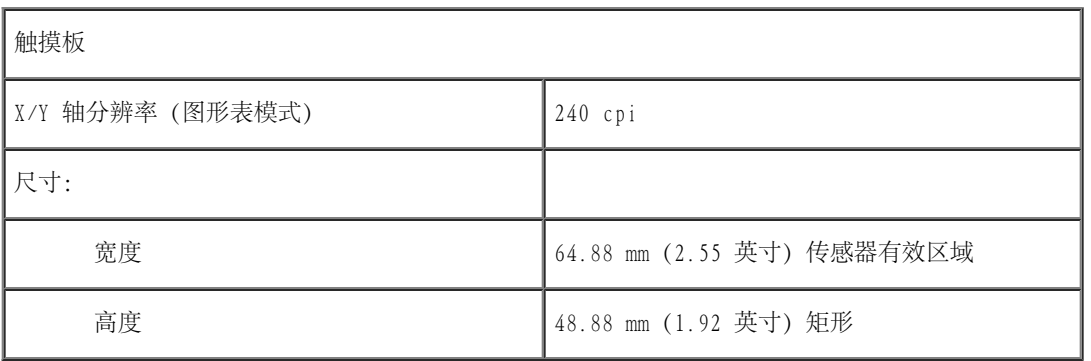

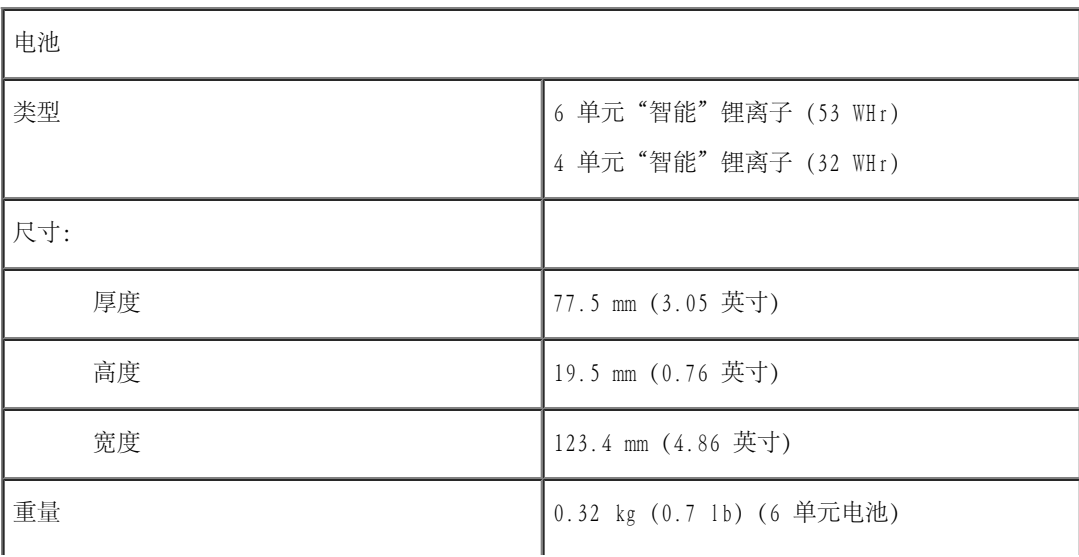

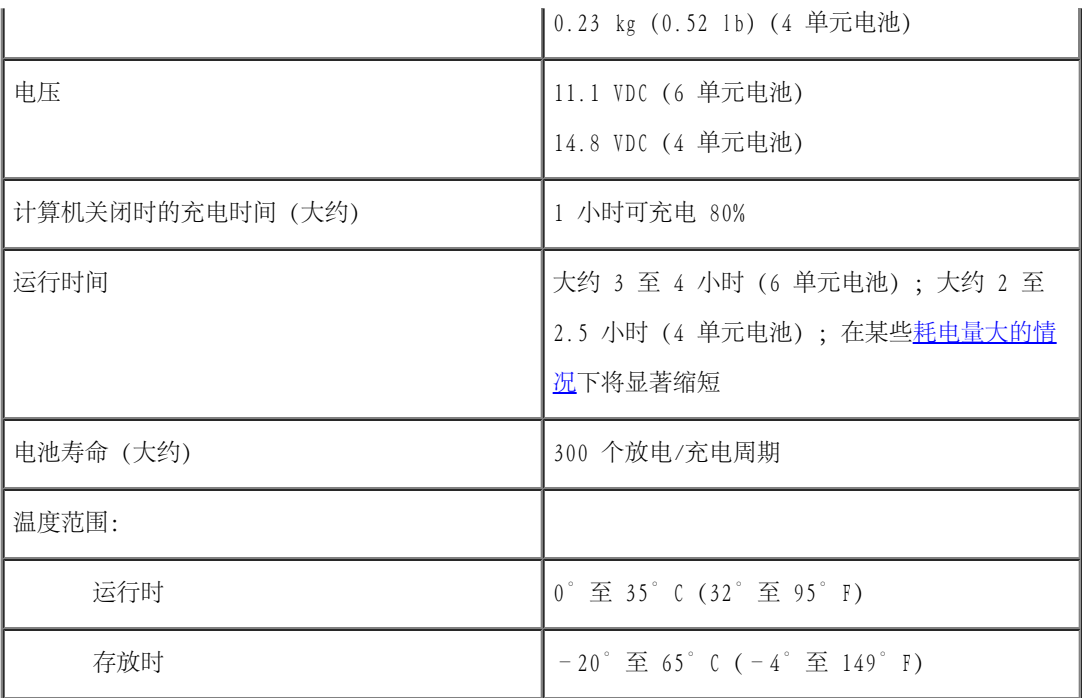

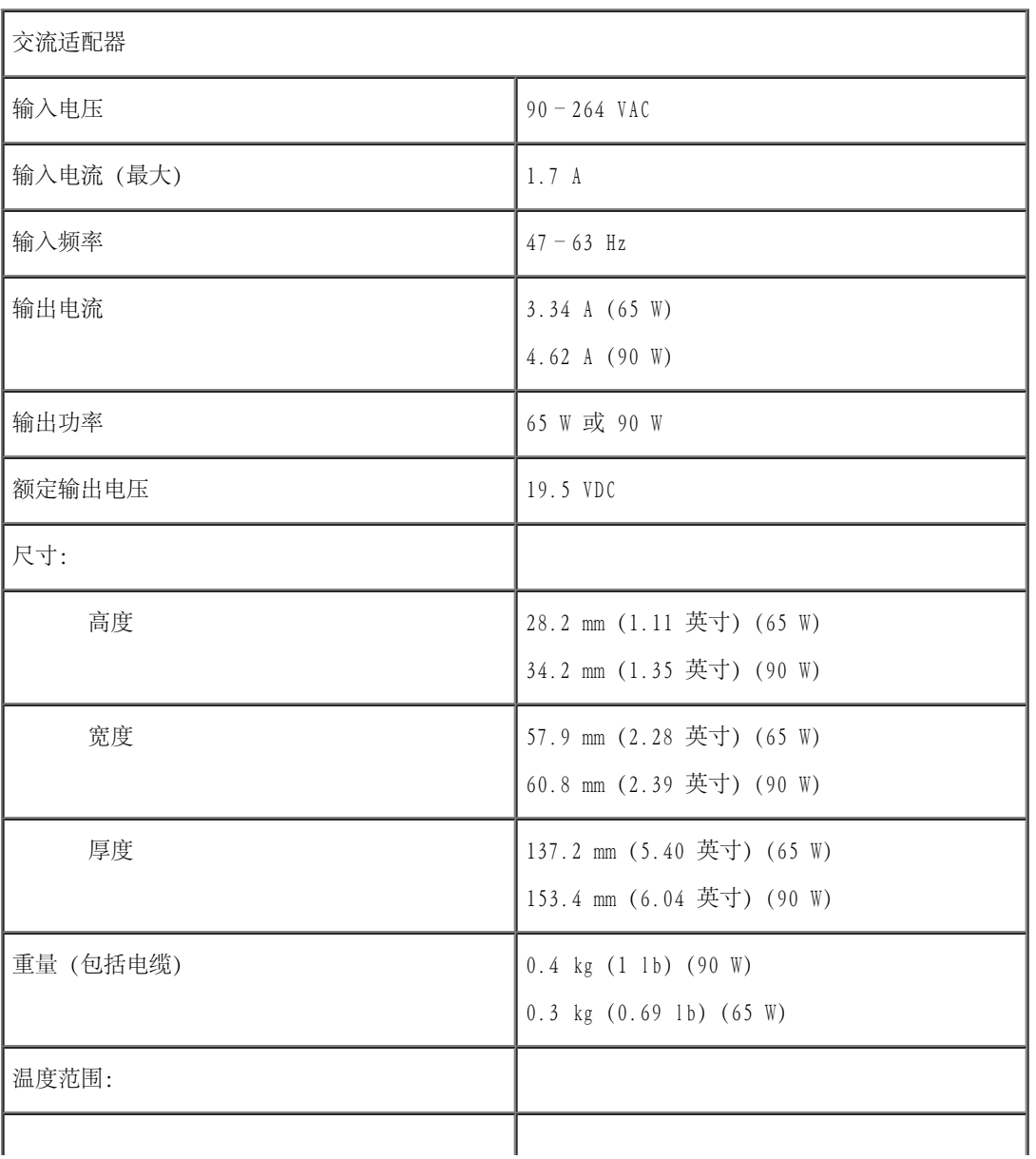

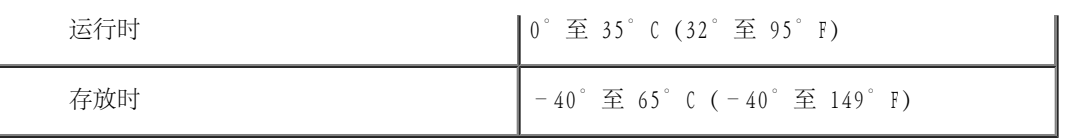

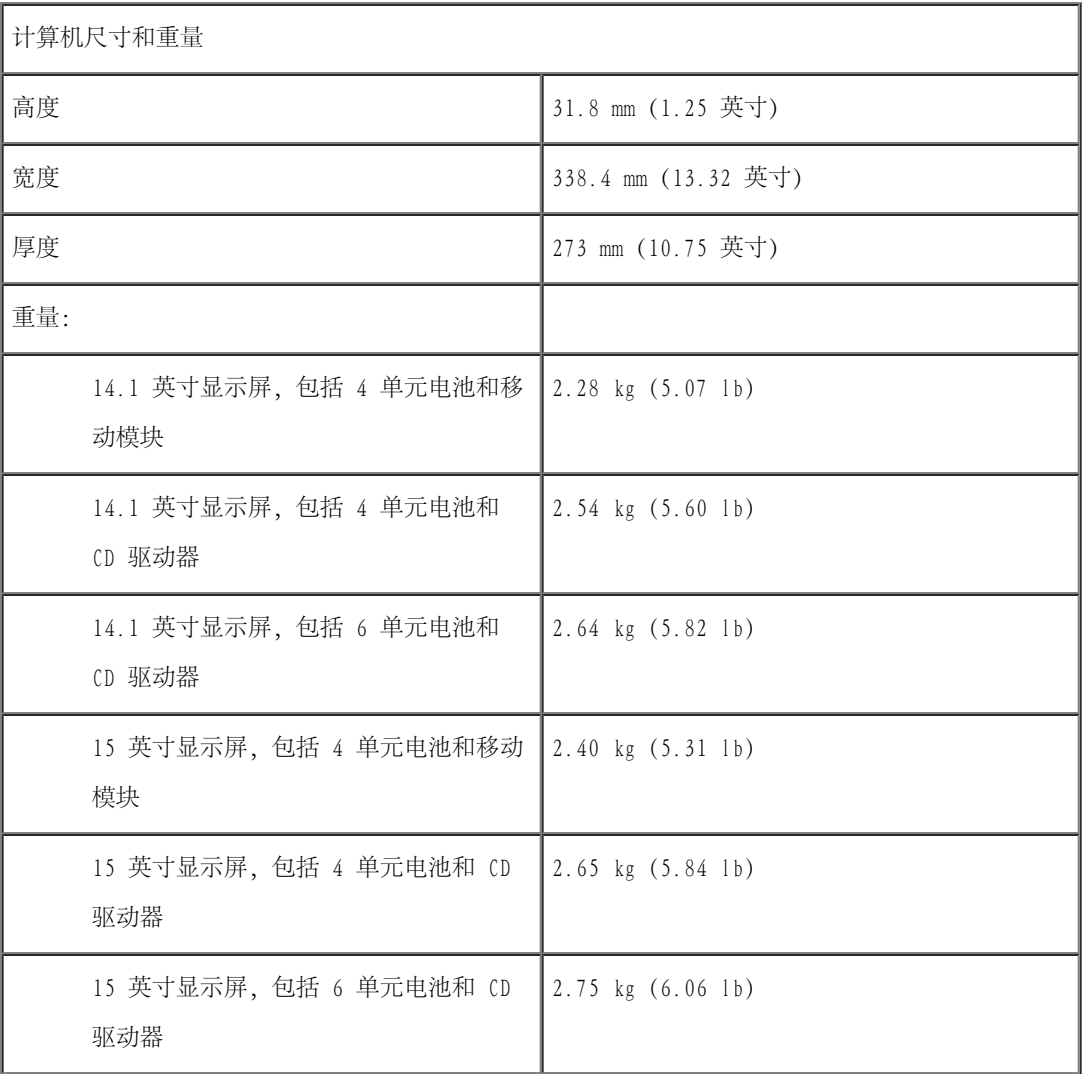

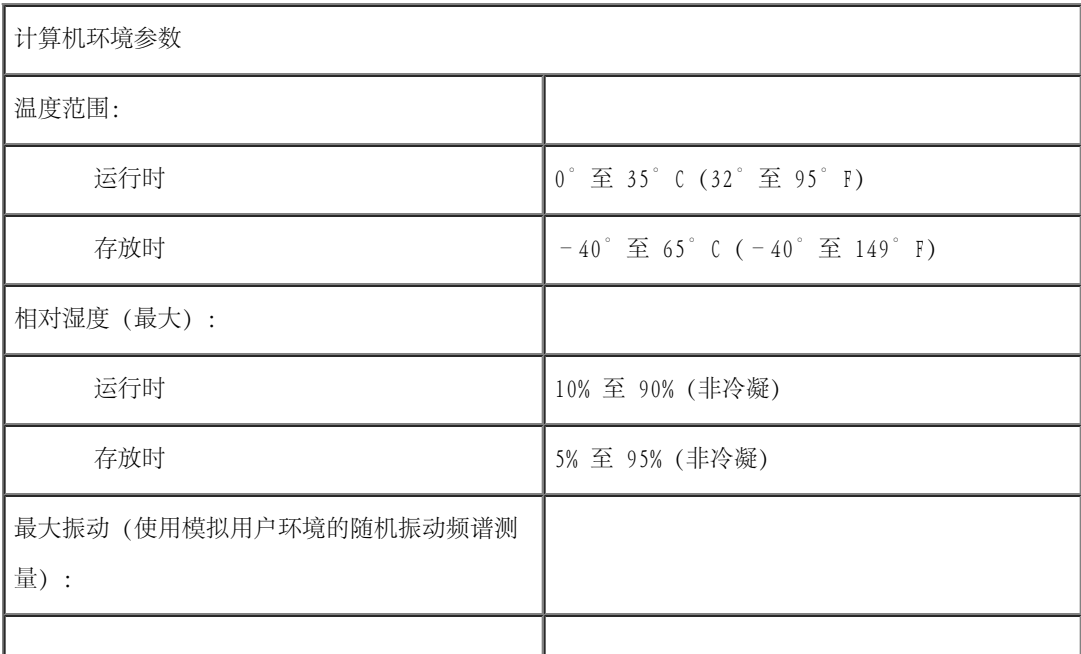

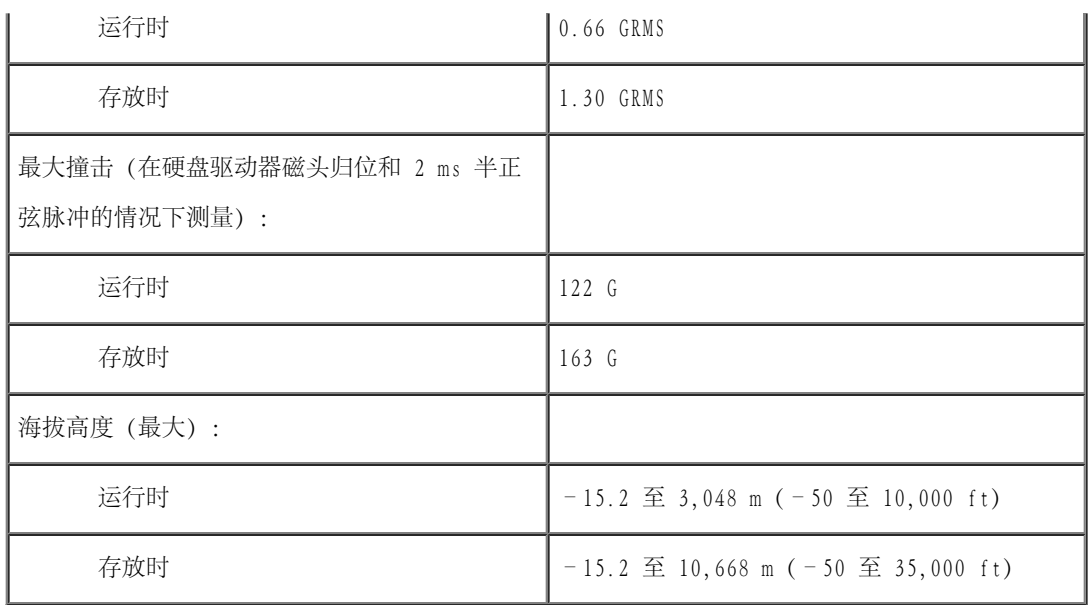